# Chromebook 11 3180

Disassembly and Reassembly Guide - For use by Dell Certified Technicians only

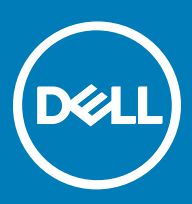

#### Notes, cautions, and warnings

- NOTE: A NOTE indicates important information that helps you make better use of your product.
- **A CAUTION:** A CAUTION indicates either potential damage to hardware or loss of data and tells you how to avoid the problem.
- MUARNING: A WARNING indicates a potential for property damage, personal injury, or death.

**©** 2017 Dell Inc. or its subsidiaries. All rights reserved. Dell, EMC, and other trademarks are trademarks of Dell Inc. or its subsidiaries. Other trademarks may be trademarks of their respective owners.

# **Contents**

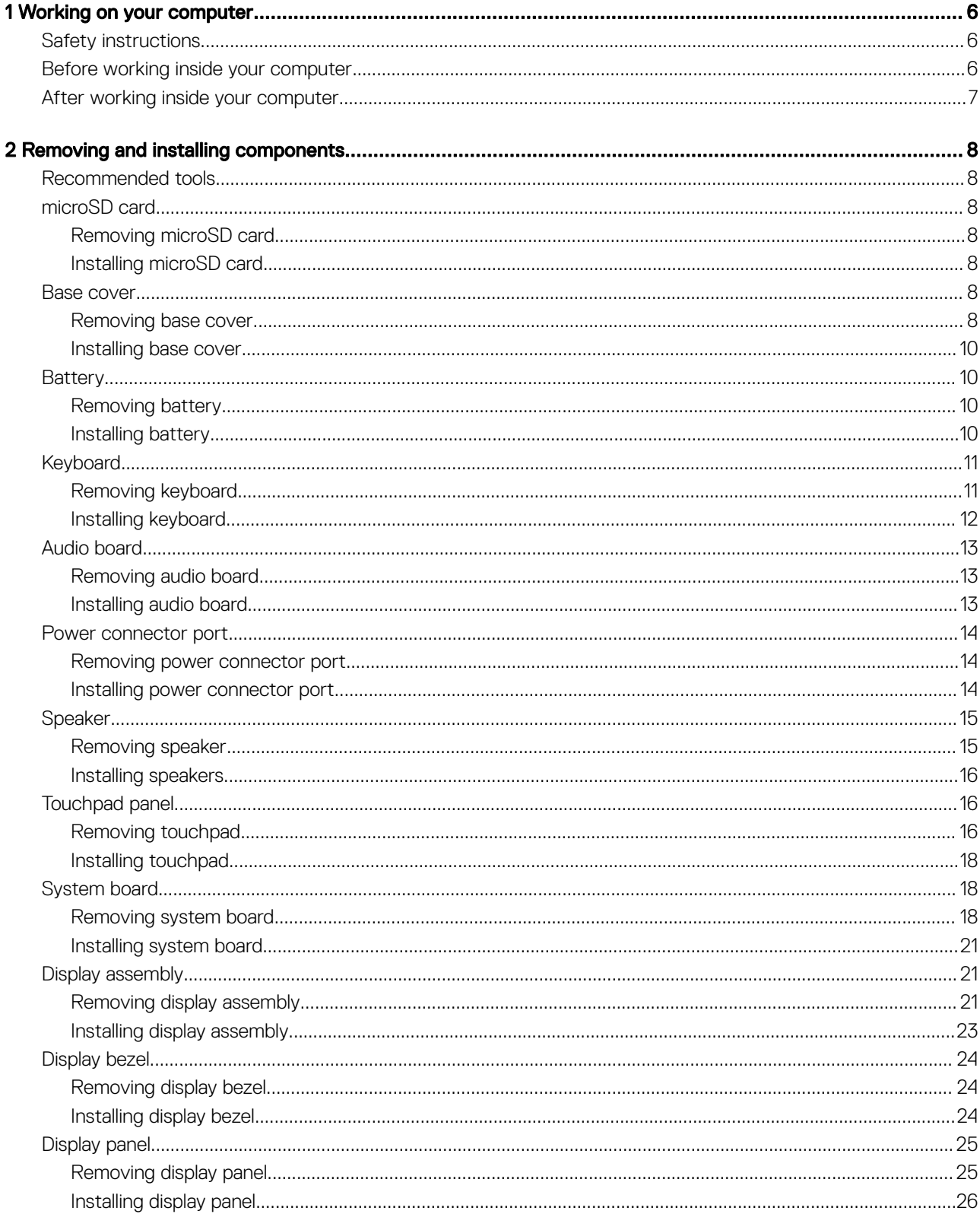

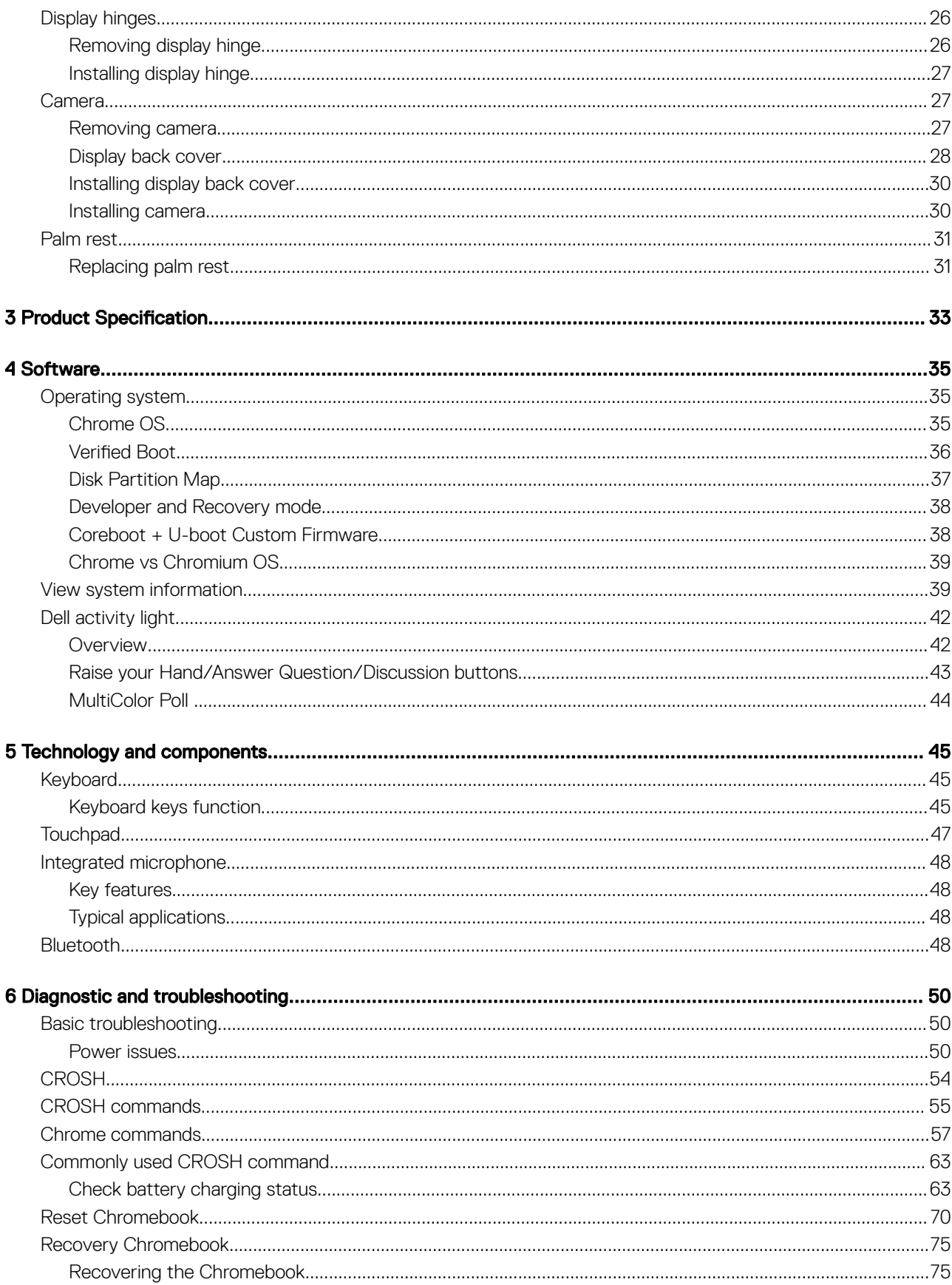

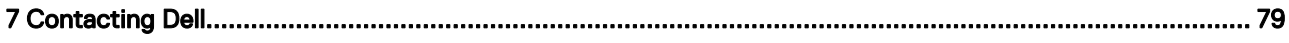

 $(\kappa_L)$ 

# Working on your computer

## <span id="page-5-0"></span>Safety instructions

Use the following safety guidelines to protect your computer from potential damage and to ensure your personal safety. Unless otherwise noted, each procedure included in this document assumes that the following conditions exist:

- You have read the safety information that shipped with your computer.
- A component can be replaced or, if purchased separately, installed by performing the removal procedure in reverse order.
- WARNING: Disconnect all power sources before opening the computer cover or panels. After you finish working inside the ∧ computer, replace all covers, panels, and screws before connecting to the power source.
- WARNING: Before working inside your computer, read the safety information that shipped with your computer. For additional ΛI safety best practices information, see the Regulatory Compliance Homepage at www.dell.com/regulatory\_compliance
- $\wedge$  CAUTION: Many repairs may only be done by a certified service technician. You should only perform troubleshooting and simple repairs as authorized in your product documentation, or as directed by the online or telephone service and support team. Damage due to servicing that is not authorized by Dell is not covered by your warranty. Read and follow the safety instructions that came with the product.
- $\wedge$  CAUTION: To avoid electrostatic discharge, ground yourself by using a wrist grounding strap or by periodically touching an unpainted metal surface, such as a connector on the back of the computer.
- CAUTION: Handle components and cards with care. Do not touch the components or contacts on a card. Hold a card by its  $\wedge$ l edges or by its metal mounting bracket. Hold a component such as a processor by its edges, not by its pins.
- $\wedge$  CAUTION: When you disconnect a cable, pull on its connector or on its pull-tab, not on the cable itself. Some cables have connectors with locking tabs; if you are disconnecting this type of cable, press in on the locking tabs before you disconnect the cable. As you pull connectors apart, keep them evenly aligned to avoid bending any connector pins. Also, before you connect a cable, ensure that both connectors are correctly oriented and aligned.
- (i) NOTE: The color of your computer and certain components may appear differently than shown in this document.

## Before working inside your computer

- 1 Ensure that your work surface is flat and clean to prevent the computer cover from being scratched.
- 2 Turn off your computer.
- 3 If the computer is connected to a docking device (docked), undock it.
	- $\triangle$  CAUTION: To disconnect a network cable, first unplug the cable from your computer and then unplug the cable from the network device.
- 4 Disconnect all network cables from the computer.
- 5 Disconnect your computer and all attached devices from their electrical outlets.
- 6 Close the display and turn the computer upside-down on a flat work surface.

#### $\bigcirc$  NOTE: To avoid damaging the system board, you must remove the main battery before you service the computer.

- 7 Remove the base cover.
- 8 Remove the main battery.
- 9 Turn the computer top-side up.
- 10 Open the display.

**NO** 

- <span id="page-6-0"></span>11 Press and hold the power button for few seconds, to ground the system board.
	- $\triangle$  CAUTION: To guard against electrical shock, always unplug your computer from the electrical outlet before opening the display.
	- $\triangle$  CAUTION: Before touching anything inside your computer, ground yourself by touching an unpainted metal surface, such as the metal at the back of the computer. While you work, periodically touch an unpainted metal surface to dissipate static electricity, which could harm internal components.
- 12 Remove any installed ExpressCards or Smart Cards from the appropriate slots.

## After working inside your computer

After you complete any replacement procedure, ensure you connect any external devices, cards, and cables before turning on your computer.

#### CAUTION: To avoid damage to the computer, use only the battery designed for this particular Dell computer. Do not use batteries  $\Delta$ l designed for other Dell computers.

- 1 Replace the battery.
- 2 Replace the base cover.
- 3 Connect any external devices, such as a port replicator or media base, and replace any cards, such as an ExpressCard.
- 4 Connect any telephone or network cables to your computer.

#### $\triangle$  CAUTION: To connect a network cable, first plug the cable into the network device and then plug it into the computer.

- 5 Connect your computer and all attached devices to their electrical outlets.
- 6 Turn on your computer.

# Removing and installing components

<span id="page-7-0"></span>This section provides detailed information on how to remove or install the components from your computer.

## Recommended tools

The procedures in this document require the following tools:

- Phillips #0 screwdriver
- Phillips #1 screwdriver
- Plastic scribe

### microSD card

### Removing microSD card

- 1 Follow the procedure in [Before working inside your computer](#page-5-0).
- 2 Press in on the microSD card to release it from the computer.

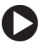

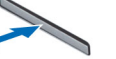

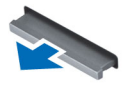

3 Remove the microSD card from the computer.

### Installing microSD card

- 1 Slide the SD card into its slot until it clicks into place.
- 2 Install the microSD card.
- 3 Follow the procedure in [After working inside your computer](#page-6-0).

### Base cover

### Removing base cover

- 1 Follow the procedure in [Before working inside your computer](#page-5-0).
- 2 Remove the microSD card.
- 3 To remove the base cover:
	- a Remove the mylar cap [1].

 $\bigcirc$  NOTE: The screw cover on the base cover is made up of a mylar sticker. To remove this screw, use a regular philips driver and puncture the mylar cover. Once the mylar caps are removed it cannot replaced, and the screws will be exposed from that point forward.

b Loosen the M2.5x7 captive screws that secure the base cover to the computer [2] .

2

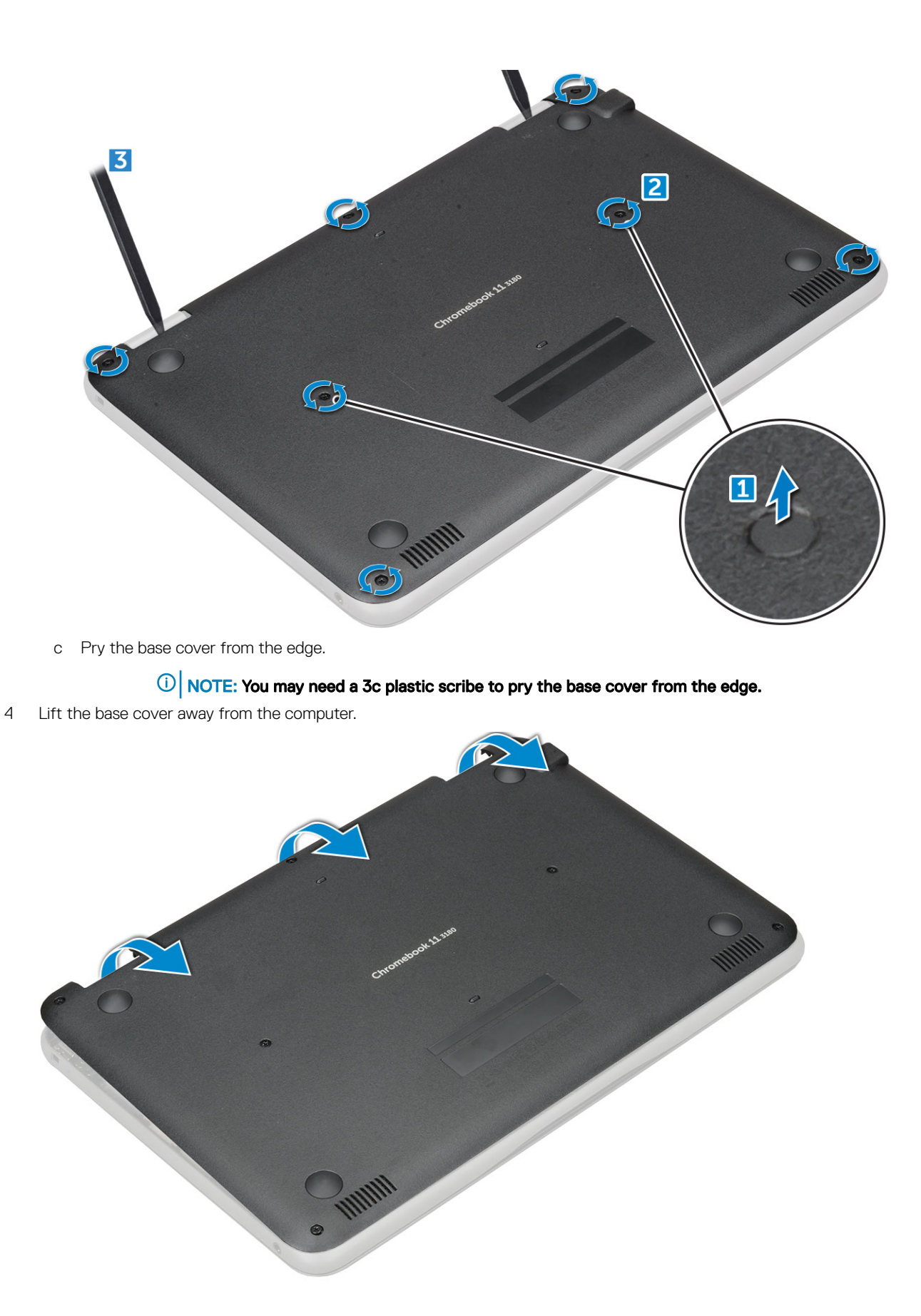

(dell

### <span id="page-9-0"></span>Installing base cover

- 1 Toe in the base cover front edge into the system.
- 2 Press the edges of the cover until it clicks into place.
- 3 Replace the M2.5x7 screws to secure the base cover to the computer.
- 4 Install the [microSD card](#page-7-0)
- 5 Follow the procedure in [After working inside your computer](#page-6-0).

# **Battery**

## Removing battery

- 1 Follow the procedure in [Before working inside your computer](#page-5-0).
- 2 Remove the:
	- a [microSD card](#page-7-0)
	- b [base cover](#page-7-0)
- 3 To remove the battery:
	- a Disconnect the battery cable from the connector on the system board [1].
	- b Remove the M2.0x3.0 screws that secure the battery to the computer [2].
	- c Lift the battery away from the computer [3].

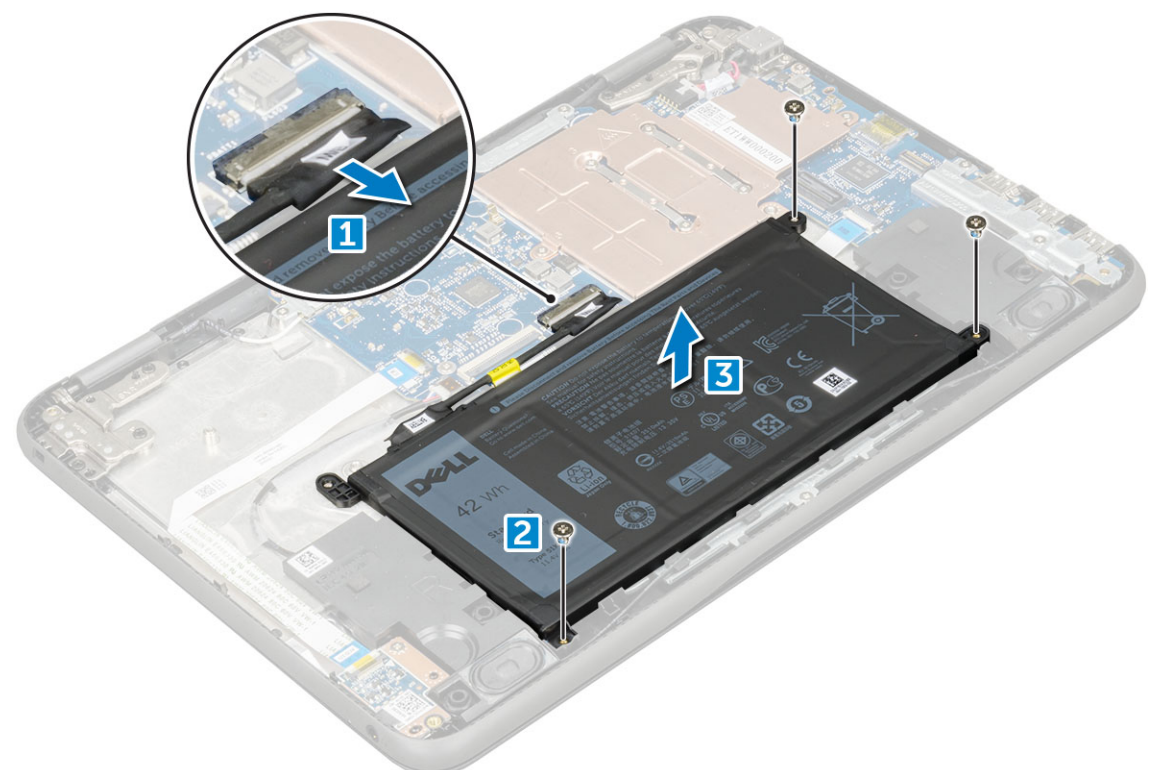

## Installing battery

- 1 Insert the battery into the slot on the computer.
- 2 Connect the battery cable to the connector on the battery.
- <span id="page-10-0"></span>3 Replace the M2.0x3.0 screws to secure the battery to the computer.
- 4 Install the:
	- a [base cover](#page-9-0)
	- b [microSD card](#page-7-0)
- 5 Follow the procedure in [After working inside your computer](#page-6-0).

# **Keyboard**

### Removing keyboard

- 1 Follow the procedure in [Before working inside your computer](#page-5-0).
- 2 Remove the:
	- a [microSD card](#page-7-0)
	- b [base cover](#page-7-0)
	- c [battery](#page-9-0)
- 3 To remove keyboard:
	- a Disconnect the keyboard cable from the system board [1].
	- b Use the plastic scribe to the release the keyboard [2].

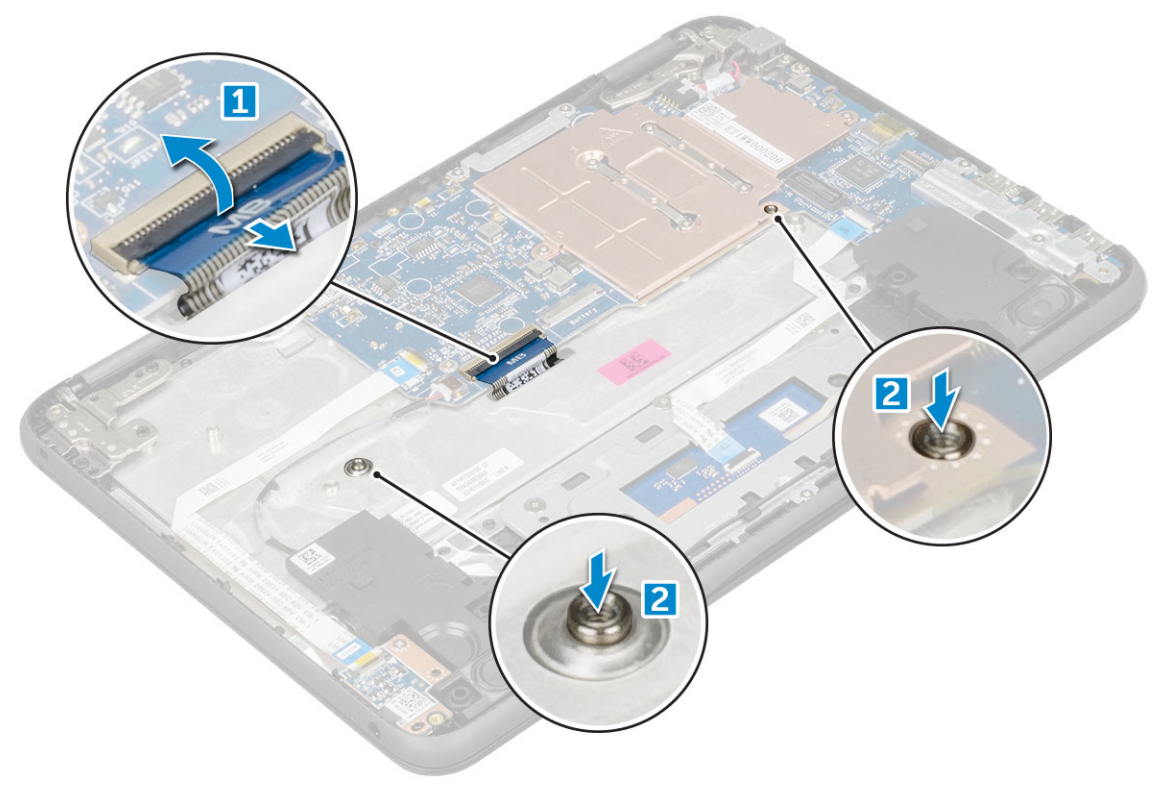

#### $\circled{1}$  NOTE: The two release holes for the keyboard are indicated by the "KB" labeling.

4 Slide and lift the keyboard away from the computer.

<span id="page-11-0"></span>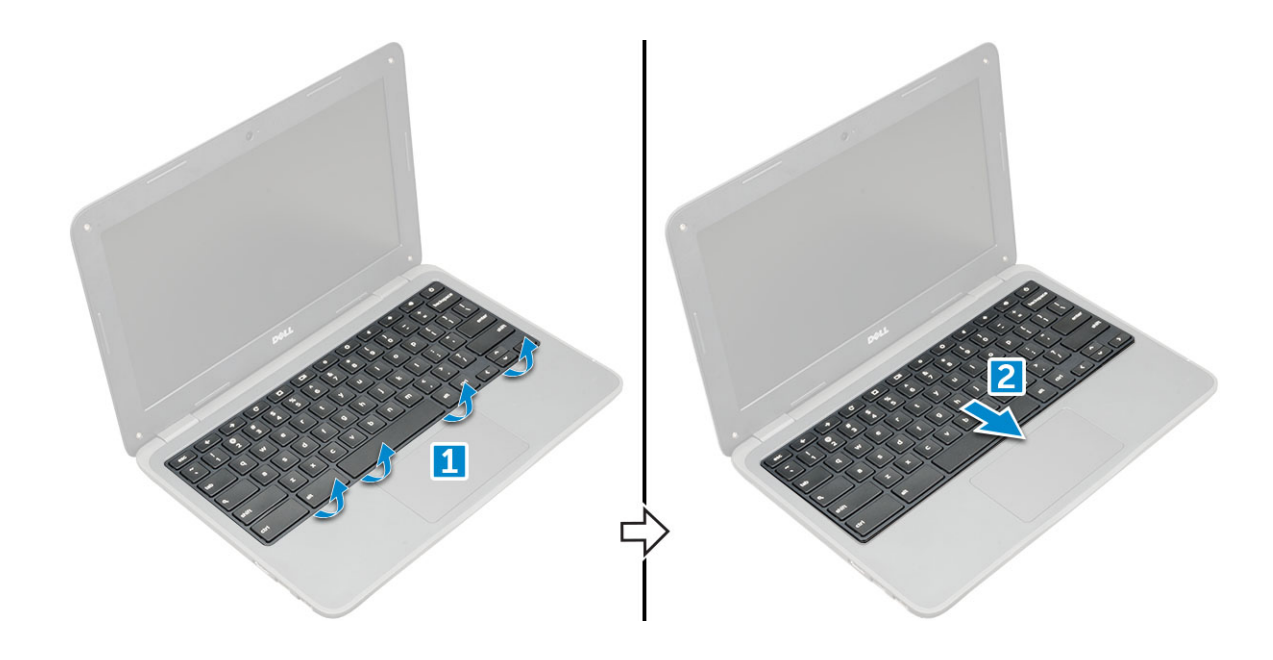

## Installing keyboard

1 Align the keyboard trim with the tabs on the computer, and press it until it clicks into place.

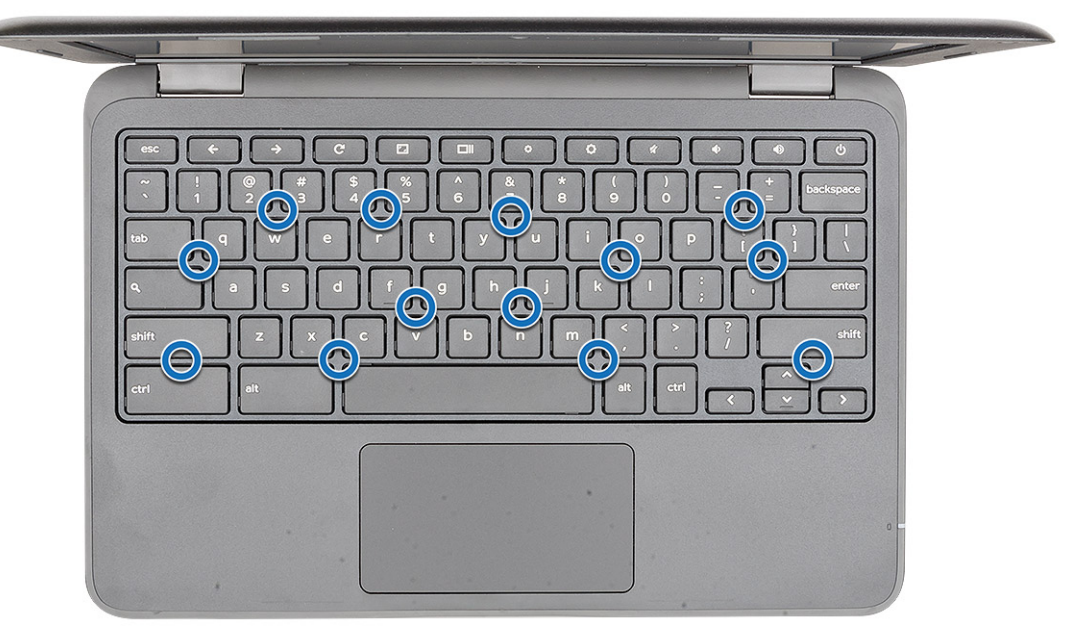

- 2 Connect the keyboard cable on the system board.
- 3 Install the:
	- a [battery](#page-9-0)
	- b [base cover](#page-9-0)
	- c [microSD card](#page-7-0)
- 4 Follow the procedure in [After working inside your computer](#page-6-0).

# <span id="page-12-0"></span>Audio board

## Removing audio board

- 1 Follow the procedure in [Before working inside your computer](#page-5-0).
- 2 Remove the:
	- a [microSD card](#page-7-0)
	- b [base cover](#page-7-0)
	- c [battery](#page-9-0)
- 3 To remove the audio board:
	- a Disconnect the audio cable from the connector on the audio board [1].
	- b Remove the M.2.0x3.0 screw that secures the audio board on the computer [2].
	- c Lift the audio board away from the computer [3].

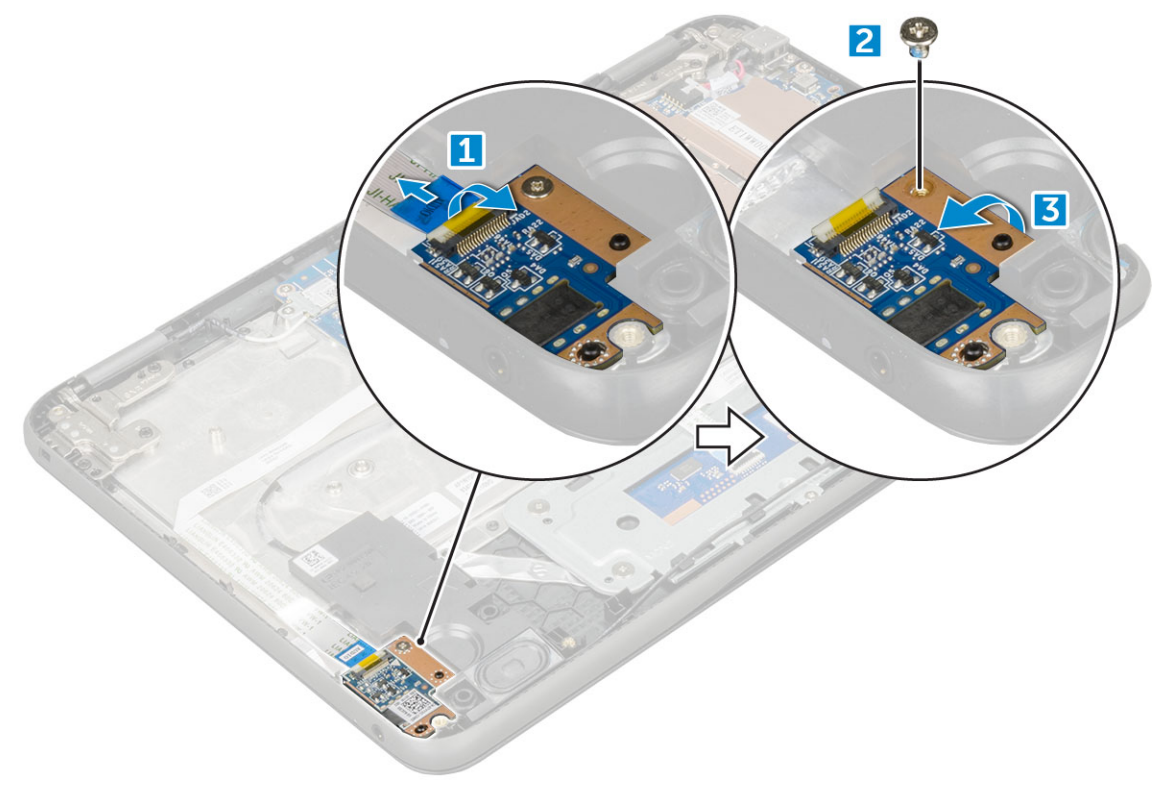

### Installing audio board

- 1 Insert the audio board into the slot on the computer.
- 2 Replace the M2.0x3.0 screw that secure the audio board to the computer.
- 3 Connect the audio cable to the connector on the audio board.
- 4 Install the:
	- a [battery](#page-9-0)
	- b [base cover](#page-9-0)
	- c [microSD card](#page-7-0)
- 5 Follow the procedure in [After working inside your computer](#page-6-0).

## <span id="page-13-0"></span>Power connector port

### Removing power connector port

- 1 Follow the procedure in [Before working inside your computer](#page-5-0).
- 2 Remove the:
	- a [microSD card](#page-7-0)
	- b [base cover](#page-7-0)
	- c [battery](#page-9-0)
- 3 To remove the power connector port:
	- a Disconnect the power connector cable from the connector on the system board [1].
	- b Remove the M.2.0x3.0 screws that secure the power connector port on the computer [2].
	- c Slide and lift the power connector port away from the computer [3].

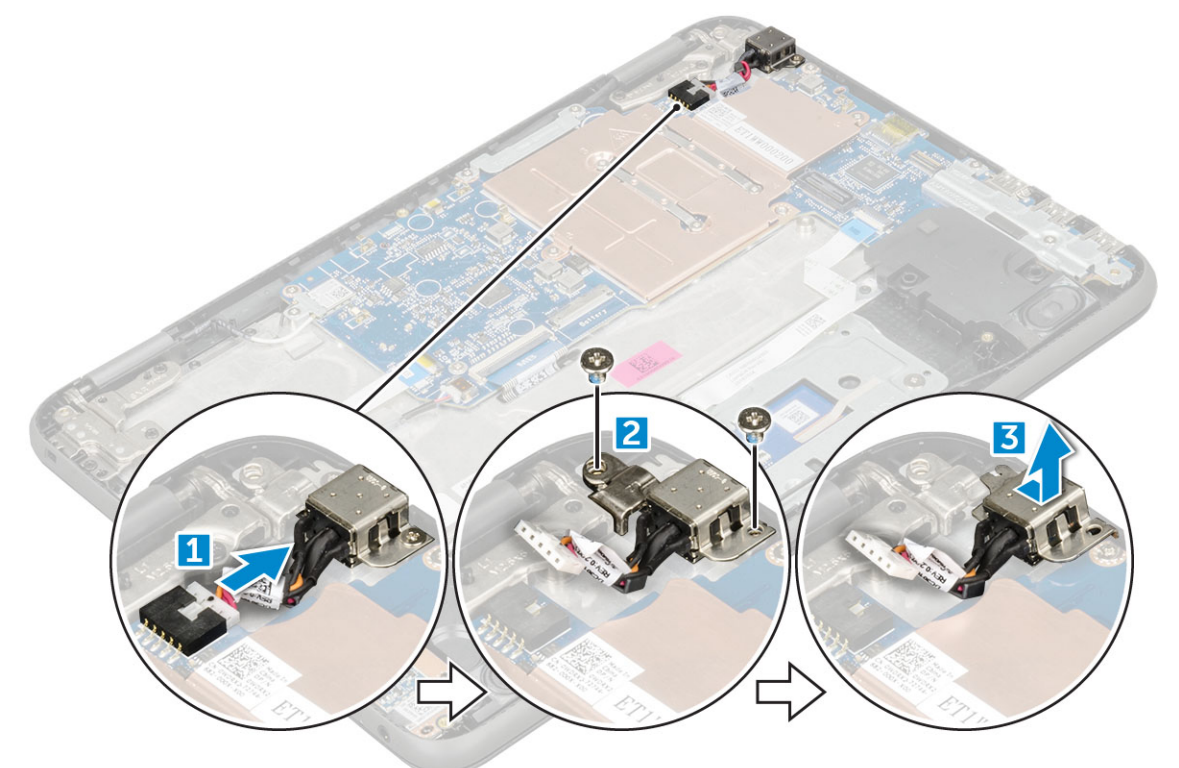

### Installing power connector port

- 1 Insert the power connector port into the slot on the computer.
- 2 Replace the M2.0x3.0 screw that secures the power connector port to the computer.
- 3 Connect the power connector cable to the connector on the system board.
- 4 Install the:
	- a [battery](#page-9-0)
	- b [base cover](#page-9-0)
	- c [microSD card](#page-7-0)
- 5 Follow the procedure in [After working inside your computer](#page-6-0).

# <span id="page-14-0"></span>Speaker

## Removing speaker

- 1 Follow the procedure in [Before working inside your computer](#page-5-0).
- 2 Remove the:
	- a [microSD card](#page-7-0)
	- b [base cover](#page-7-0)
	- c [battery](#page-9-0)
- 3 To remove the speaker:
	- a Disconnect the speaker cable from the connector on the system board [1].
	- b Remove the adhesive tape that secures the speaker cable on the computer .
	- c Unroute the speaker cable from the routing channel [2].

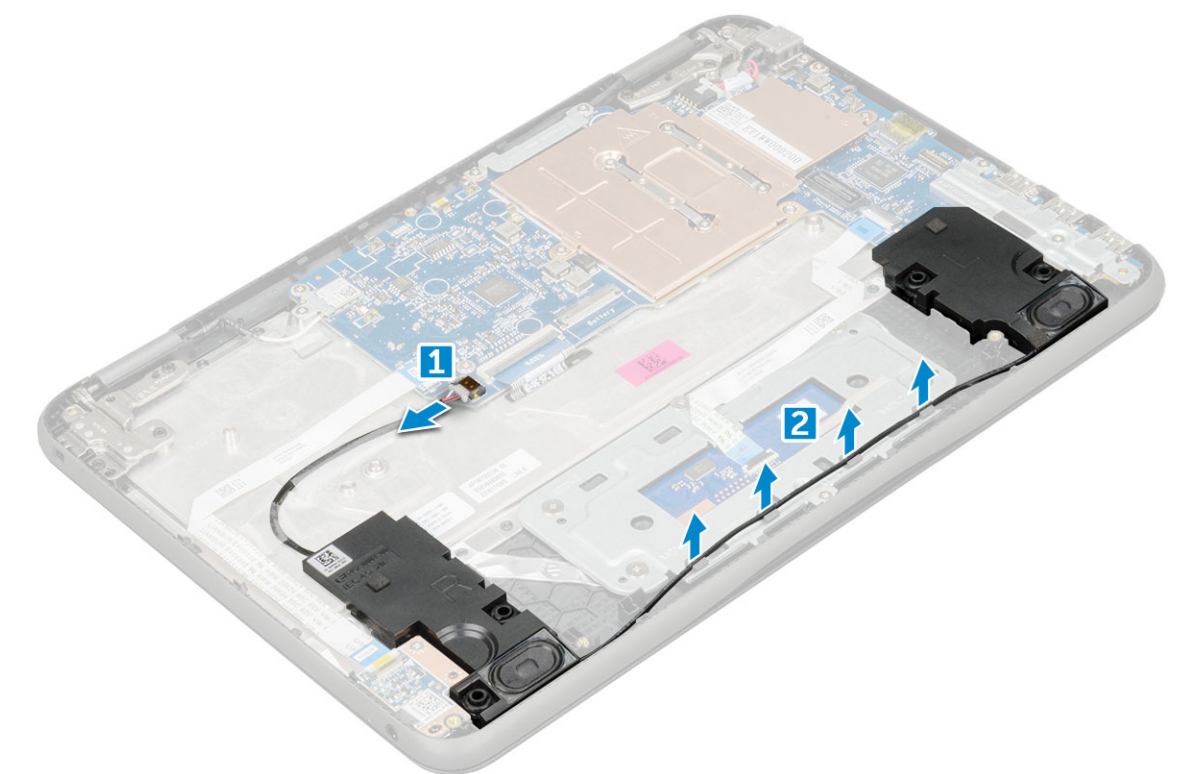

4 Remove the speaker from the computer.

<span id="page-15-0"></span>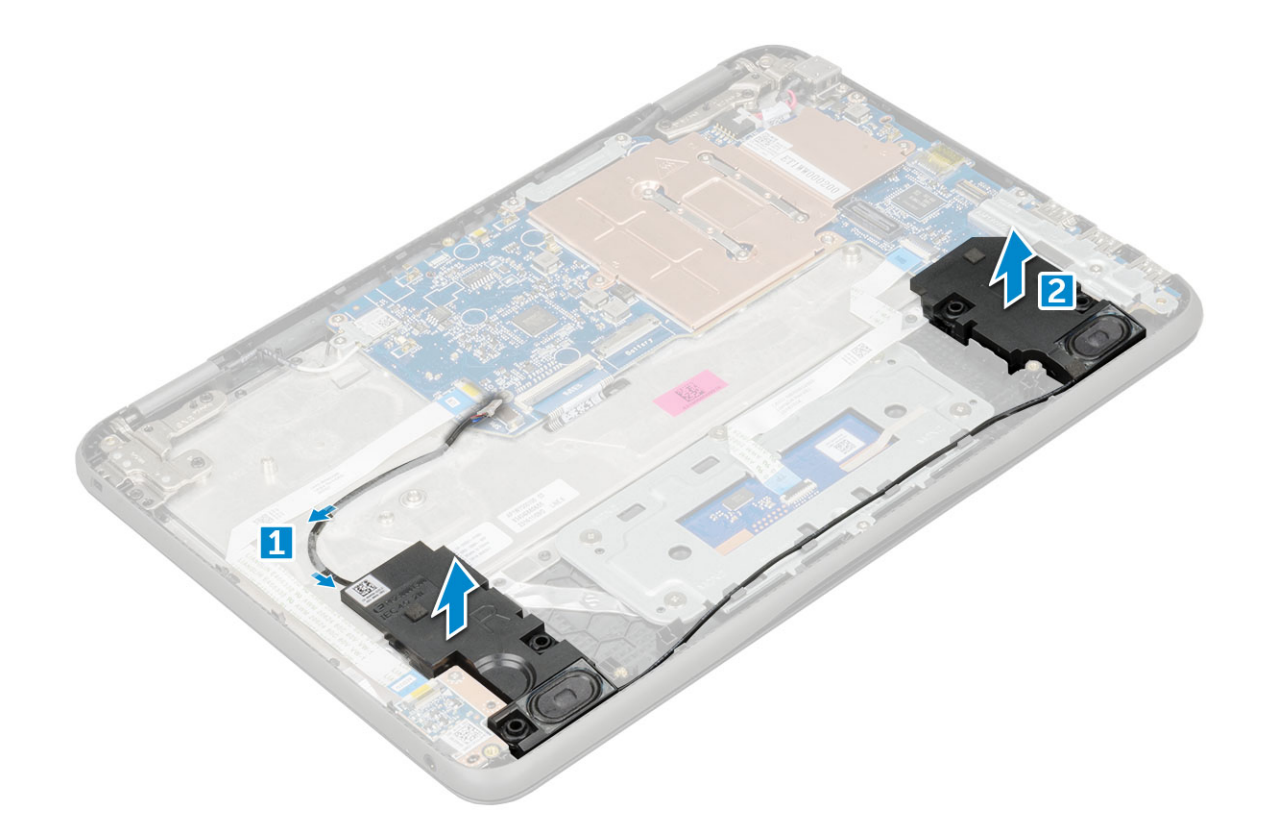

### Installing speakers

- 1 Place the speakers into the slots on the computer.
- 2 Route the speaker cable through the retention clips through routing channel.
- 3 Affix the adhesive tape to secure the speaker cable on the computer.
- 4 Connect the speaker cable to the connector on the system board.
- 5 Install the:
	- a [battery](#page-9-0)
	- b [base cover](#page-9-0)
	- c [microSD card](#page-7-0)
- 6 Follow the procedure in [After working inside your computer](#page-6-0).

## Touchpad panel

### Removing touchpad

- 1 Follow the procedure in [Before working inside your computer](#page-5-0).
- 2 Remove the:
	- a [microSD card](#page-7-0)
	- b [base cover](#page-7-0)
	- c [battery](#page-9-0)
	- d [speaker](#page-14-0)
- 3 To remove touchpad cable:
	- a Lift the latch, and disconnect the touchpad cable from the computer [1].
	- b Remove the touchpad cable [2].

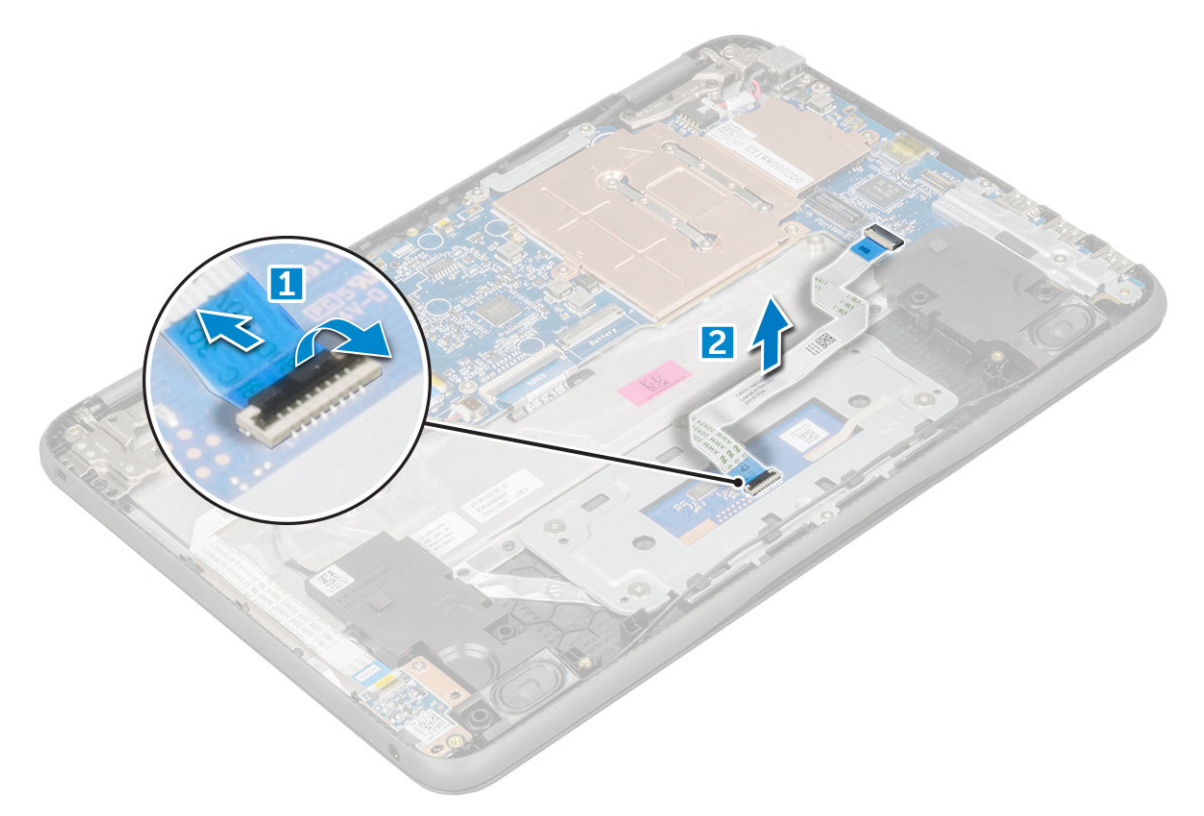

- 4 To remove metal bracket:
	- a Remove the screws (M2.0x3.0, M.2.0x2.0) that secure the metal to the touchpad on the computer [1].
	- b Remove the adhesive tape [2].
	- c Slide and remove the metal bracket [3].

#### $\circled{b}$  NOTE: Remove the adhesive tape that secures the speaker cable on the metal bracket.

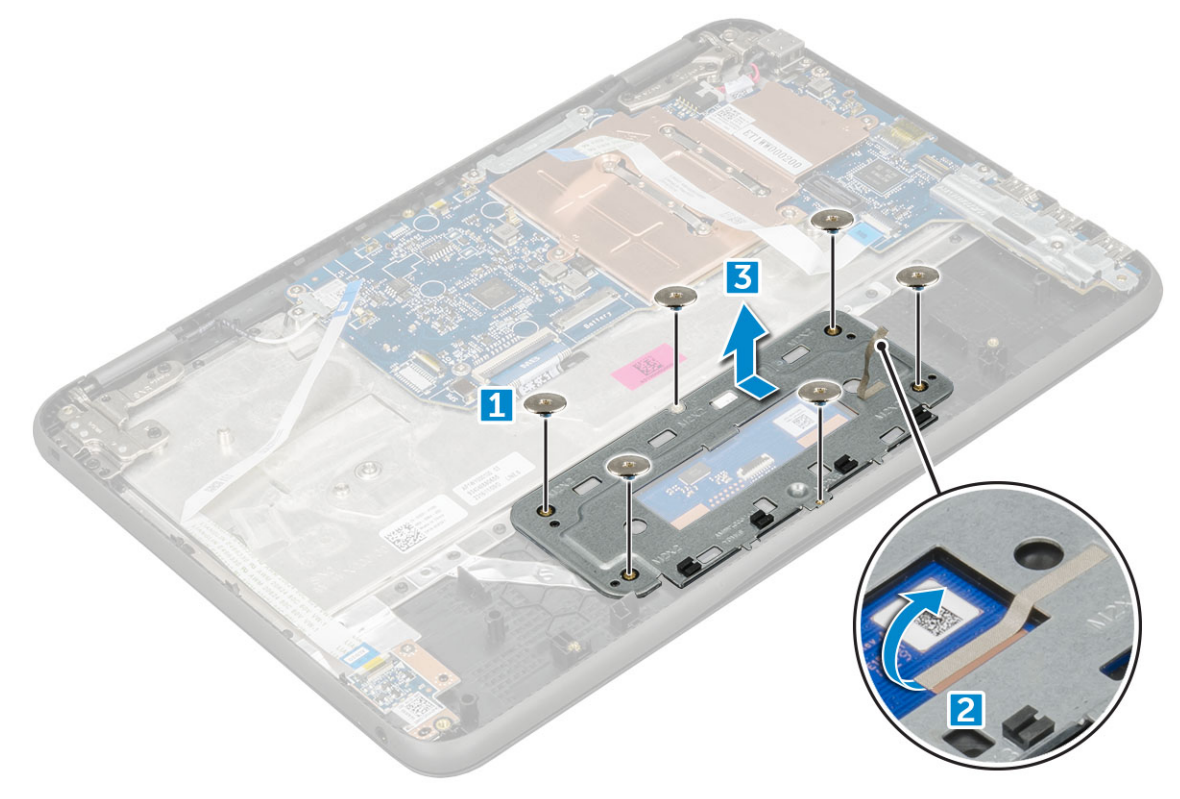

5 Remove the touchpad from the computer.

**D**ELI

<span id="page-17-0"></span>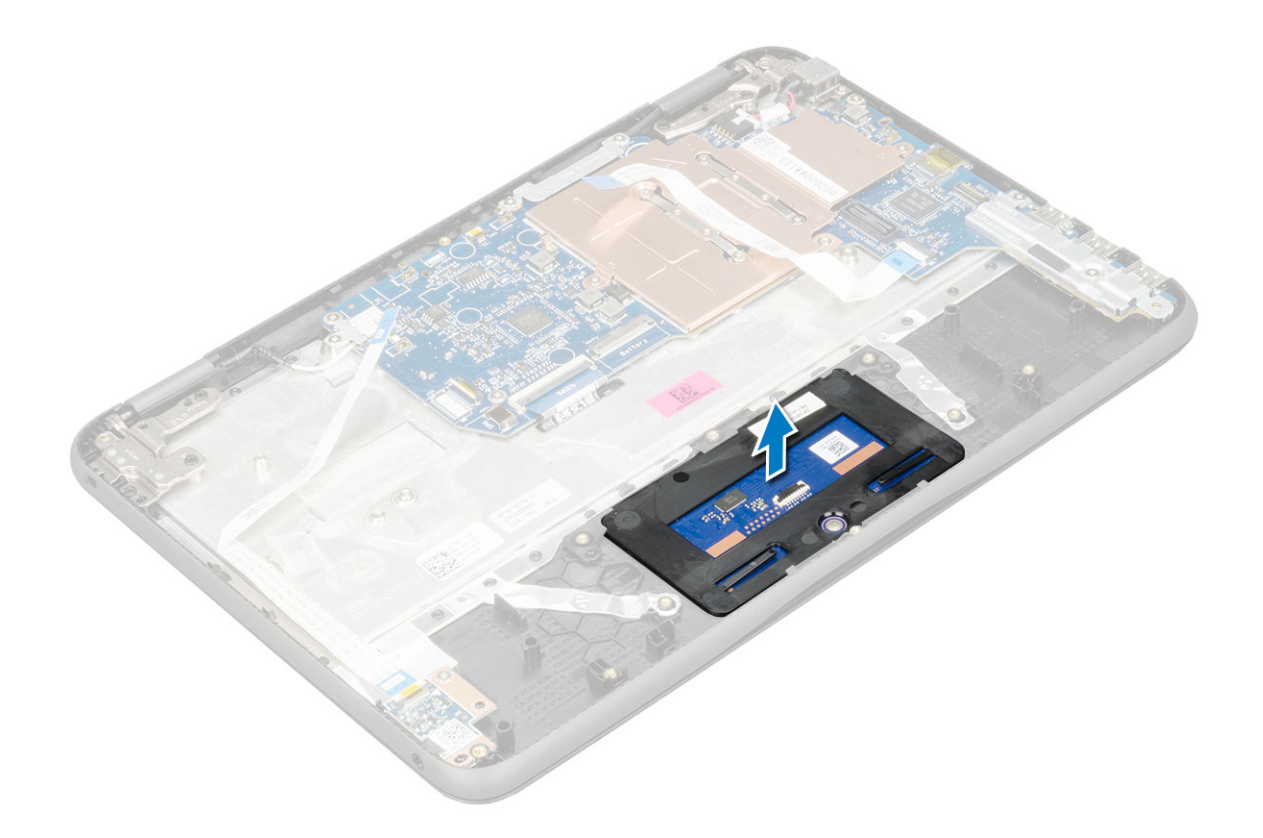

### Installing touchpad

- 1 Place the touchpad into the slots on the computer.
- 2 Place the metal bracket, and affix the adhesive tape.
- 3 Replace the screws (M2.0x3.0, M.2.0x2.0) that secure the metal bracket on the computer.

#### $\bigcirc|$  NOTE: Affix the adhesive tape that secures the speaker cable on the metal bracket.

- 4 Connect the touchpad cable.
- 5 Affix the adhesive tape to secure the speaker cable on the computer.
- 6 Connect the speaker cable to the connector on the system board.
- 7 Install the:
	- a [speaker](#page-15-0)
	- b [battery](#page-9-0)
	- c [base cover](#page-9-0)
	- d [microSD card](#page-7-0)
- 8 Follow the procedure in [After working inside your computer](#page-6-0).

## System board

### Removing system board

- 1 Follow the procedure in [Before working inside your computer](#page-5-0).
- 2 Remove the:
	- a [microSD card](#page-7-0)
	- b [base cover](#page-7-0)
	- c [battery](#page-9-0)

#### 3 Disconnect the following cables:

- a audio cable [1]
- b keyboard cable [2]
- c touch pad cable [3]

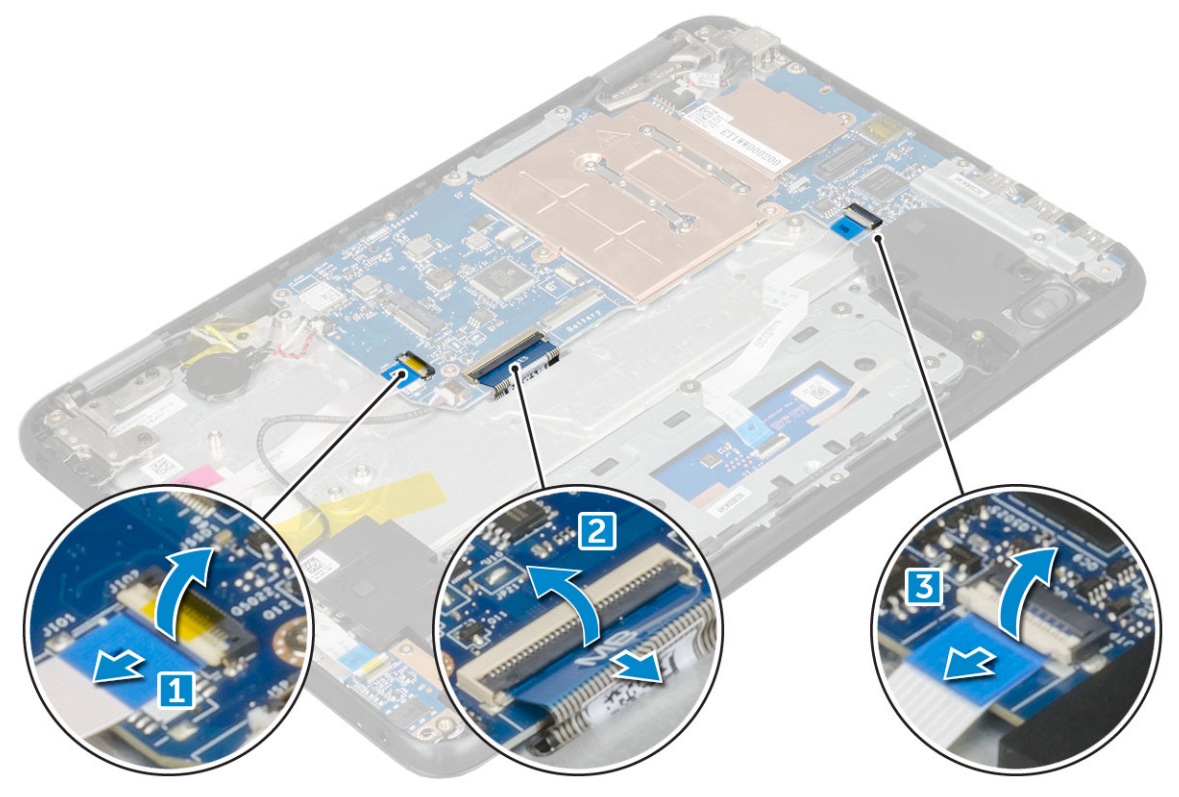

4 To disconnect the cable:

**D**<sup></sup>

- a Disconnect coin cell battery, power connector port, and speaker cable [1, 2, 3].
- b Remove the M2.0xM3.0 screws and lift the metal bracket that secure on the system board [4, 5].

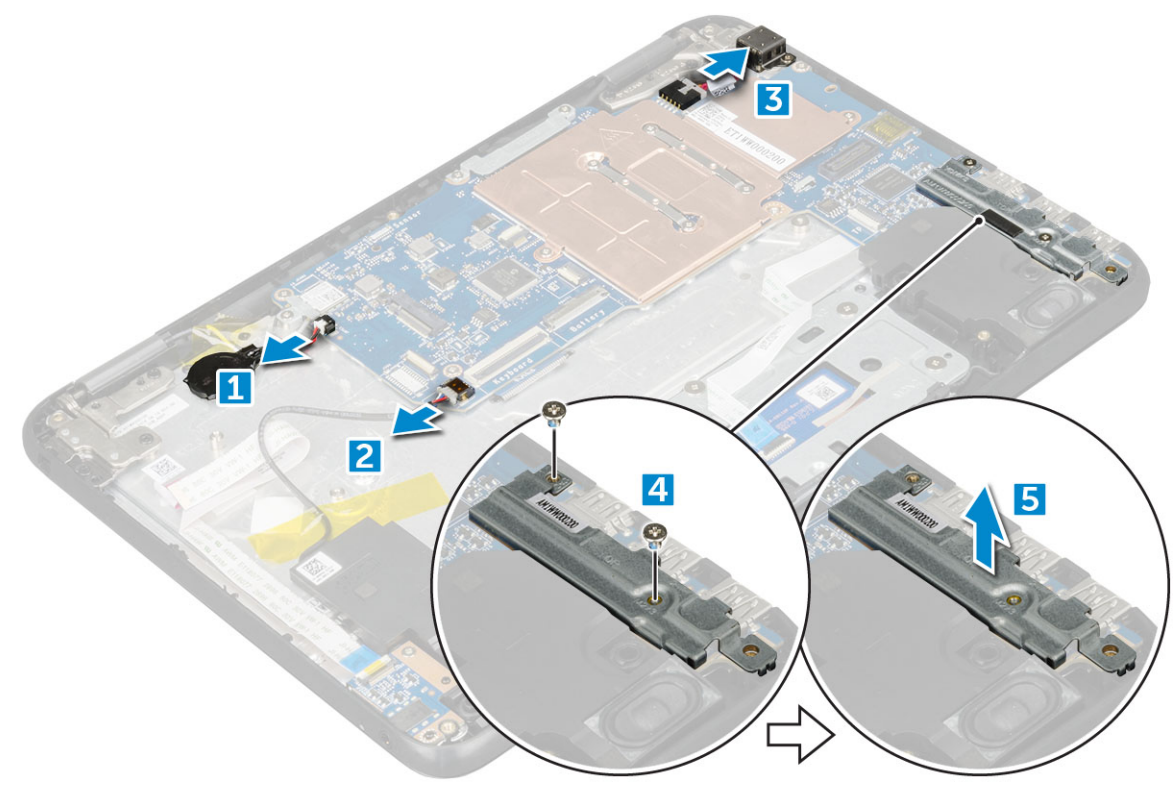

#### 5 To remove metal bracket:

- a Remove the screw M2.0x3.0 and lift the metal bracket that secures the WLAN card on the system board [1, 2]
- b Disconnect the WLAN cables [3].
- c Remove the screws M2.0x.30 and lift the metal bracket that secures the display cable on the computer [4, 5]
- d Lift the latch, and disconnect the cable [6]

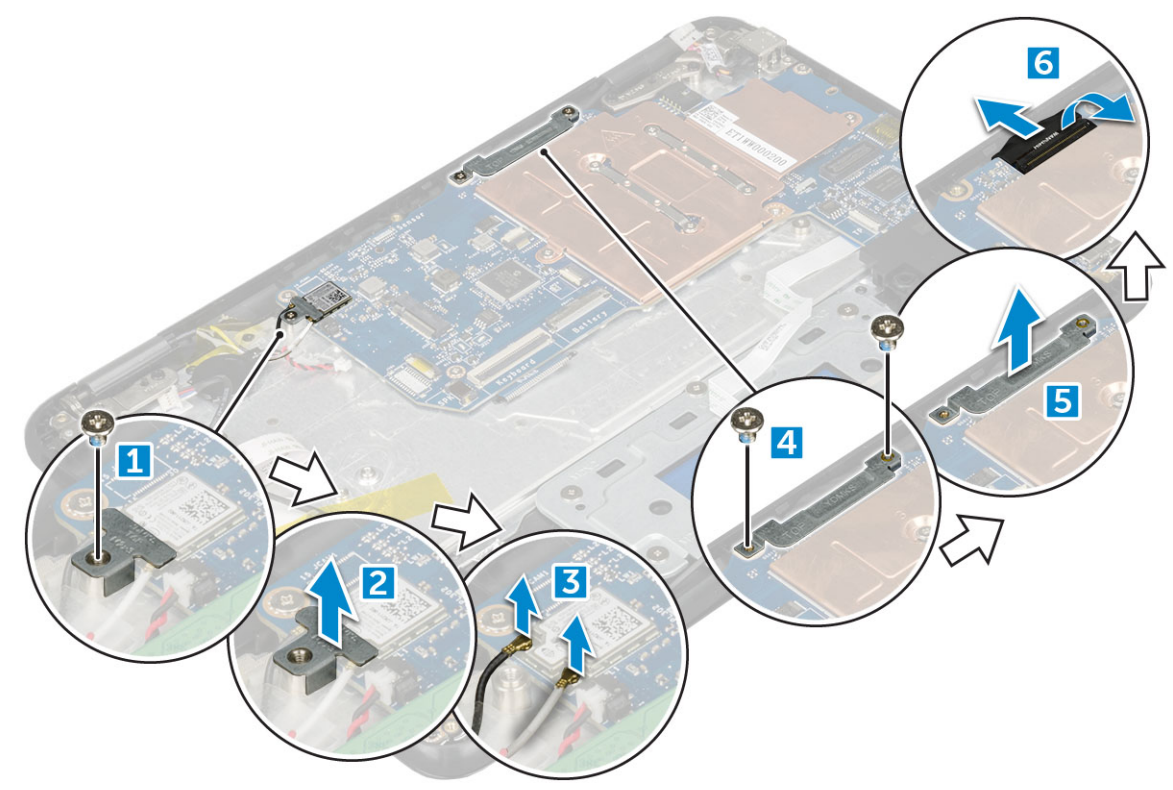

6 Remove the M2. x3.0 screws and lift system board away from the computer[1 ,2]

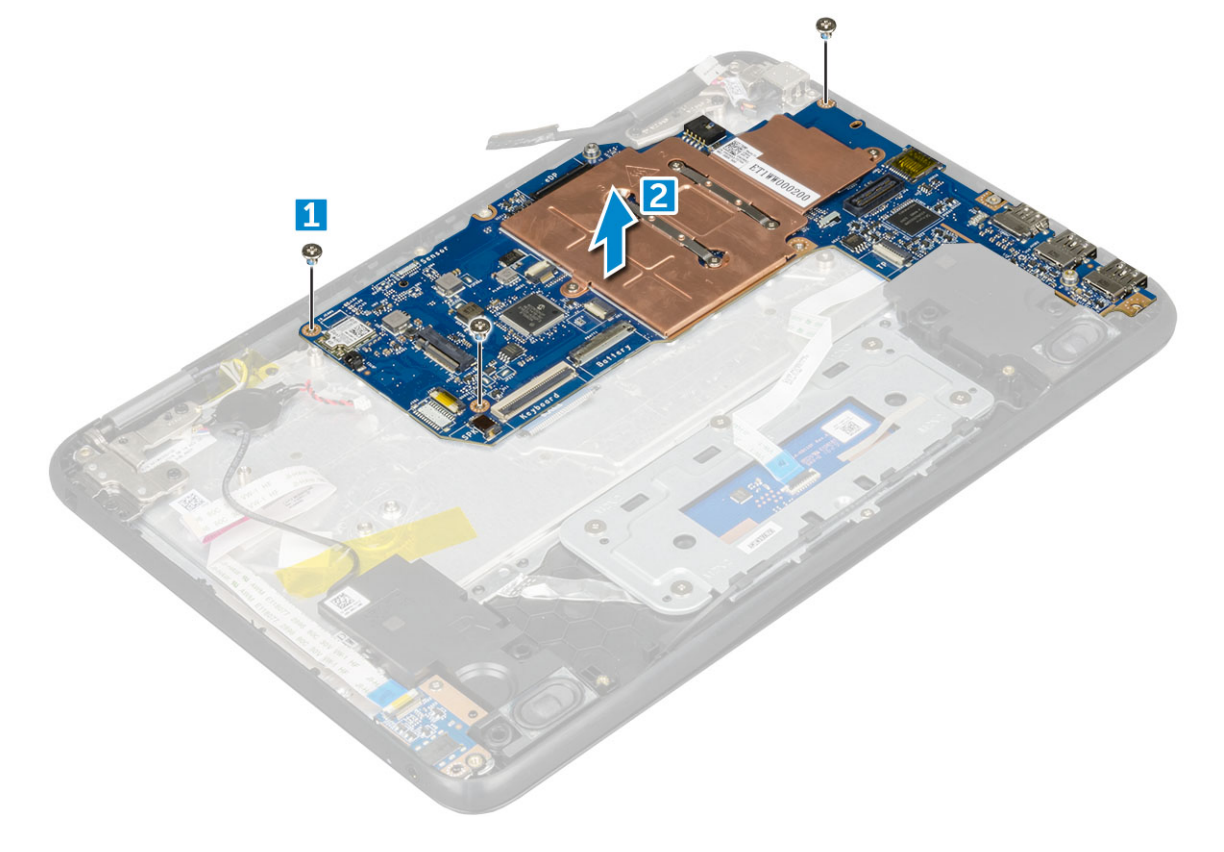

## <span id="page-20-0"></span>Installing system board

- 1 Align the system board with the screw holders on the computer.
- 2 Tighten the M2.0x3.0 screws to secure the system board to the computer.
- 3 Connect the display cable to the connector.
- 4 Place the metal bracket over the connector and tighten the M2.0x3.0 screws to secure the display cable to the computer.
- 5 Connect the WLAN cables.
- 6 Place the metal bracket, and tighten the M2.0x3.0 screw to the WLAN cable on the system board.
- 7 Place the metal and tighten M2.0x3.0 screws to secure on the system board.
- 8 Connect the following cables:
	- a power connector cable
	- b touchpad cable
	- c keyboard cable
	- d speaker cable
	- e power board and audio cable
	- f sensor cable
- 9 Install the:
	- a [battery](#page-9-0)
	- b [base cover](#page-9-0)
	- c [microSD card](#page-7-0)
- 10 Follow the procedure in [After working inside your computer](#page-6-0).

# Display assembly

## Removing display assembly

- 1 Follow the procedure in [Before working inside your computer](#page-5-0).
- 2 Remove the:
	- a [microSD card](#page-7-0)
		- b [base cover](#page-7-0)
		- c [battery](#page-9-0)
- 3 To remove display cable:
	- a Remove the screws M2.0x.30 and lift the metal bracket that secures the display cable on the computer [1, 2].
	- b Lift the latch, and disconnect the cable [3].

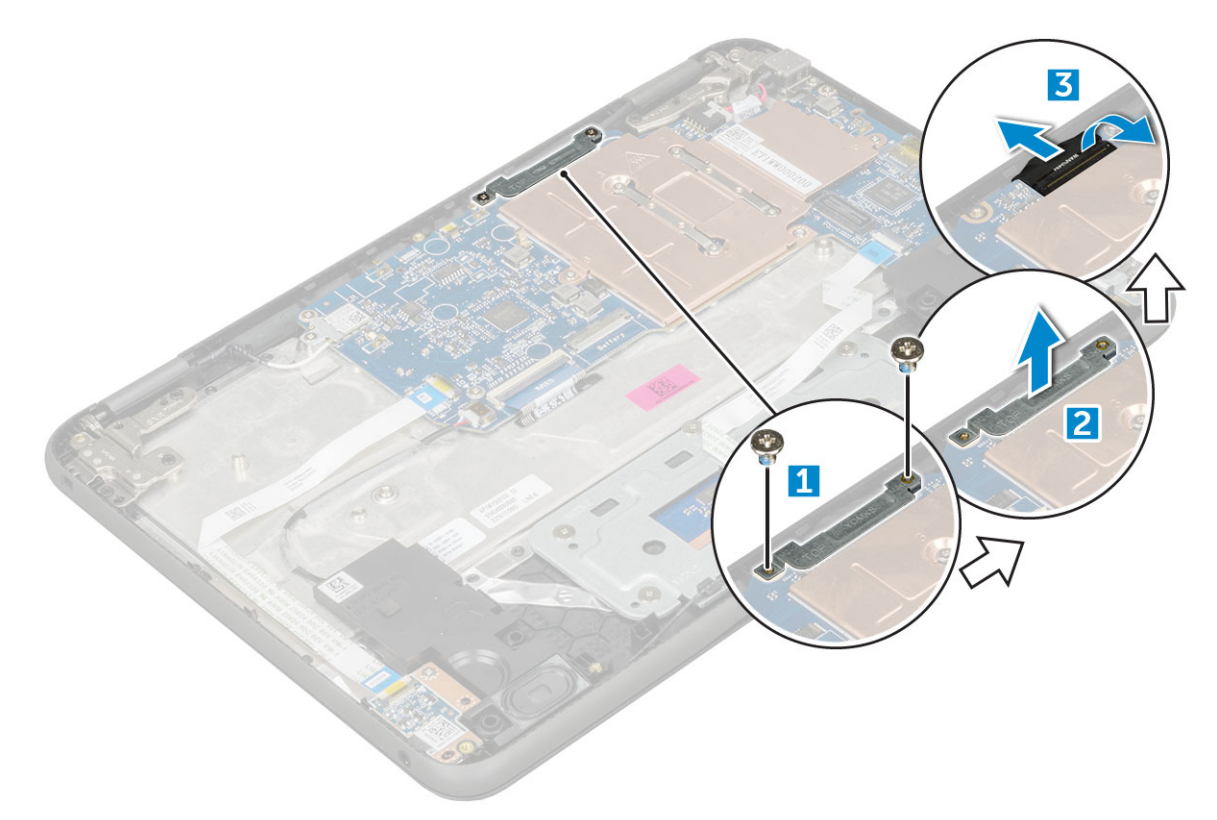

- 4 To disconnect WLAN cable:
	- a Remove the screw M2.0x3.0 and lift the metal bracket that secures the WLAN card on the system board [1, 2].
	- b Disconnect the WLAN cables [3].
	- c Turn over the computer [4].

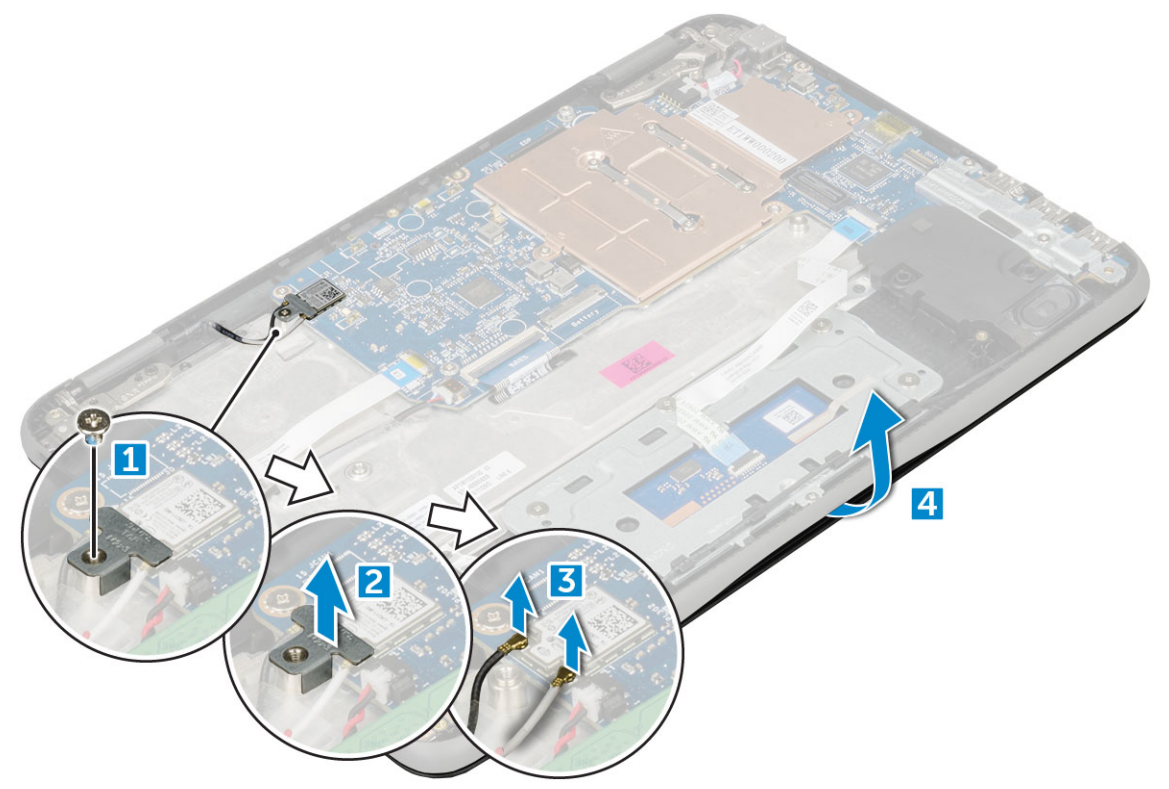

- 5 To remove the display assembly:
	- a Remove the display hinge screws M2.0xM5.0 that secure the display assembly to the computer [1].
	- b Lift the display assembly away from the computer [2].

<span id="page-22-0"></span>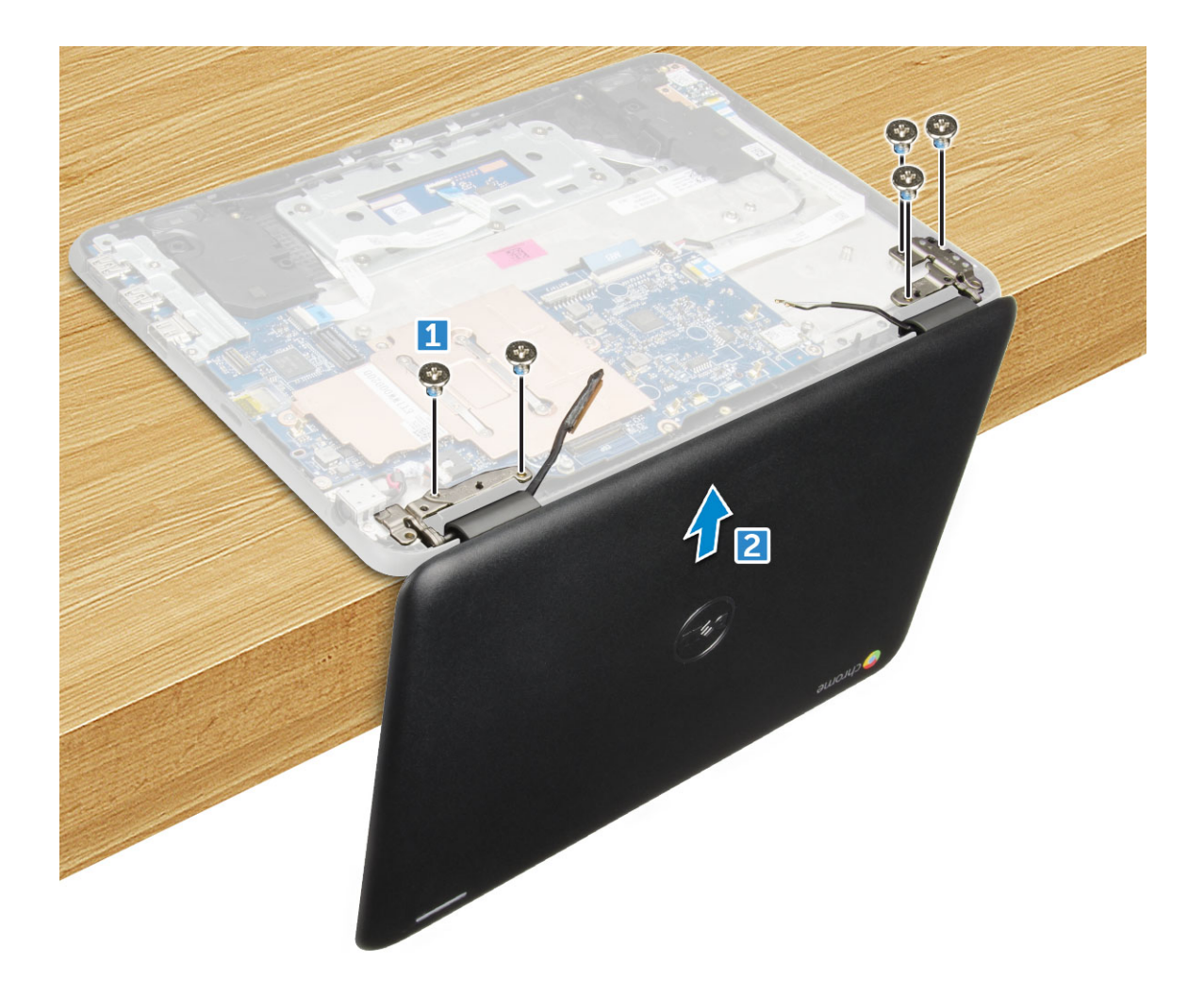

### Installing display assembly

- 1 Place the display assembly to align with the screw holders on the computer.
- 2 Replace the screws that secure the display hinges to the palm-rest assembly.
- 3 Flip over the computer.
- 4 Connect the display cable to the connector on the system board.
- 5 Place the metal bracket over the (display cable) connector, and tighten the M2.0x3.0 screws to secure the display cable to the computer.
- 6 Connect the WLAN cables.
- 7 Place the metal bracket, and tighten the M2.0x3.0 screw to the WLAN cable on the system board.
- 8 Install the:
	- a [battery](#page-9-0)
	- b [base cover](#page-9-0)
	- c [microSD card](#page-7-0)
- 9 Follow the procedure in [After working inside your computer](#page-6-0).

# <span id="page-23-0"></span>Display bezel

## Removing display bezel

- 1 Follow the procedure in [Before working inside your computer](#page-5-0).
- 2 Remove the:
	- a [microSD card](#page-7-0)
	- b [base cover](#page-7-0)
	- c [battery](#page-9-0)
- 3 Remove the hinge cap and the mylar cap that secures the display bezel to the display assembly [1,2].

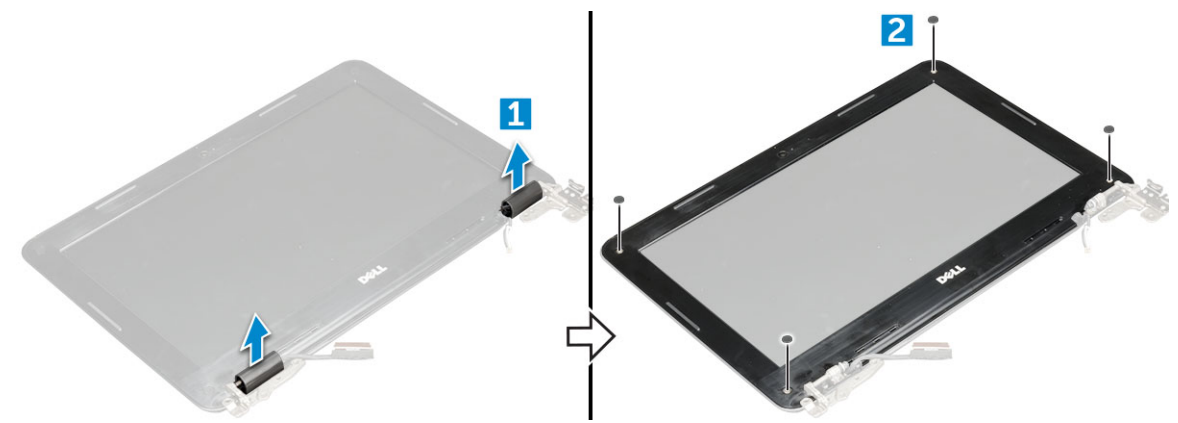

4 Remove the M2.5x3.5 screws and pry the edges to release the display bezel from the display assembly

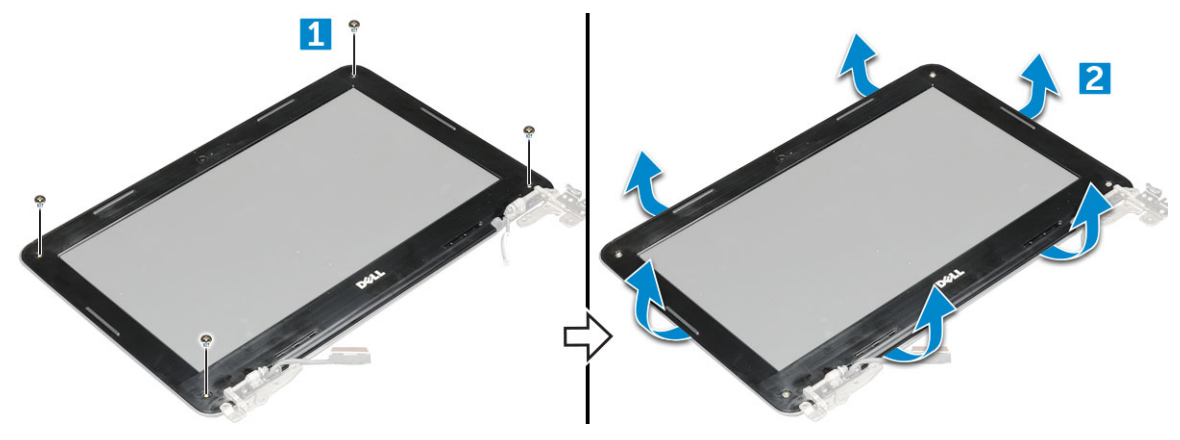

### Installing display bezel

- 1 Place the display bezel on the display assembly.
- 2 Starting from the top corner, press on the display bezel and work around the entire bezel until it clicks on to the display assembly.
- 3 Replace the M2.0x3.5 screws to secure the display bezel to the display assembly.
- 4 Affix the hinge cap.
- 5 Install the:
	- a [battery](#page-9-0)
	- b [base cover](#page-9-0)
	- c [microSD card](#page-7-0)
- 6 Follow the procedure in [After working inside your computer](#page-6-0)

# <span id="page-24-0"></span>Display panel

## Removing display panel

- 1 Follow the procedure in [Before working inside your computer](#page-5-0).
- 2 Remove the:
	- a [microSD card](#page-7-0)
	- b [base cover](#page-7-0)
	- c [battery](#page-9-0)
	- d [display assembly](#page-20-0)
	- e [display bezel](#page-23-0)
- 3 Remove the M2.0x3.0 screws that secure the display panel to the display assembly [1] and lift to turn over the display panel to access the eDP cable [2].

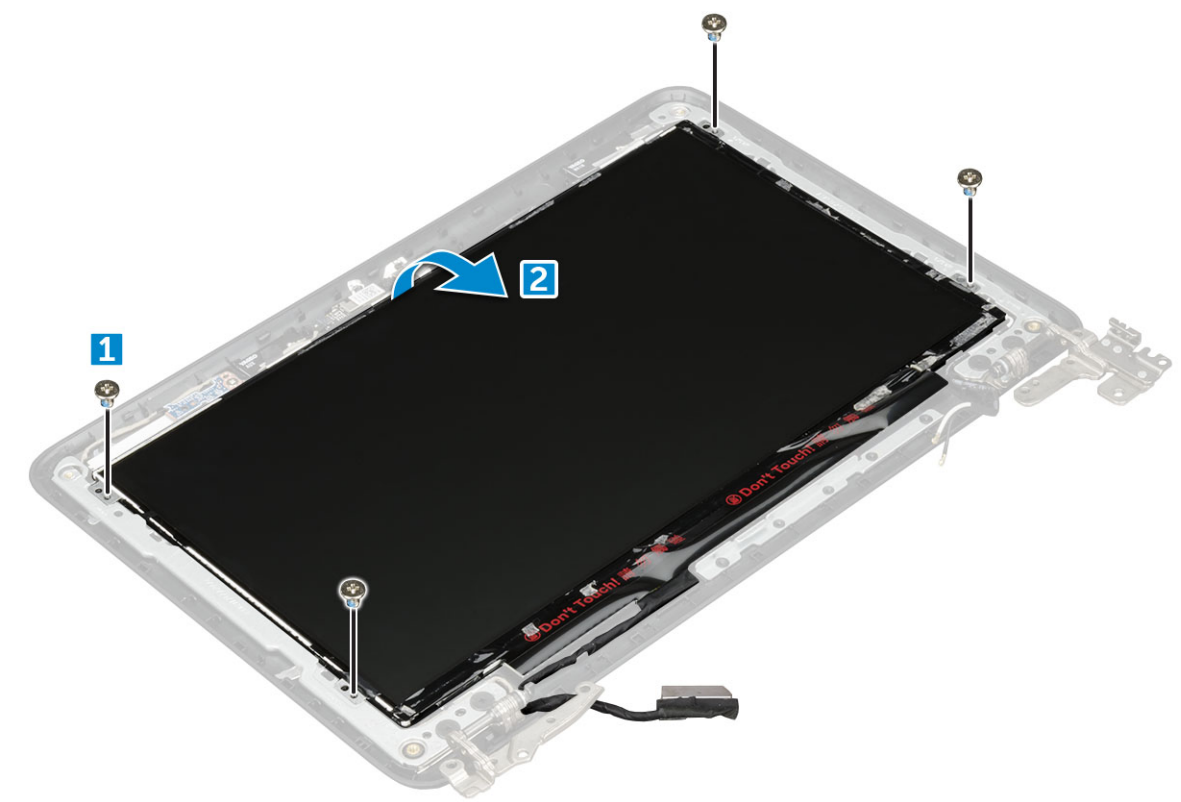

- 4 To remove display panel:
	- a Peel off the adhesive tape [1].
	- b Disconnect the display cable from the connector on the display panel [2].

<span id="page-25-0"></span>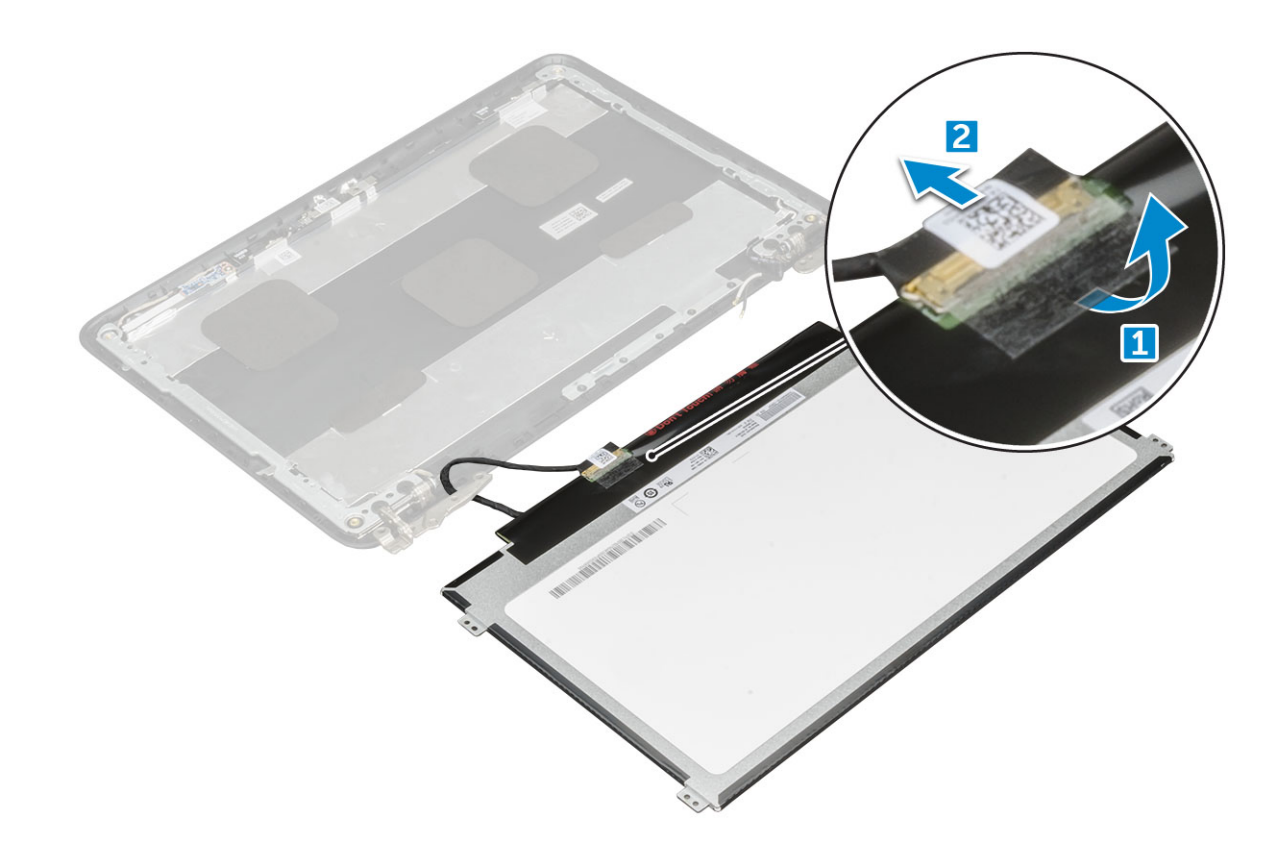

### Installing display panel

- 1 Connect the eDP cable to the connector, and affix the tape.
- 2 Replace the display panel to align with the screw holders on the display assembly.
- 3 Replace the M2.0x3.0 screws to secure the display panel to the display assembly.
- 4 Install the:
	- a [display bezel](#page-23-0)
	- b [display assembly](#page-22-0)
	- c [battery](#page-9-0)
	- d [base cover](#page-9-0)
	- e [microSD card](#page-7-0)
- 5 Follow the procedure in [After working inside your computer](#page-6-0)

### Display hinges

### Removing display hinge

- 1 Follow the procedure in [Before working inside your computer](#page-5-0).
- 2 Remove the:
	- a [microSD card](#page-7-0)
	- b [base cover](#page-7-0)
	- c [battery](#page-9-0)
	- d [display assembly](#page-20-0)
	- e [display bezel](#page-23-0)
	- f display panel
- 3 To remove display hinge:
- <span id="page-26-0"></span>a Remove the M2.5x2.5 screws that secure the display hinge to the display assembly [1].
- b Lift the display hinge away from the display assembly [2].

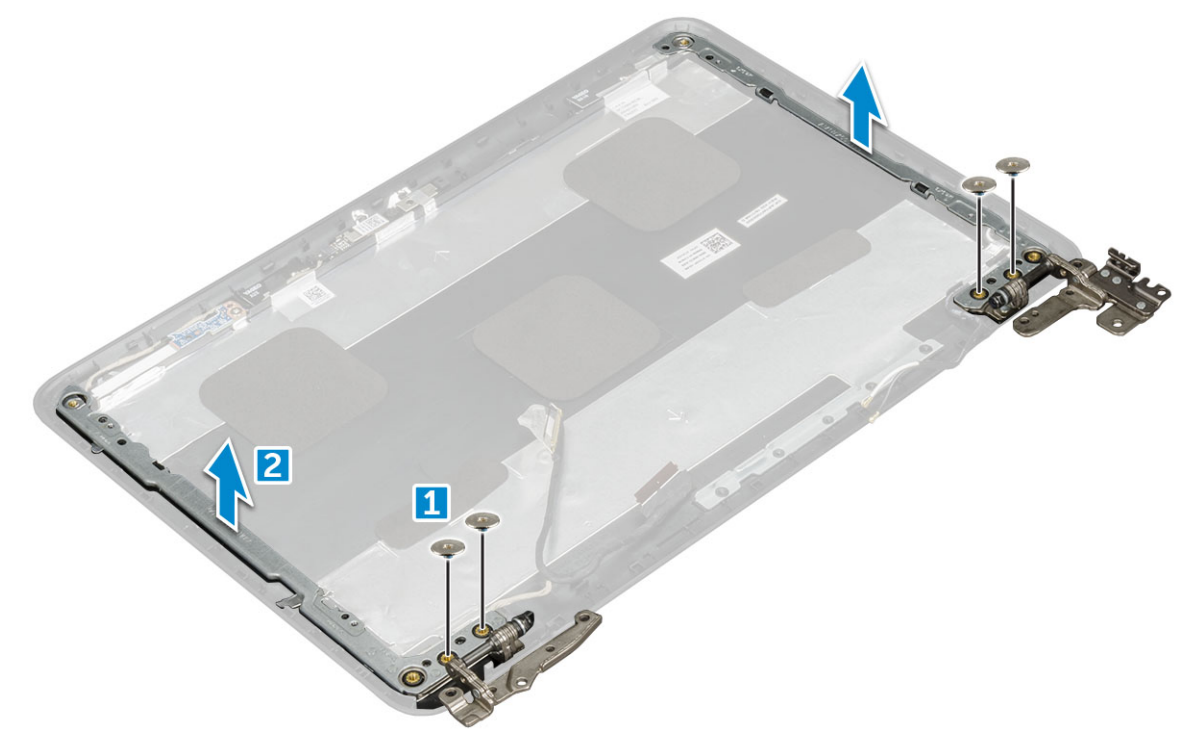

### Installing display hinge

- 1 Place the display hinge cover on the display assembly.
- 2 Replace the M2.5x2.5 screws to secure the display hinge cover to the display assembly.
- 3 Install the:
	- a [display panel](#page-25-0)
	- b [display bezel](#page-23-0)
	- c [display assembly](#page-22-0)
	- d [battery](#page-9-0)
	- e [base cover](#page-9-0)
	- f [microSD card](#page-7-0)
- 4 Follow the procedure in [After working inside your computer](#page-6-0)

## Camera

### Removing camera

- 1 Follow the procedure in [Before working inside your computer](#page-5-0).
- 2 Remove the:
	- a [microSD card](#page-7-0)
	- b [base cover](#page-7-0)
	- c [battery](#page-9-0)
	- d [display assembly](#page-20-0)
	- e [display bezel](#page-23-0)
	- f [display panel](#page-25-0)
- 3 To remove display camera:
- <span id="page-27-0"></span>a Disconnect the camera cable from the connector [1].
- b Lift the camera away from the display [2].

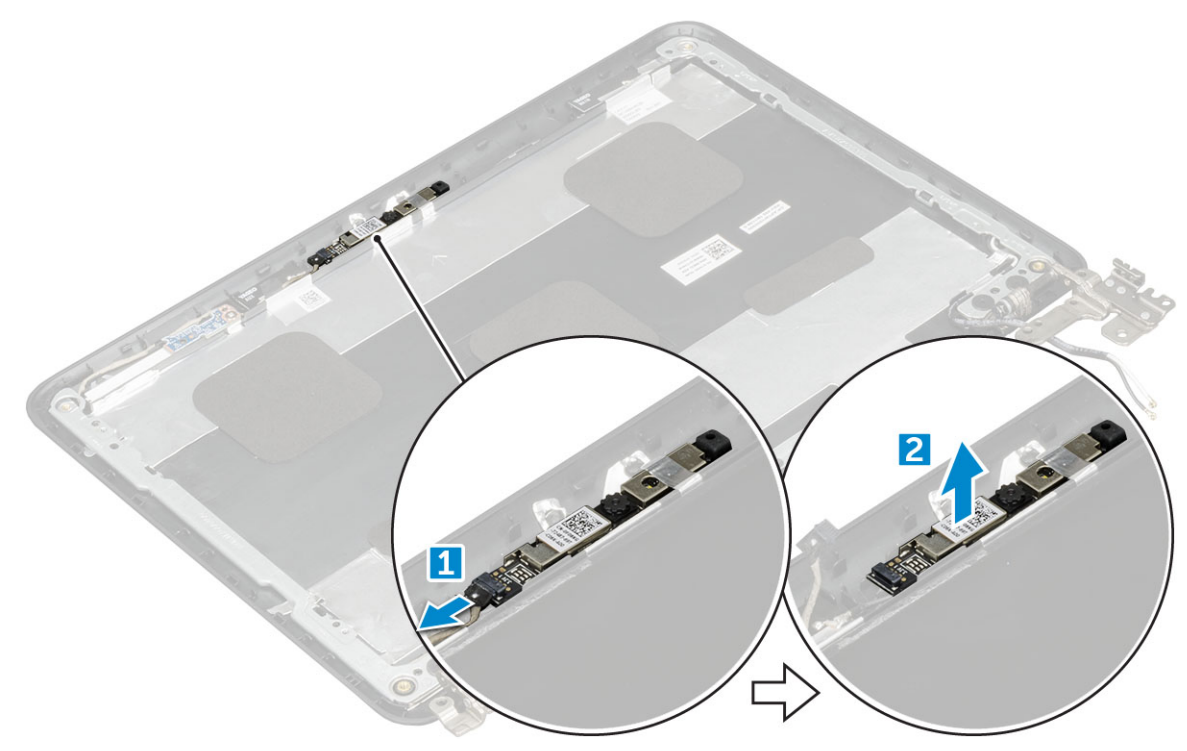

### Display back cover

### Removing display back cover

- 1 Follow the procedure in [Before working inside your computer](#page-5-0).
- 2 Using the plastic scribe pry the edges of the display back cover.

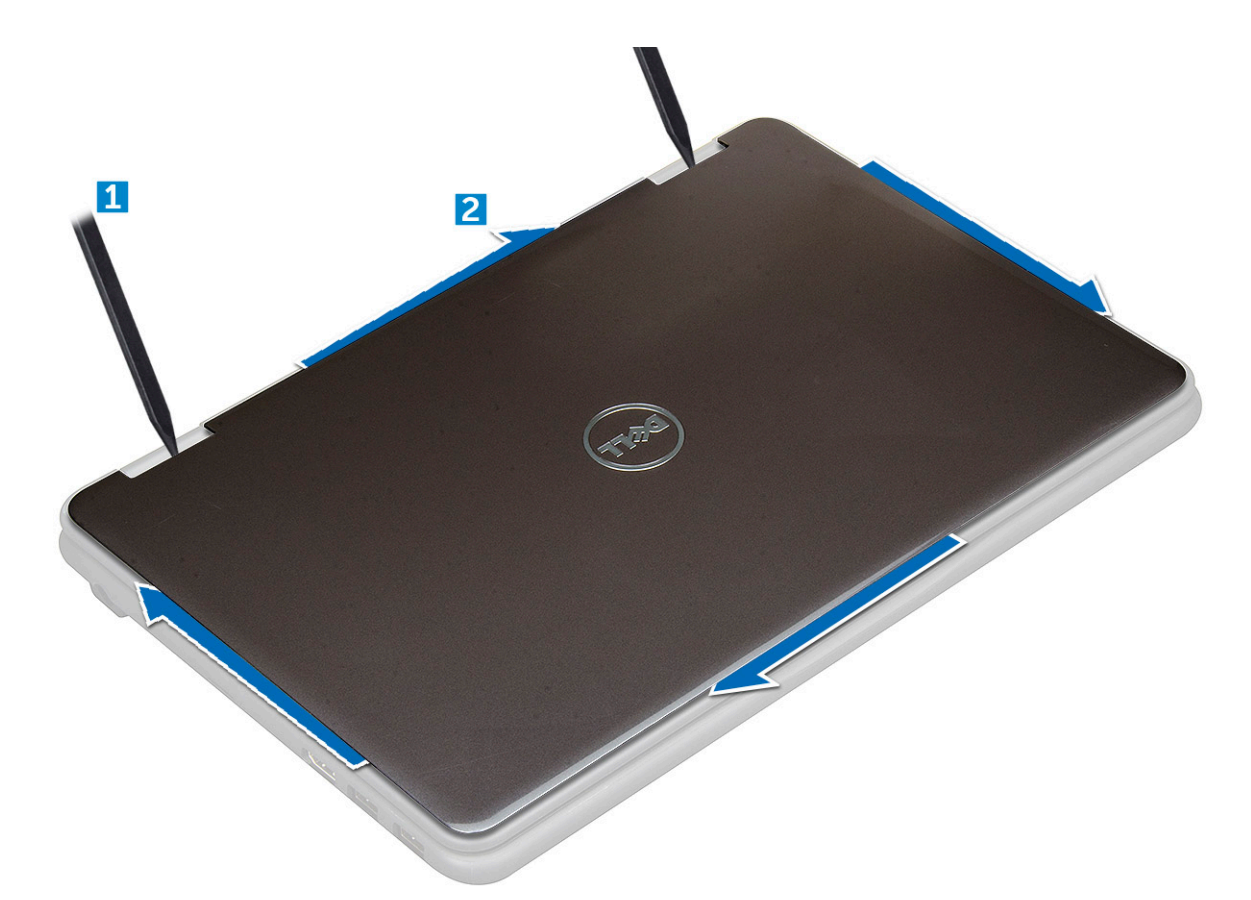

3 Remove the display back cover away from the computer.

DELL

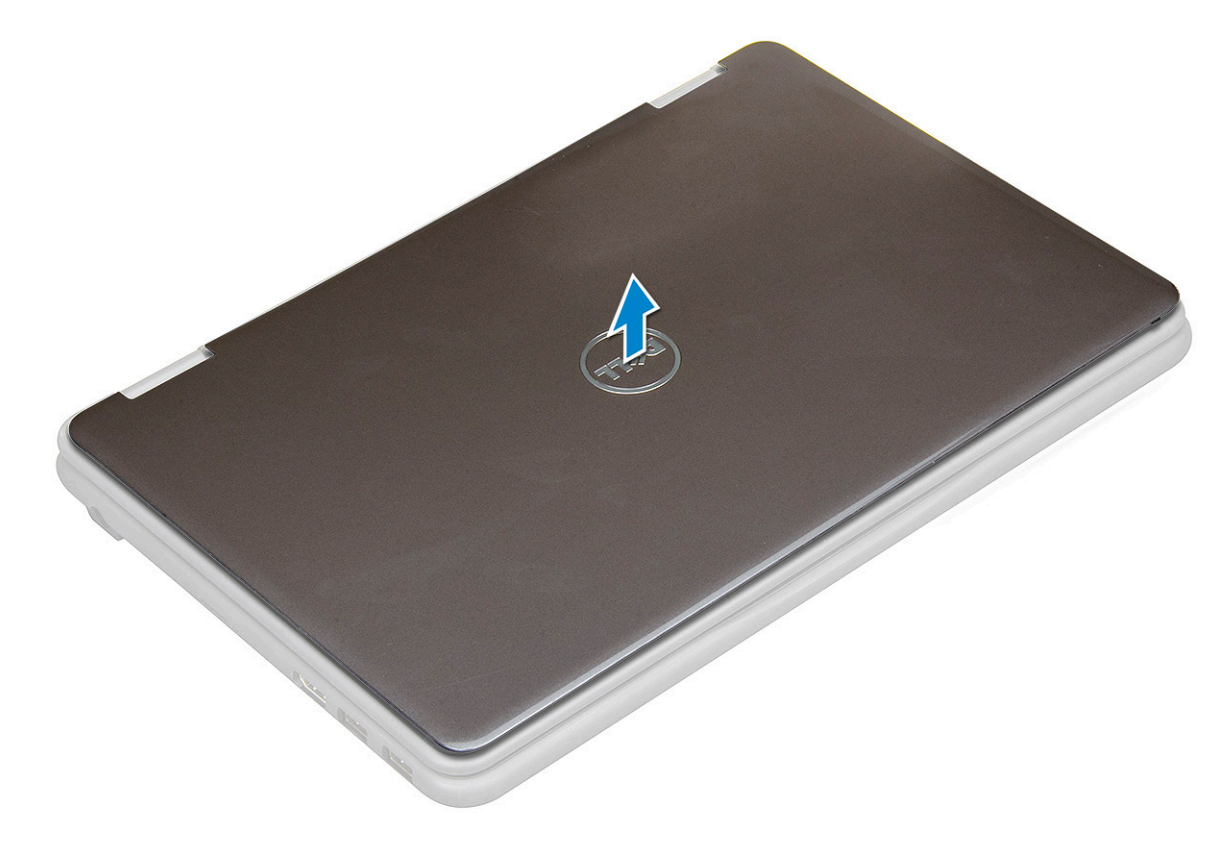

<span id="page-29-0"></span> $\Omega$ NOTE: The display back-cover and antenna assembly cannot be further disassembled once all the pre-removal parts procedures are completed. The picture and table below shows the display back-cover and antenna assembly after performing the pre-removal parts procedures for any display back-cover and antenna assembly replacement.

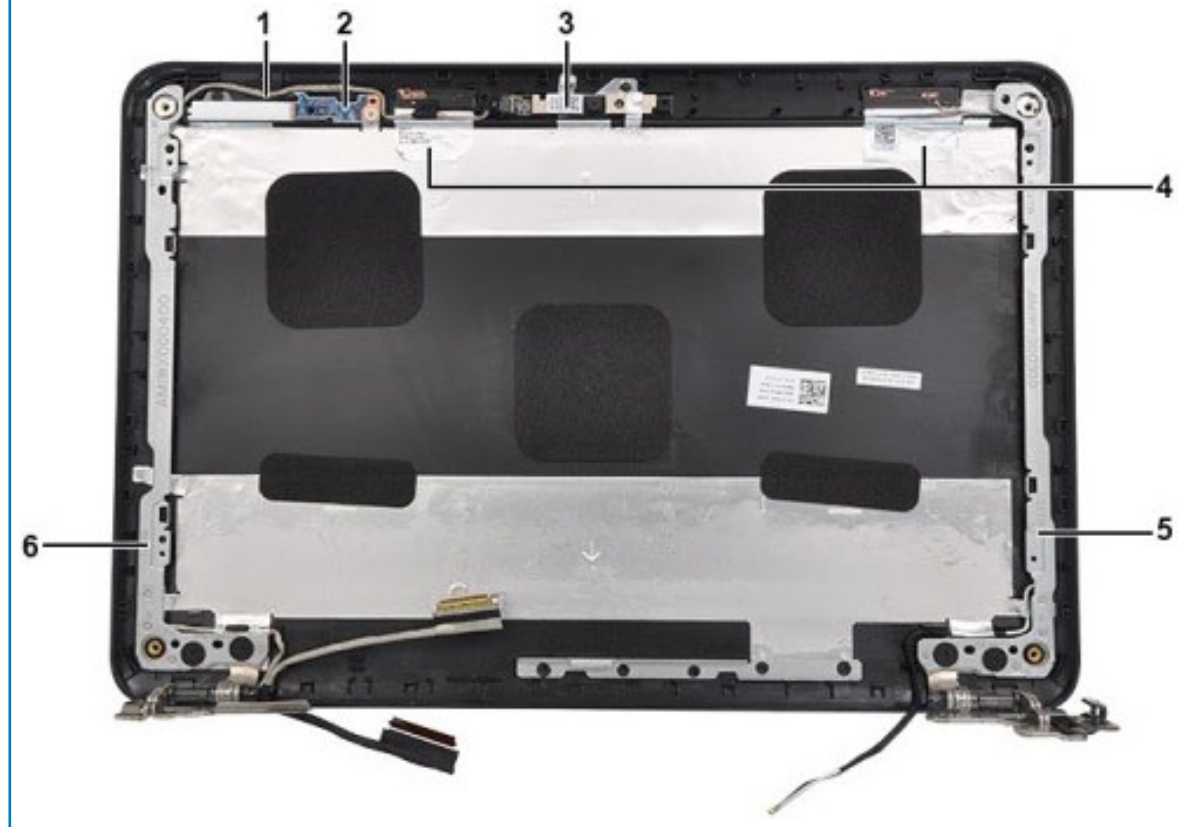

- a Display cable
- b LED Daughter board
- c Camera module
- d Wireless Antennas (Main+Aux)
- e Right Display Hinge
- f Left Display Hinge

### Installing display back cover

- 1 Align the display back cover with the tabs on the computer, and press it until it clicks into place.
- 2 Follow the procedure in [After working inside your computer](#page-6-0).

### Installing camera

- 1 Place the camera on the display assembly.
- 2 Connect the camera cable to the connector on the display assembly.
- 3 Install the:
	- a [display panel](#page-25-0)
	- b [display bezel](#page-23-0)
	- c [display assembly](#page-22-0)
	- d [battery](#page-9-0)
	- e [base cover](#page-9-0)
	- f [microSD card](#page-7-0)

## <span id="page-30-0"></span>Palm rest

## Replacing palm rest

- 1 Follow the procedure in [Before working inside your computer](#page-5-0).
- 2 Remove the:
	- a [microSD card](#page-7-0)
	- b [base cover](#page-7-0)
	- c [battery](#page-9-0)
	- d [keyboard](#page-10-0)
	- e [audio](#page-12-0)
	- f [power connector](#page-13-0)
	- g [speaker](#page-14-0)
	- h [touchpad](#page-15-0)
	- i [display assembly](#page-20-0)
	- j [system board](#page-17-0)

#### $\circled{1}$  NOTE: The component you are left with is the palm rest.

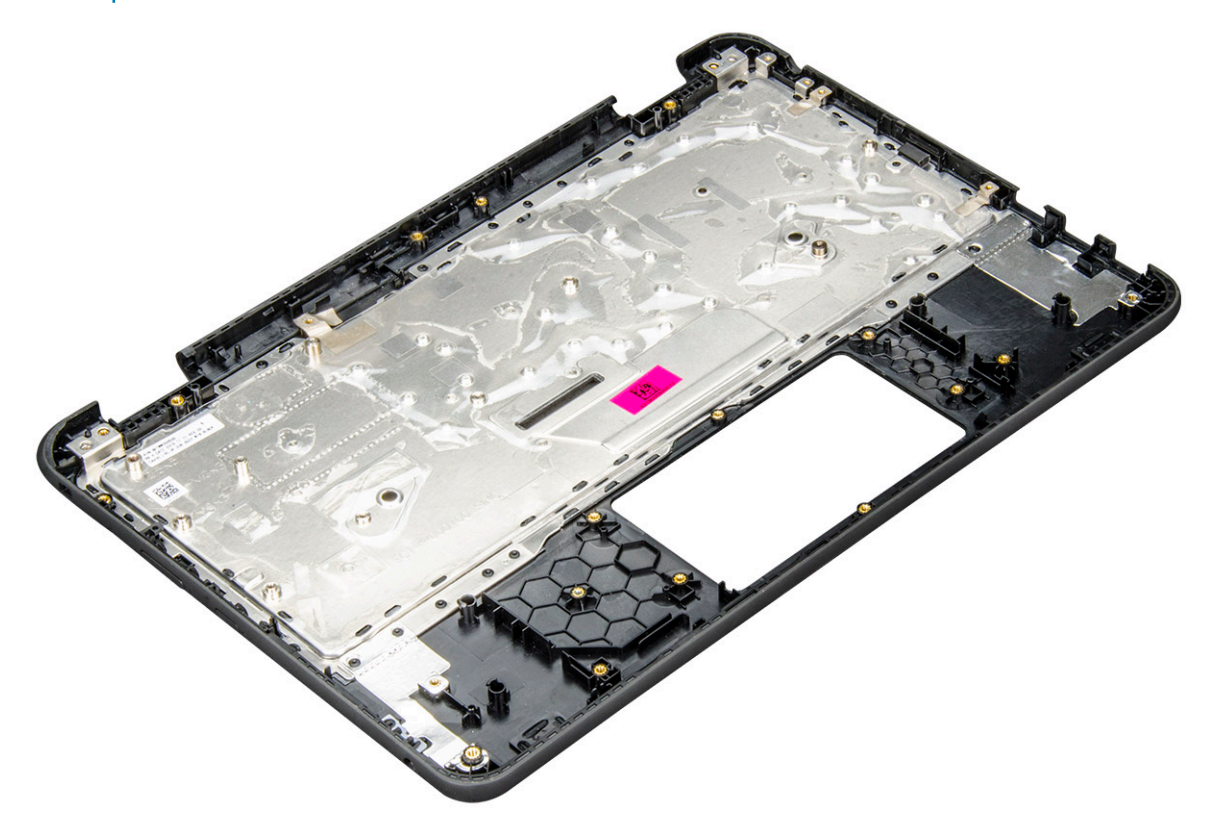

- 3 Install the following components on the new palm rest:
	- a [system board](#page-20-0)
	- b [display assembly](#page-22-0)
	- c [touchpad](#page-17-0)
	- d [speaker](#page-15-0)
	- e [power connector](#page-13-0)
	- f [audio](#page-12-0)
	- g [keyboard](#page-11-0)
- h [battery](#page-9-0)
- i [base cover](#page-9-0)
- j [microSD card](#page-7-0)
- 4 Follow the procedure in [After working inside your computer](#page-6-0).

# Product Specification

3

<span id="page-32-0"></span>This section gives information about product specifications.

#### Table 1. Chrome 11 (3180) Product Specification

DELL

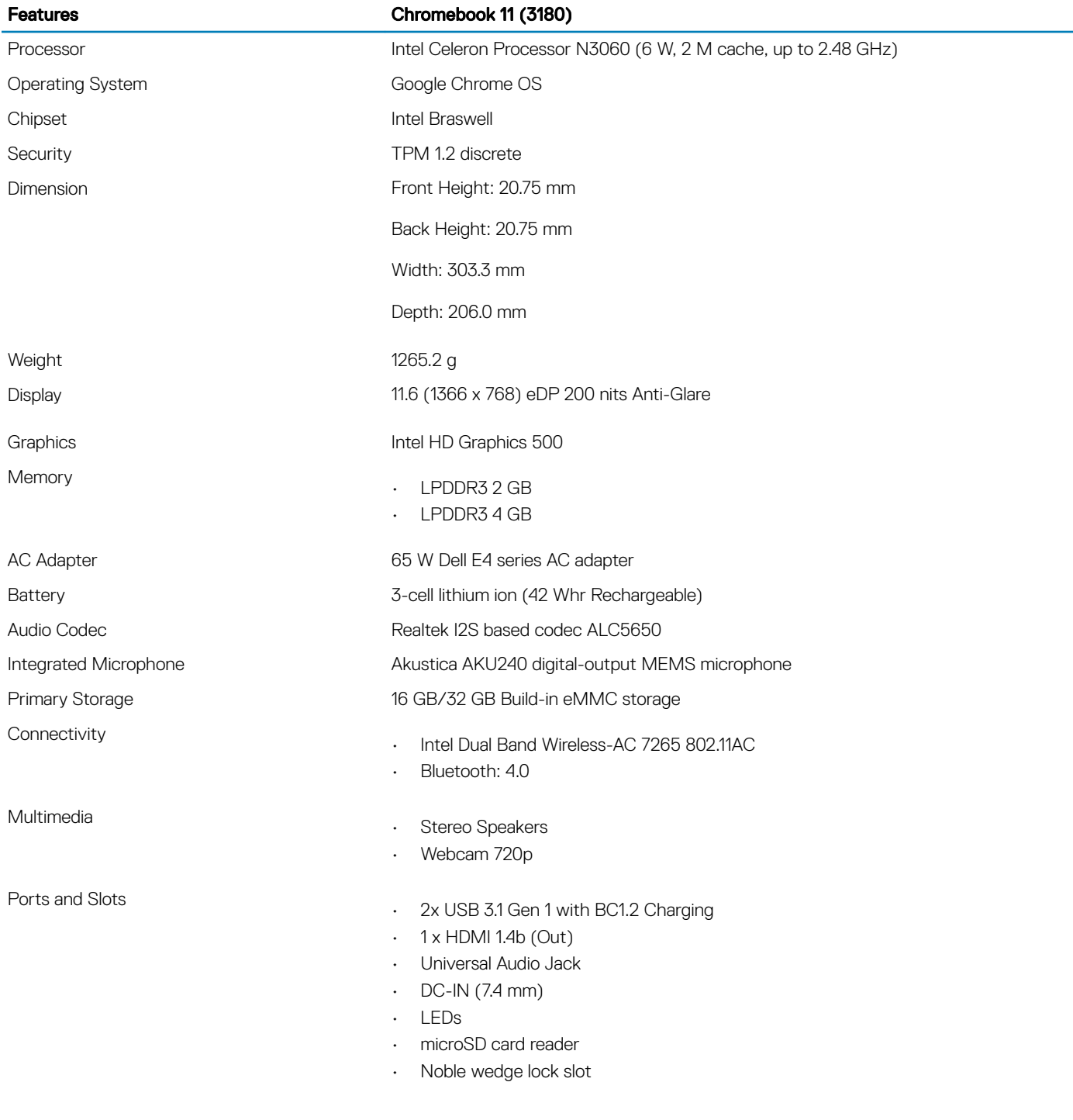

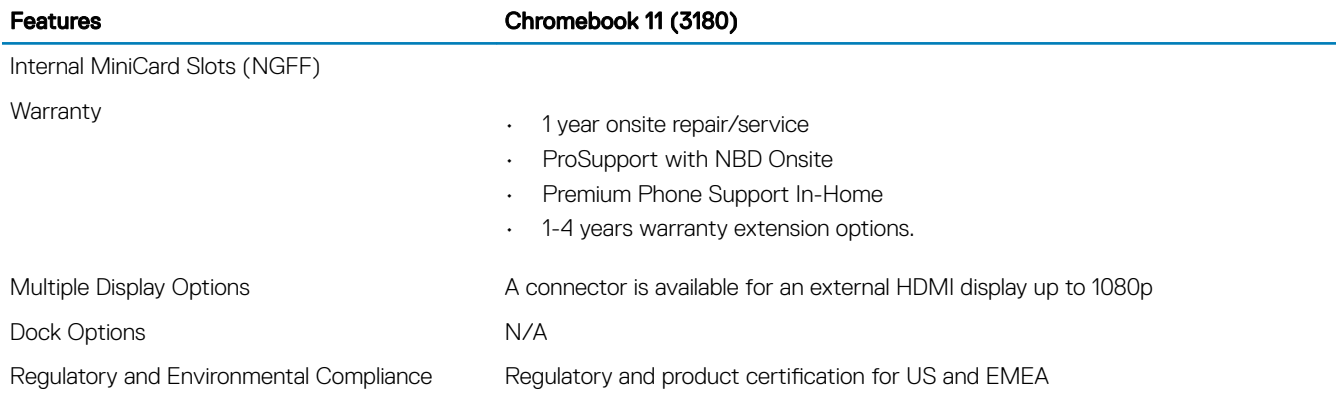

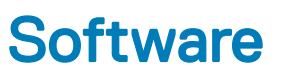

<span id="page-34-0"></span>This section provides information about the operating system, commands, and bundled software for Dell Chromebook 11 (3180).

Topics:

- Operating system
- [View system information](#page-38-0)
- [Dell activity light](#page-41-0)

## Operating system

This page contains information about the operating system used by the Dell Chromebook 11 (3180).

## Chrome OS

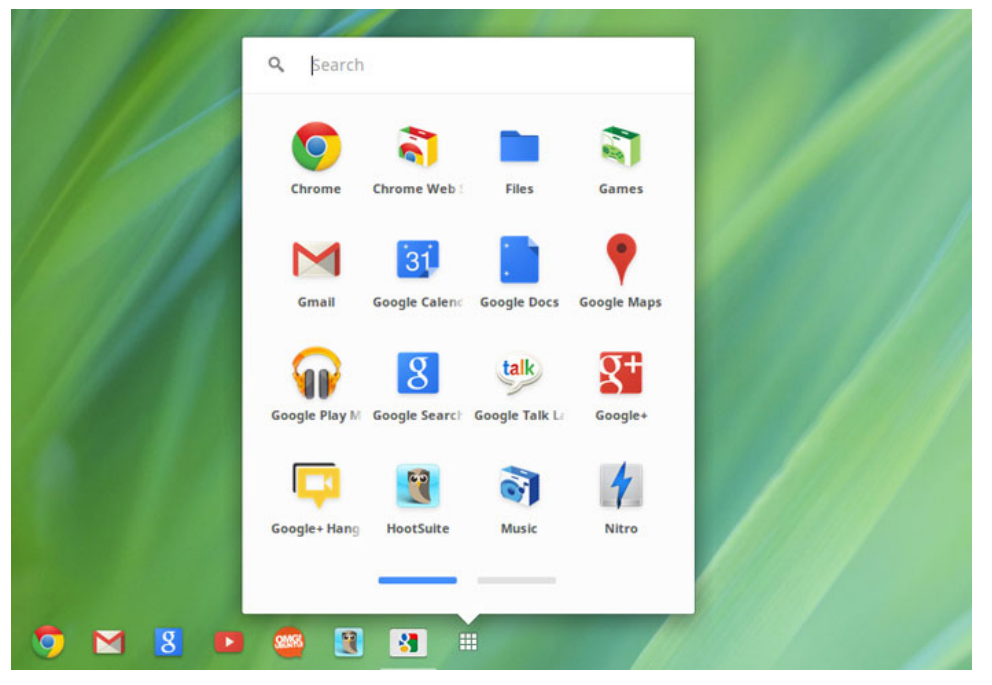

Chromebooks are powered by the Google Chrome operating system, based on Google's popular Chrome browser. It has been developed to provide a fast, simple, and more secure computing experience for users who spend most of their time online.

#### Key Benefits

- **Speed**
- **Simplicity**
- **Security**

**DEAT** 

• Updatability

- <span id="page-35-0"></span>**Syncronisability**
- High power at low cost
- Easy to learn and use
- Documents, calendar, e-mail, contacts, and tasks available online and offline, and all securely backed-up and synchronised in the cloud.
- Access to the Chrome web app store
- Killer web apps
- The latest Intel Core processors
- Fun games
- Built-in support for popular file types and external devices

For more information about the Chrome OS, please visit the [Chrome OS training page](http://prm.dell.com/devcontent/go/Internal.htm?id=cninv000000000025455&page=index.htm).

### Verified Boot

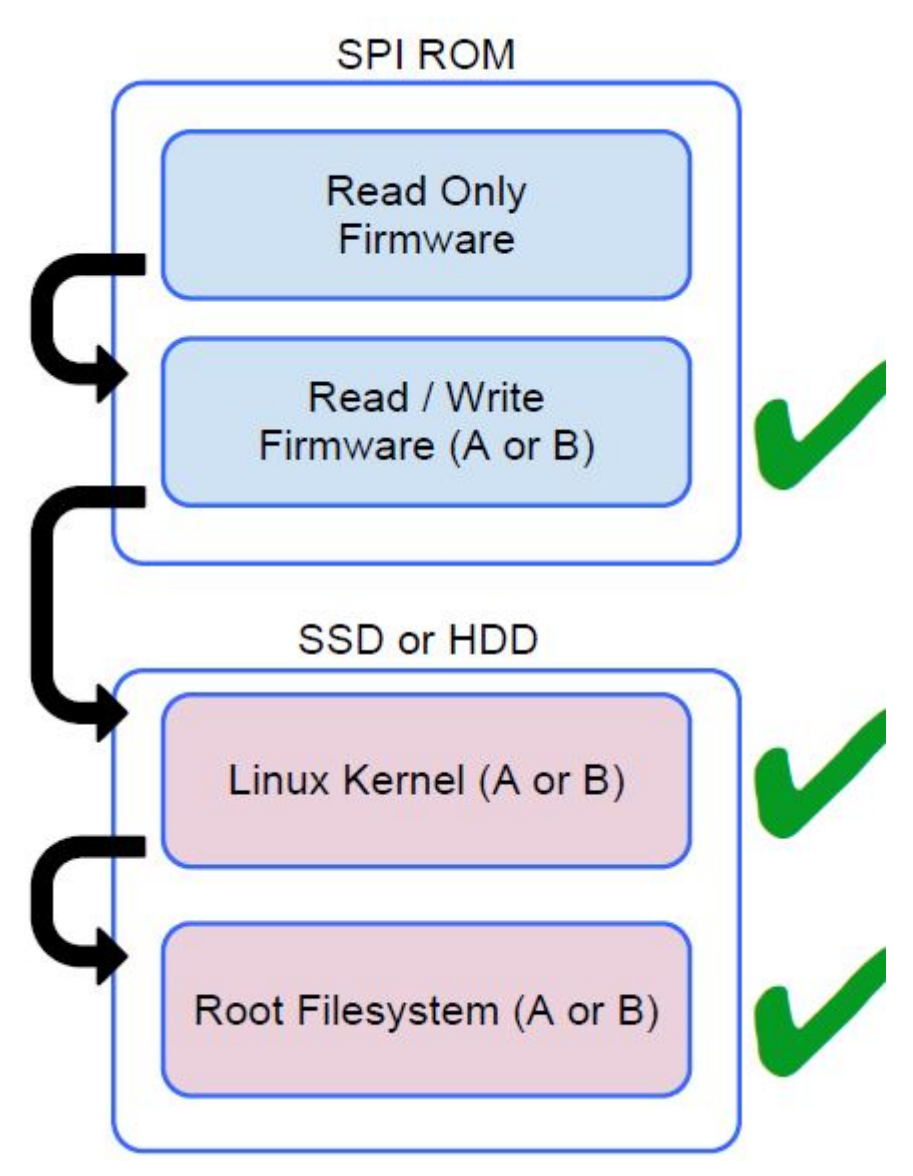

Read Only firmware verifies the integrity of Read/Write (R/W) firmware. R/W firmware verifies the active Linux kernel. During run time, the kernel verifies each block read from disk.

If a verification step fails and there is no backup option, the machine enters recovery mode.
The Developer Mode switch turns off verified boot (at the Kernel stage) to enable users to run Chromium OS (or other OS). The BIOS is always verified.

### Disk Partition Map

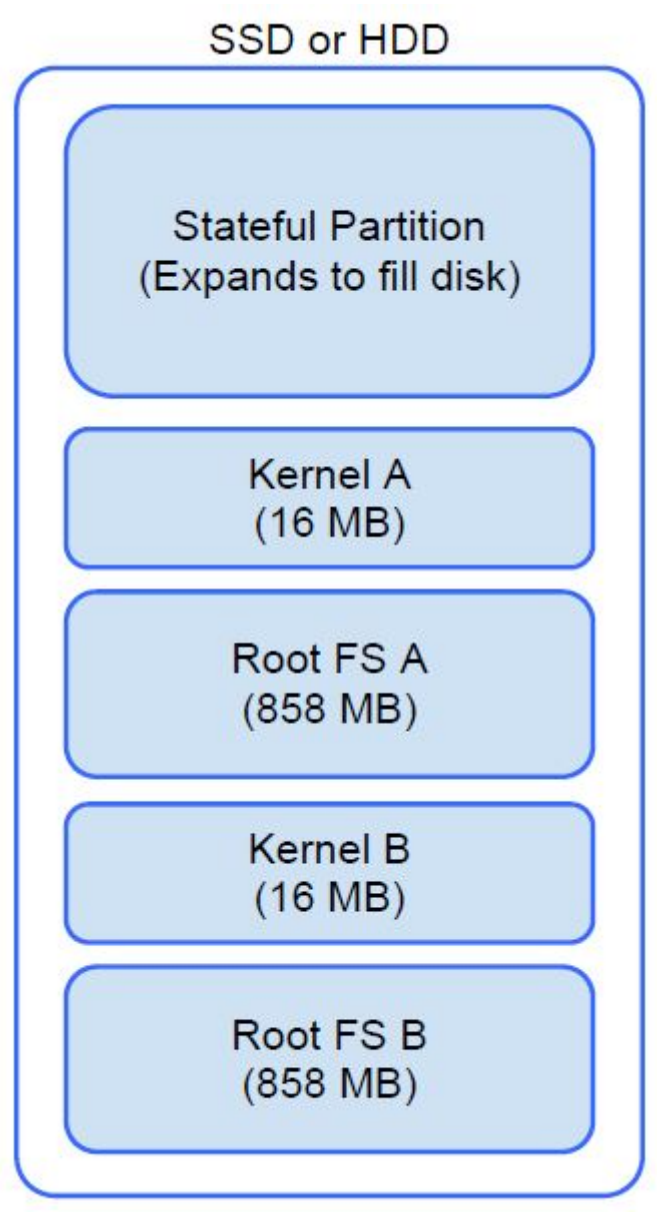

**DELI** 

There are two copies of Chrome OS on disk: an active copy and a backup copy. Each copy consists of a kernel partition and a root file system. The backup copy is updated automatically in the background. Users only need to reboot. The partition contains encrypted user data and is also used in the factory for storing test software.

### Developer and Recovery mode

#### Table 2. Developer and Recovery mode

#### Developer Mode **Recovery Mode** Recovery Mode

### Developer Mode BIOS

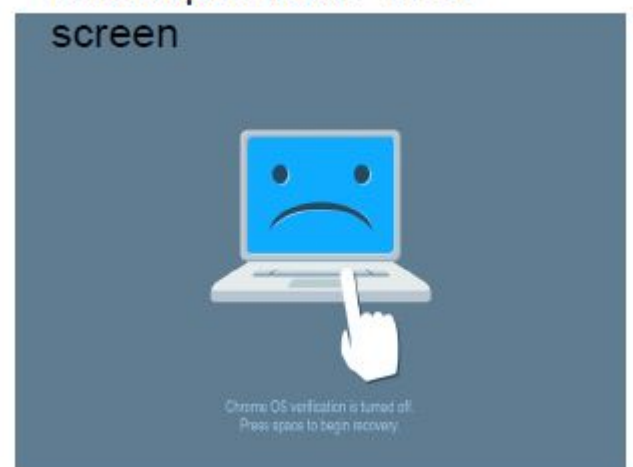

- Used to boot without verification.
- Can be turned on via key combination during boot.
- Stateful partition is wiped during transitions.
- Used in the factory to boot test image.

### Recovery Mode BIOS screen

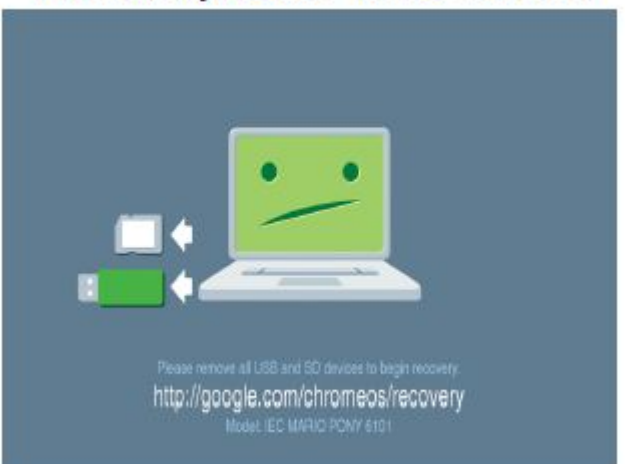

- Allows a user to reinstall the Chrome OS from a USB key or SD card.
- Recovery mode is entered if verified boot fails.
- A user can force recovery mode via a key combination during boot.

### Coreboot + U-boot Custom Firmware

#### Coreboot (x86 only)

- Memory and chipset initialization
- Open-source, except for MRC binary from Intel.

#### U-Boot

- Performs verified boot
- Handles recovery and Developer Mode
- Open source code

Normal boot is very fast, as it takes less than 1 second to start loading kernel. Chromebook does not boot other operating systems such as Windows or OS X.

## Chrome vs Chromium OS

#### Table 3. Difference between Chromium and Chrome OS

### Difference between Chromium and Chrome OS

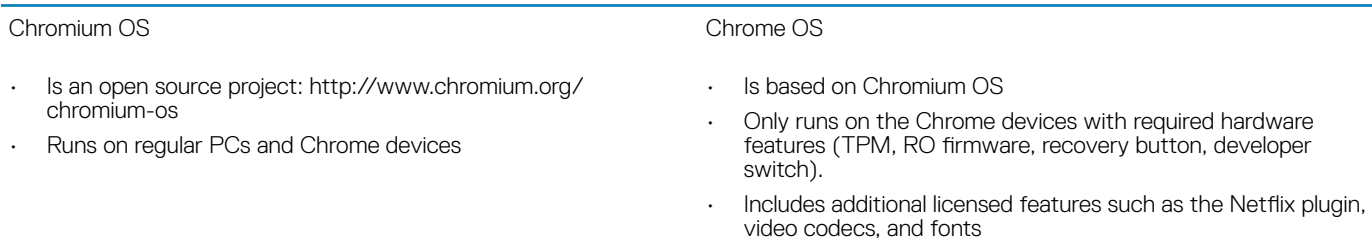

## View system information

**DEAL** 

This page contains all the information about viewing system information for the Dell Chromebook.

Dell Chromebook 11 (3180) does not support Dell BIOS. Hence, there are several ways to check system specifications depending on the information you are searching for. The table below lists some of the most commonly used methods to view system information and specifications.

### Table 4. View system information

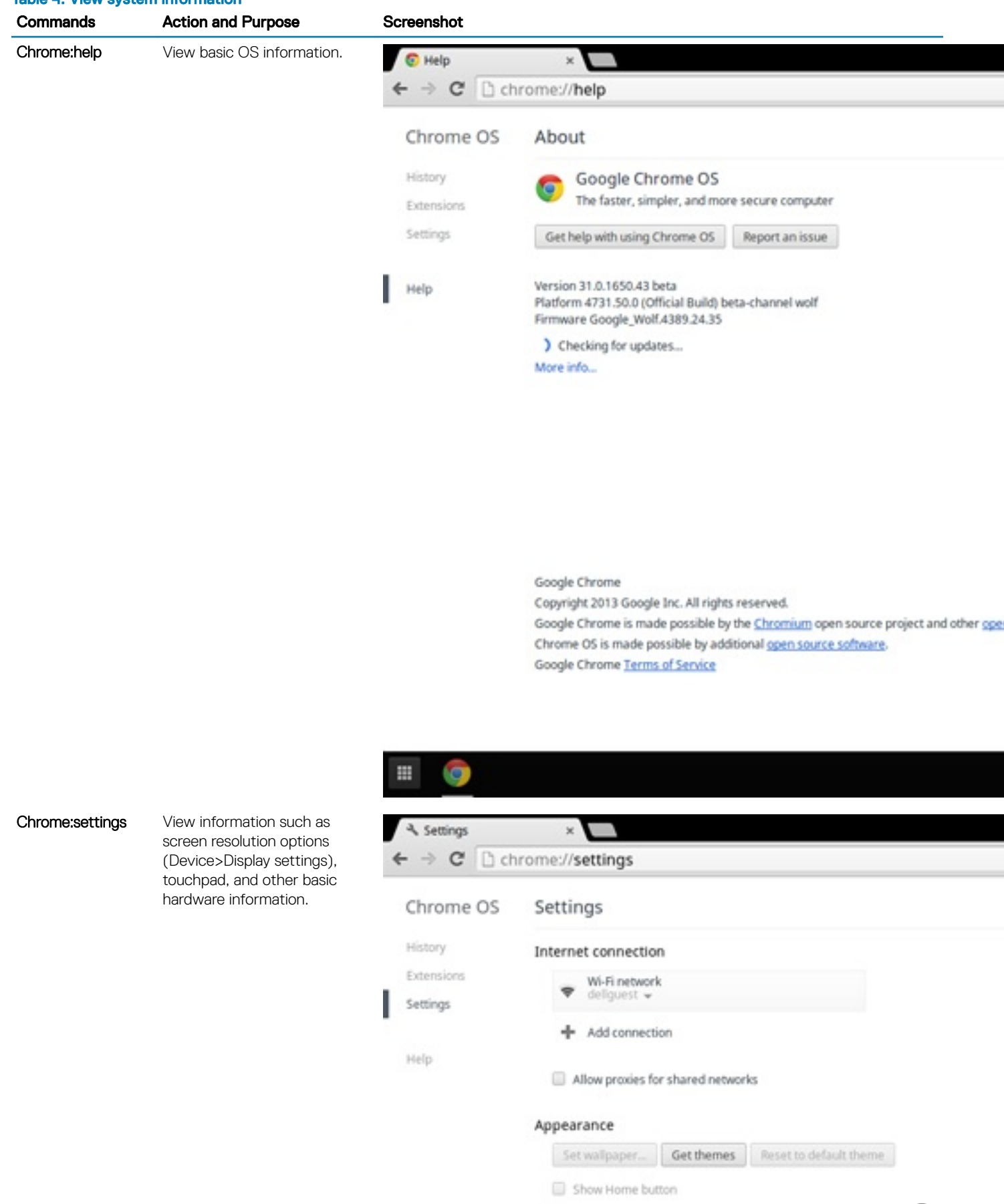

Change settings specific to your device and peripherals.

 $(\overline{DCL}$ 

Always show the bookmarks bar

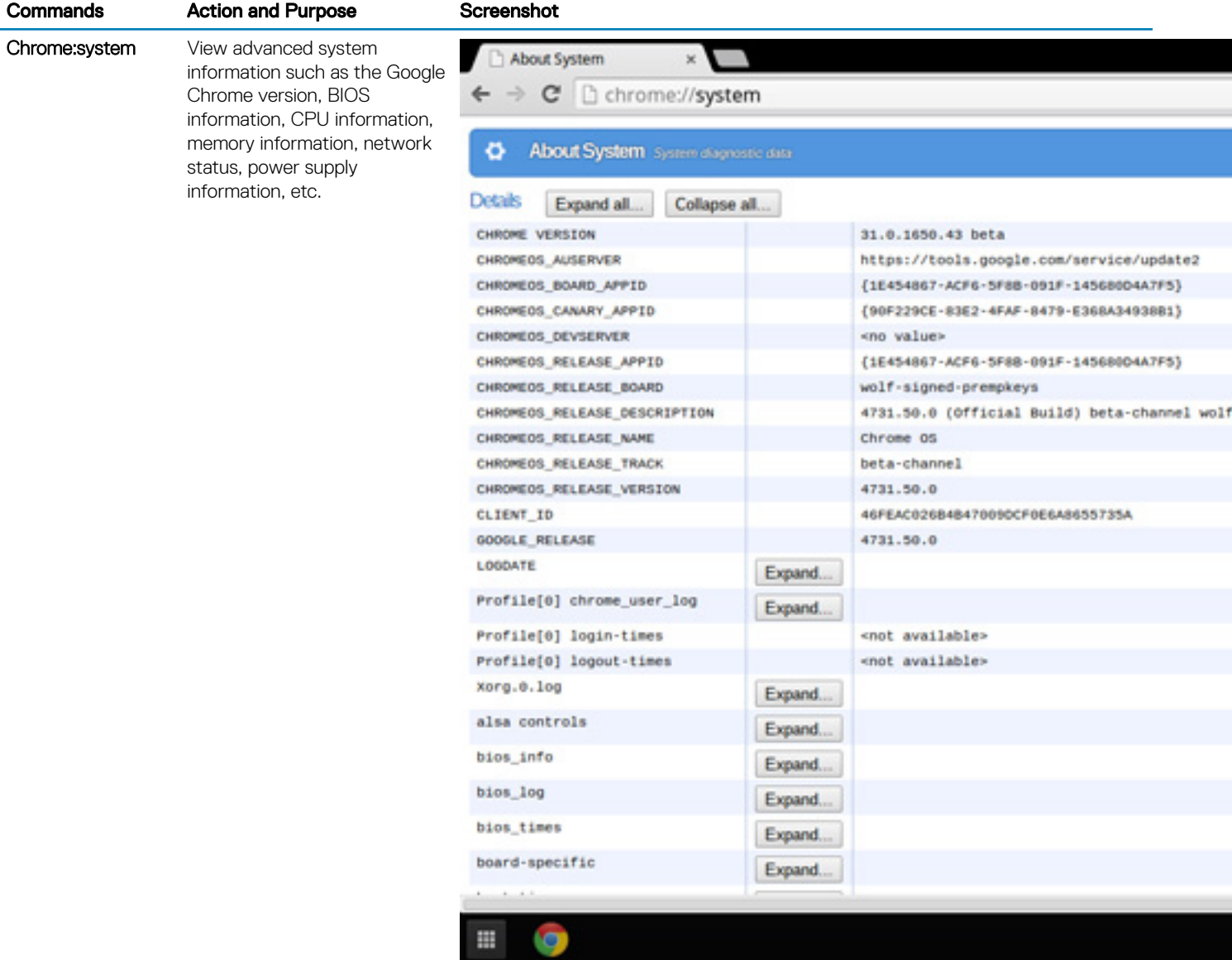

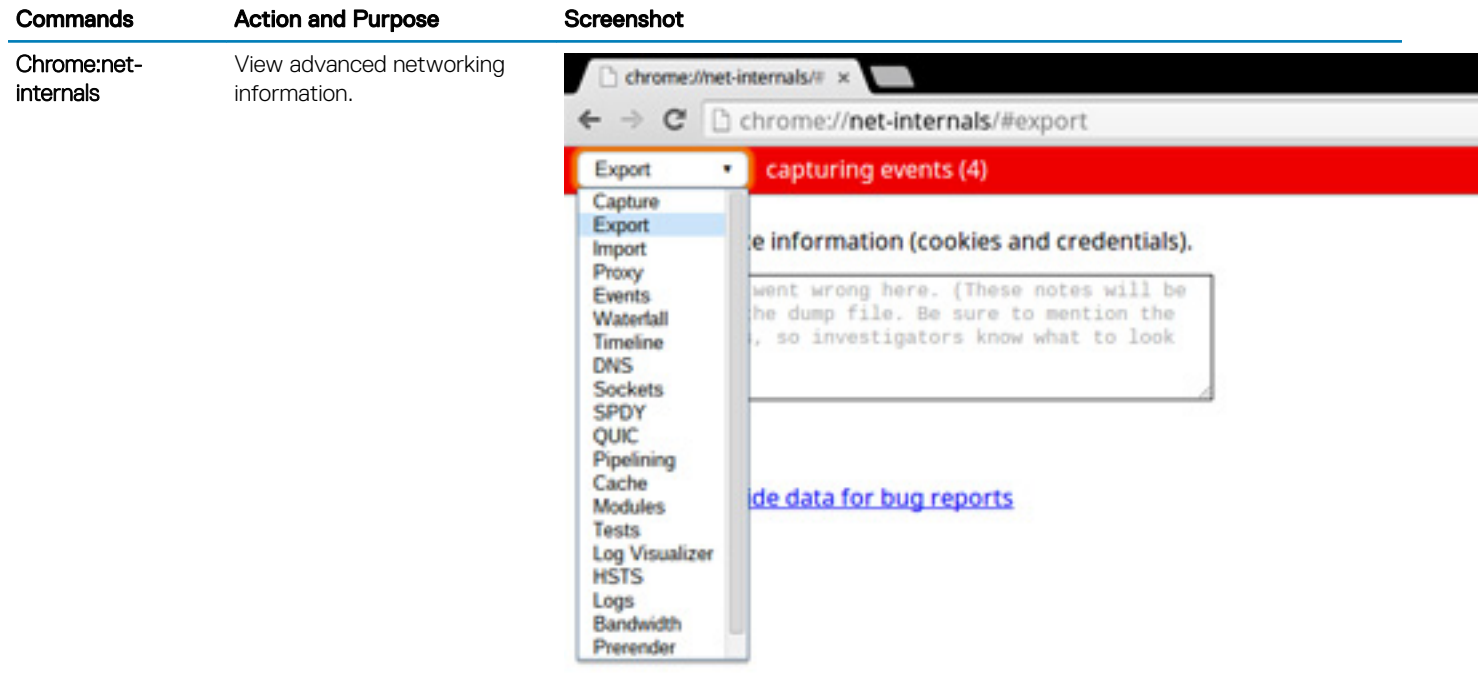

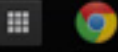

## Dell activity light

This page contains all the information about the Dell Bright Light software that is used to control Dell Activity Light.

### **Overview**

Dell Activity Light can be used as an indicator for the interaction between school teacher and student, and Dell has designed a software over this feature. The application will not be factory installed when product RTS, but it can be downloaded and installed via the web-store through the following link: <https://chrome.google.com/webstore/detail/dell-led/klhphccnhmdlnljpdljjhehlmplnmini>

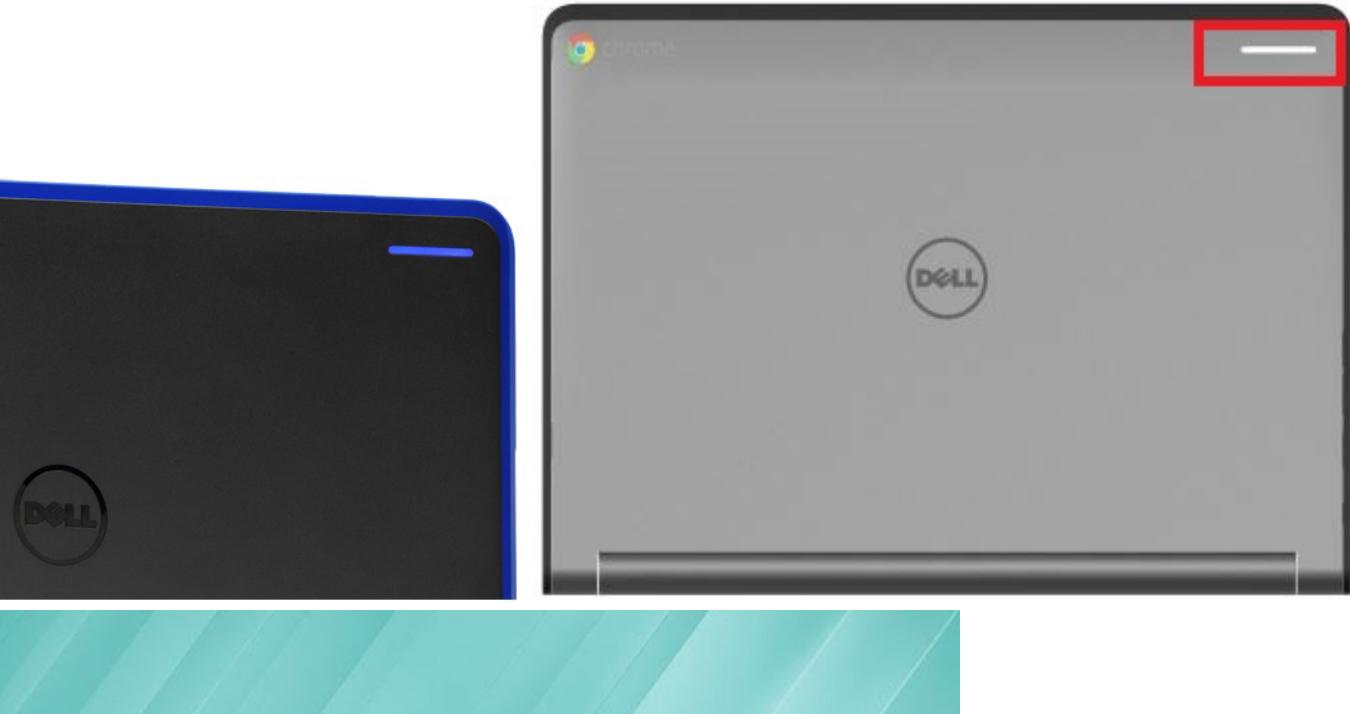

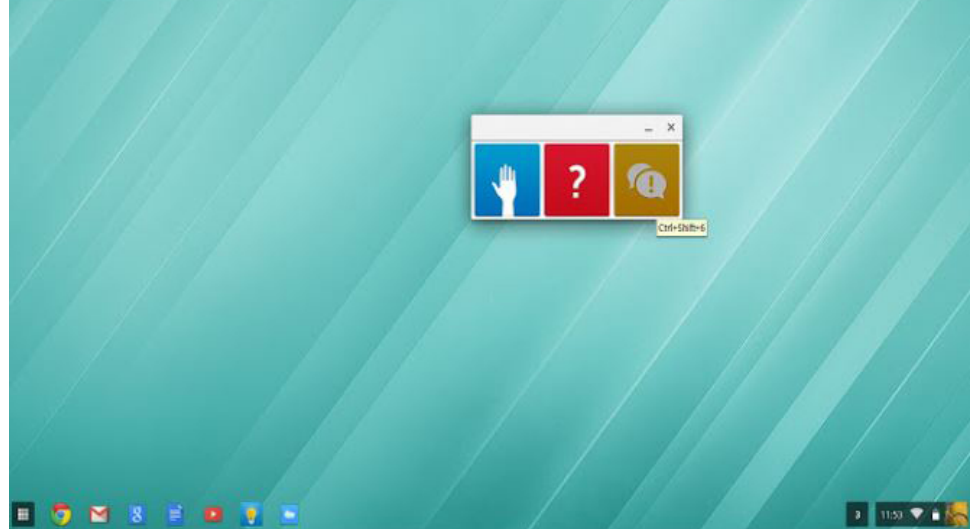

## Raise your Hand/Answer Question/Discussion buttons

Students can either click the on-screen button or press keyboard hot key to on/off the Ask question LED. The on-screen button can be the Chrome application in the menu or the shortcut icon on the task bar.

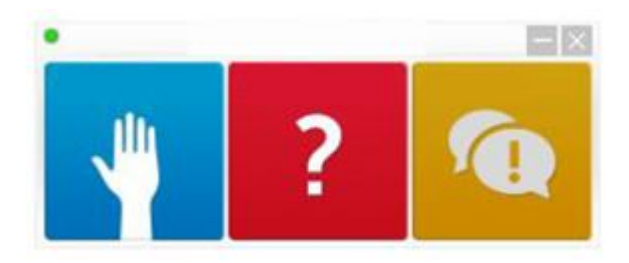

**D**ELI

## MultiColor Poll

Students can vote with different LED color by either clicking the on-screen button (suggested) or pressing keyboard hot key.

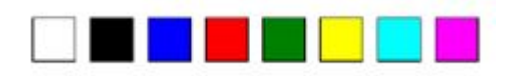

# Technology and components

This chapter details the technology and components available in the systems.

#### Topics:

- **Keyboard**
- **[Touchpad](#page-46-0)**
- [Integrated microphone](#page-47-0)
- **[Bluetooth](#page-47-0)**

## **Keyboard**

Dell Chromebook 11 (3180) keyboards have a few extra features to help you browse the web effortlessly and efficiently. The keyboard contains a dedicated search key and a new row of web shortcut keys. A standard USB Windows keyboard can also be used with the Chromebook, using the same keyboard shortcuts. The image below shows the keyboard layout.

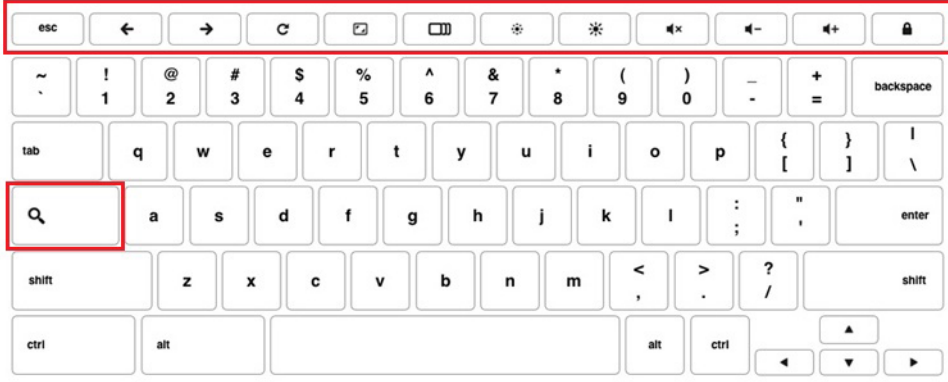

### Keyboard keys function

The Chrome device keyboard is designed to help you get to the things you need the most. The table below is an overview of the special keys on the top row of the keyboard:

#### Table 5. Special keys

#### Special keys

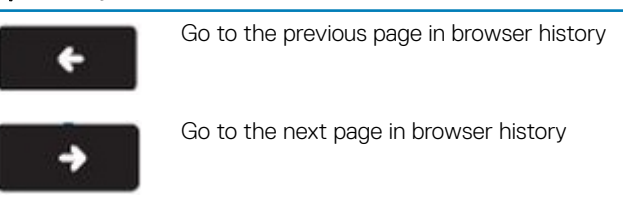

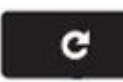

Reload current page

### Special keys

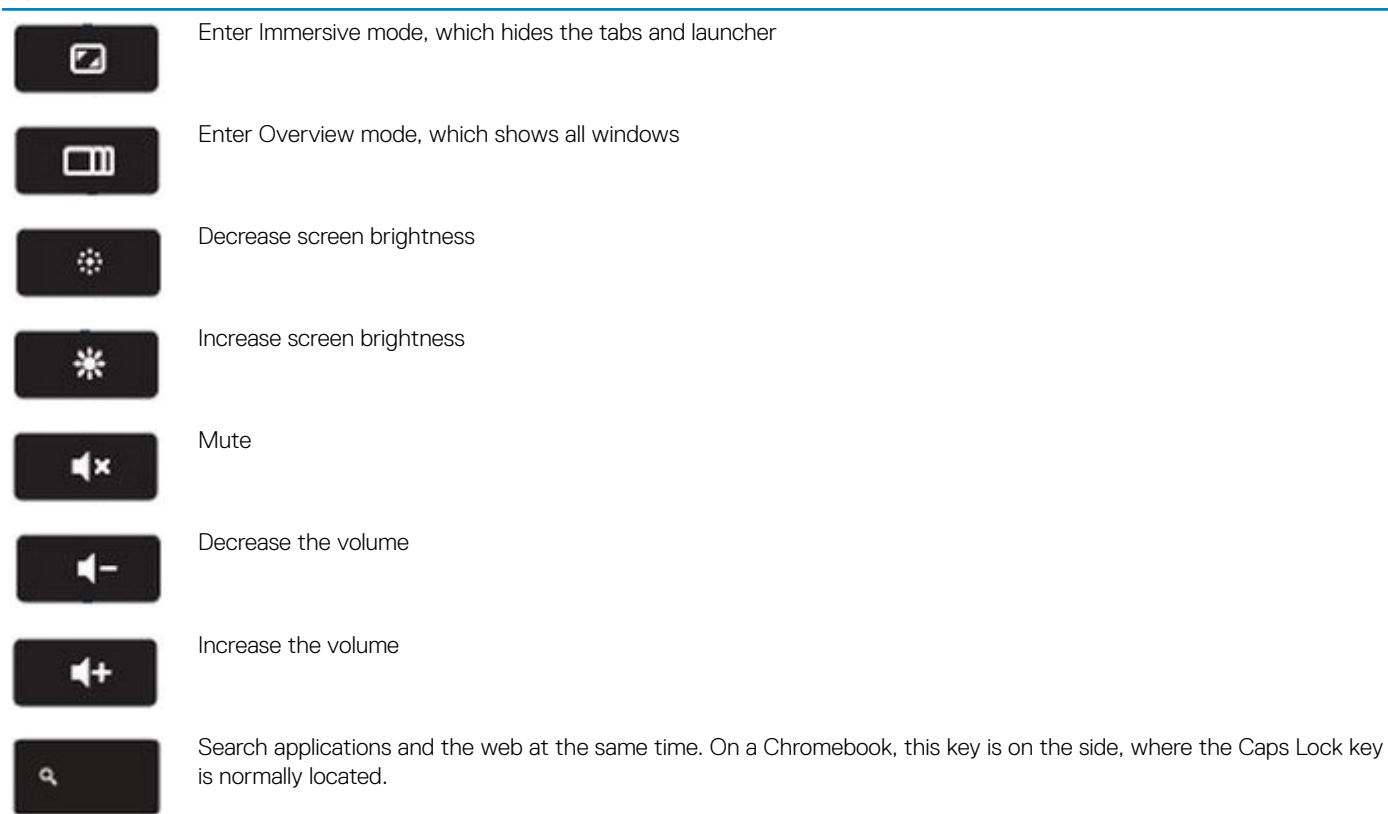

### Keyboard shortcut keys

#### Table 6. Shortcut keys

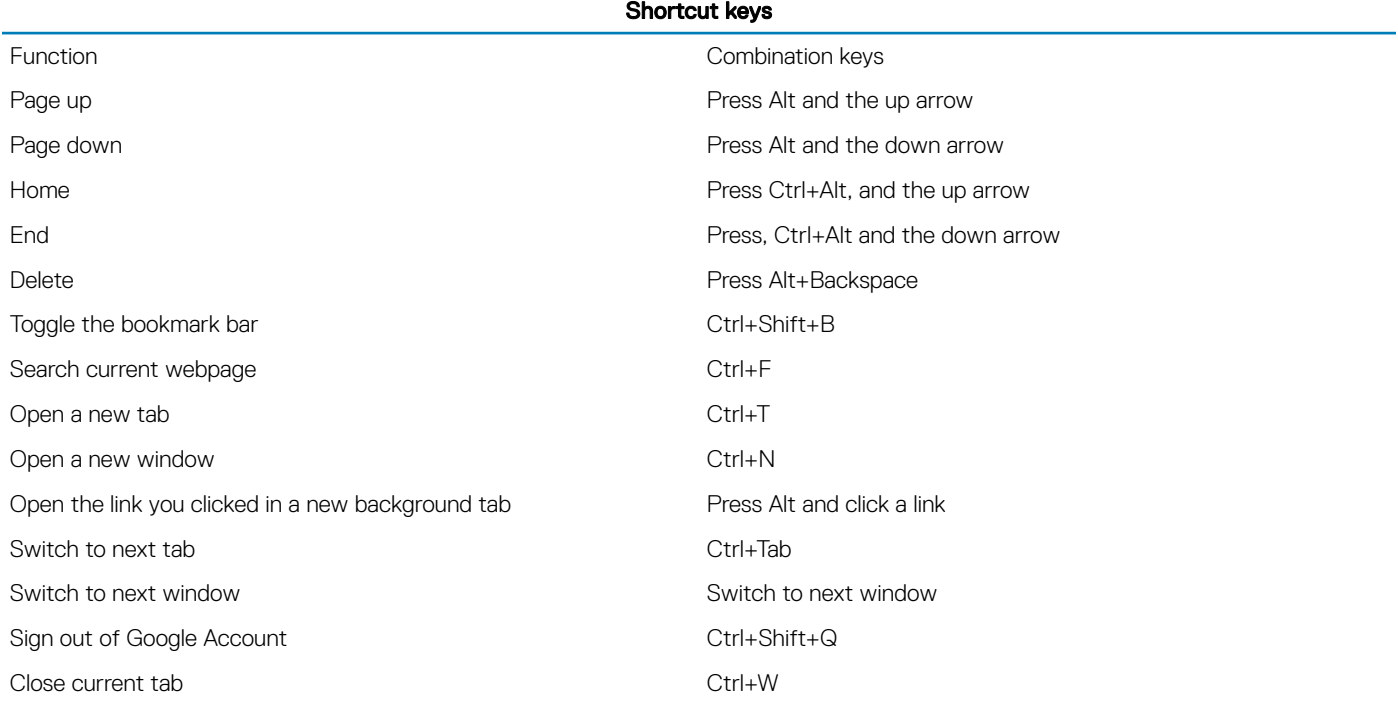

<span id="page-46-0"></span>To see more shortcuts, simply press Ctrl+Alt+? To open the keyboard viewer on your screen.

## **Touchpad**

This page contains information for Dell Chromebook 11 (3180) touchpad gestures. The following table lists some gestures and actions supported by the Chromebook touchpad:

### Table 7. Touch pad gestures

#### Touchpad gestures

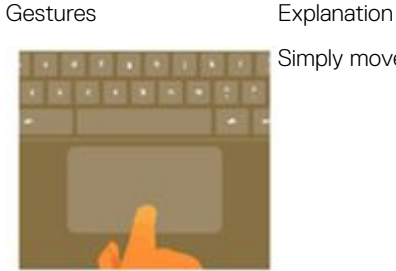

Simply move your finger across the touchpad.

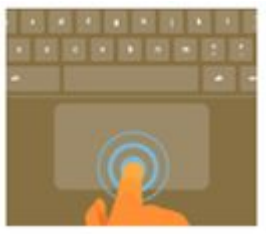

Press down on the lower half of the touchpad. Since tap-to-click is enabled by default, you can quickly tap the touchpad to click.

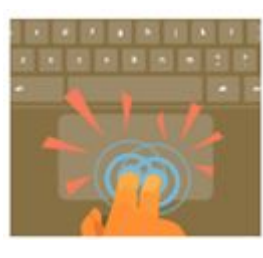

Click the touchpad with two fingers.

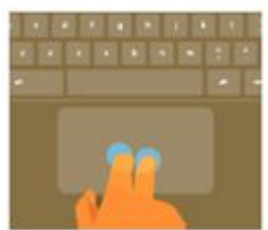

Place two fingers on the touchpad and move them up and down to scroll vertically, left and right to scroll horizontally. If you have Australian scrolling enabled, move two fingers up to scroll down. (It works in the same way as say, your smartphone or tablet.) If you have multiple browser tabs open, you can also swipe left and right with three fingers to quickly move between tabs.

Swipe **Sulickly move two fingers left or right to go backward or forward on web pages or while using apps.** 

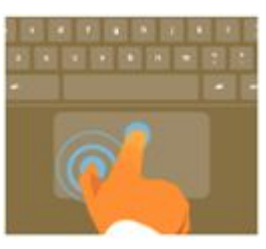

Click the item you want to move with one finger. With a second finger, move the item. Release both fingers to drop the item at its new location.

## <span id="page-47-0"></span>Integrated microphone

This page contains all the information about the Dell integrated microphone.

Akustica AKU240 is an HD Voice quality, top port, digital output MEMS microphone in a small 4.0 x 3.0 x 1.0 mm package. The robust digital output stream from the AKU240 is virtually immune to all forms of Radio Frequency Interference (RFI) and Electromagnetic Interference (EMI) allowing the microphone to be integrated anywhere on the platform regardless of proximity to displays, the Wi-Fi antennae, or other sources of interference that would degrade the signal of conventional analog microphones. For the device manufacturer, this translates to a higher degree of design flexibility by providing a consistent SNR level regardless of environment, resulting in shorter design cycles.

The output of the microphone is pulse density modulated (PDM), a single-bit digital output stream designed to enable the multiplexing of stereo microphone data onto a single wire. With a user selectable Left/Right channel option, the AKU240 is ideal for use in multiple microphone applications.

### Key features

- Digital MEMS Microphone with PDM (pulse density modulation) output
- Excellent acoustic performance with 63 dB SNR
- Compatible with Microsoft Windows 8 and Intel Ultrabook Requirements for Digital Microphones
- Tightly controlled sensitivity of -26 dBFS +/- 2 dB
- Robust digital-output immune to RF/EM interference
- Matched microphones in frequency and phase response for array applications
- Output supports dual-microphone, single-wire multiplexing •Industry standard microphone interface compatible with multiple codecs.
- Low current power-down mode
- Lead-free surface-mountable and RoHS2 compliant
- Halogen-free in accordance with IEC61249-2-21
- Thin profile, SMT packaging
- Industry-standard package of 4.00 x 3.00 x 1.00 mm

### Typical applications

- **Ultrabooks**
- Mobile phones
- Media tablets
- eReaders
- Microphone arrays
- Webcams and camera modules

## **Bluetooth**

This section outlines the instruction to pair a bluetooth device with your Chrome devices.

Bluetooth technology lets you connect devices wirelessly over short distances. To use the Bluetooth accessories with your Chromebook, first check if your Chromebook supports Bluetooth. You will then need to pair it with the accessory.

To see if you can use the Bluetooth accessories with your Chromebook, click the status area in the lower right corner, where your account

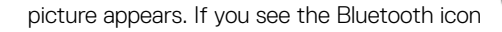

picture appears. If you see the Bluetooth icon **or** or in the menu, your Chromebook supports Bluetooth. If you do not see either of

these icons, your Chromebook does not support Bluetooth. If your Chromebook supports Bluetooth, it can connect to a wide range of the Bluetooth accessories, including the following:

- Keyboards
- **Mice**
- **Speakers**
- **Headphones**
- Headsets (audio only)

To connect a Bluetooth device with your Chromebook, you need to pair them. Here is how:

- 1 Sign in to your Chromebook.
- 2 Click the status area in the lower-right corner, where your account picture appears.
- 3 Select your Bluetooth status in the menu that appears.
- 4 If Bluetooth is disconnected, click the disconnected icon. or click Enable Bluetooth in the menu. Your Chromebook will automatically begin scanning for available Bluetooth devices.
- 5 Pick the device you want to add from the list of available Bluetooth devices and click Connect.
- 6 Follow the instructions on the screen to connect your Bluetooth device.
	- If you are connecting a mouse, no PIN is normally required. If you are prompted for a PIN, enter the PIN for your mouse using your Chrome device's keyboard.
	- If you are connecting a keyboard, enter the randomly generated PIN on the keyboard you wish to pair and press Enter.

To confirm that your Bluetooth device is connected, check the Bluetooth status. You should see your device listed there.

NOTE: Just got your Chromebook or Chromebox? If you are turning on your chrome device for the first time and you have a  $\odot$ Bluetooth device nearby that is also turned on, your chrome device may automatically detect the device and show you steps to pair it. You will see these instructions only if your chrome device does not already have a similar device connected or its functionality is not built in, like a keyboard or trackpad.

# Diagnostic and troubleshooting

This section covers the diagnostics tool and troubleshooting information for field service technicians.

#### Topics:

- **Basic troubleshooting**
- **[CROSH](#page-53-0)**
- [CROSH commands](#page-54-0)
- [Chrome commands](#page-56-0)
- [Commonly used CROSH command](#page-62-0)
- [Reset Chromebook](#page-69-0)
- [Recovery Chromebook](#page-74-0)

## Basic troubleshooting

This page contains all the information for Dell basic troubleshooting

- NOTE: Refer to [Google Help Center](https://support.google.com/chrome/a/?hl=en#topic=4386908) for the online troubleshooter.
- (i) NOTE: [Resetting](#page-69-0) the Chromebook, also known as Powerwash, can be attempted before [Recovering](#page-74-0) the Chromebook. Recovering the Chromebook is the last resort.

### Power issues

#### Table 8. Power issue

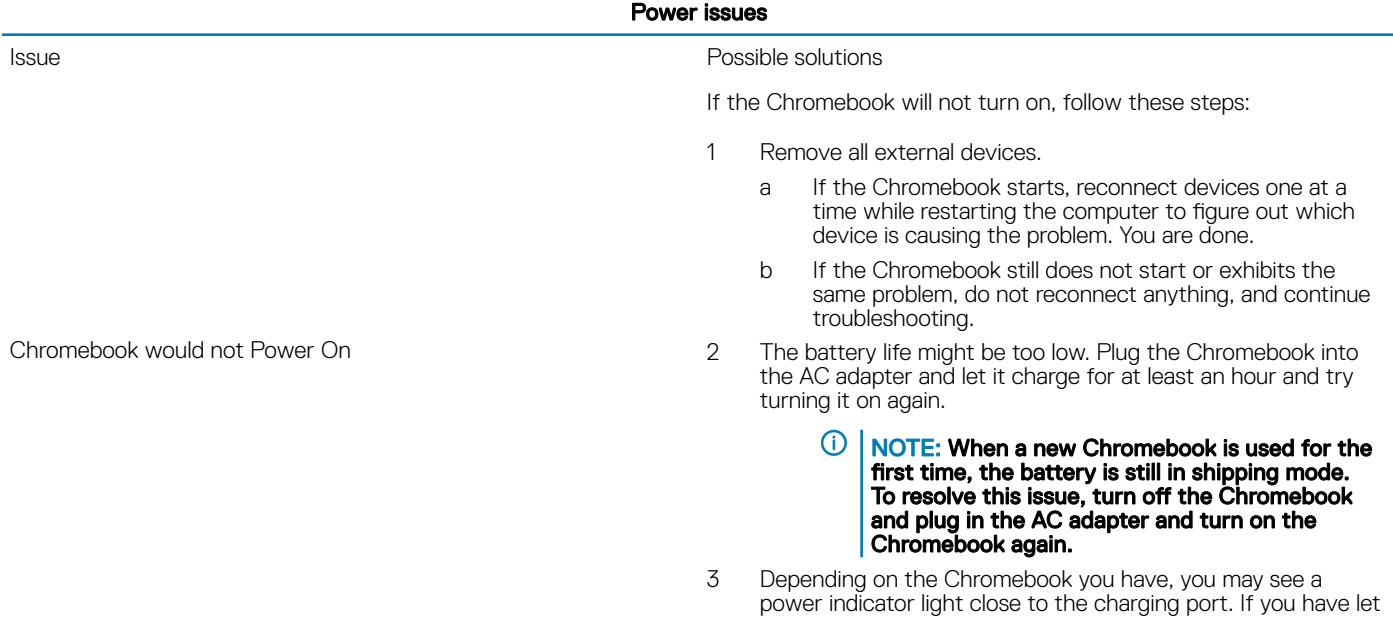

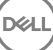

the Chromebook charge and the light is not coming on, perform a hard reset.

#### NOTE: You can perform a hard reset by pressing Refresh + Power.

- 4 Use a different AC adapter with the same power voltage.
- 5 Remove the AC adapter, and turn on with the battery power only.

### Display issue

### Table 9. Display issue

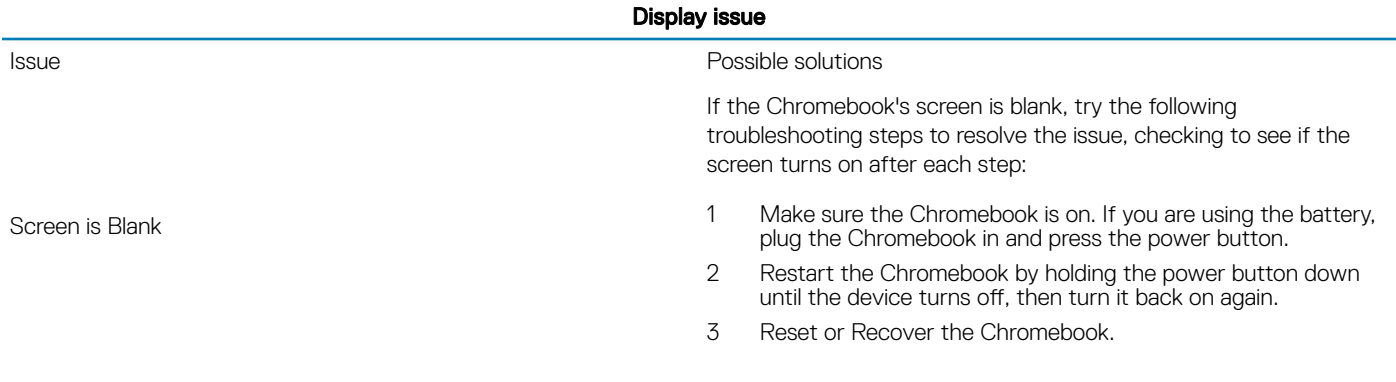

### Audio, screen, and camera issues

### Table 10. Audio, screen, and camera issues

**D**<sup></sup>

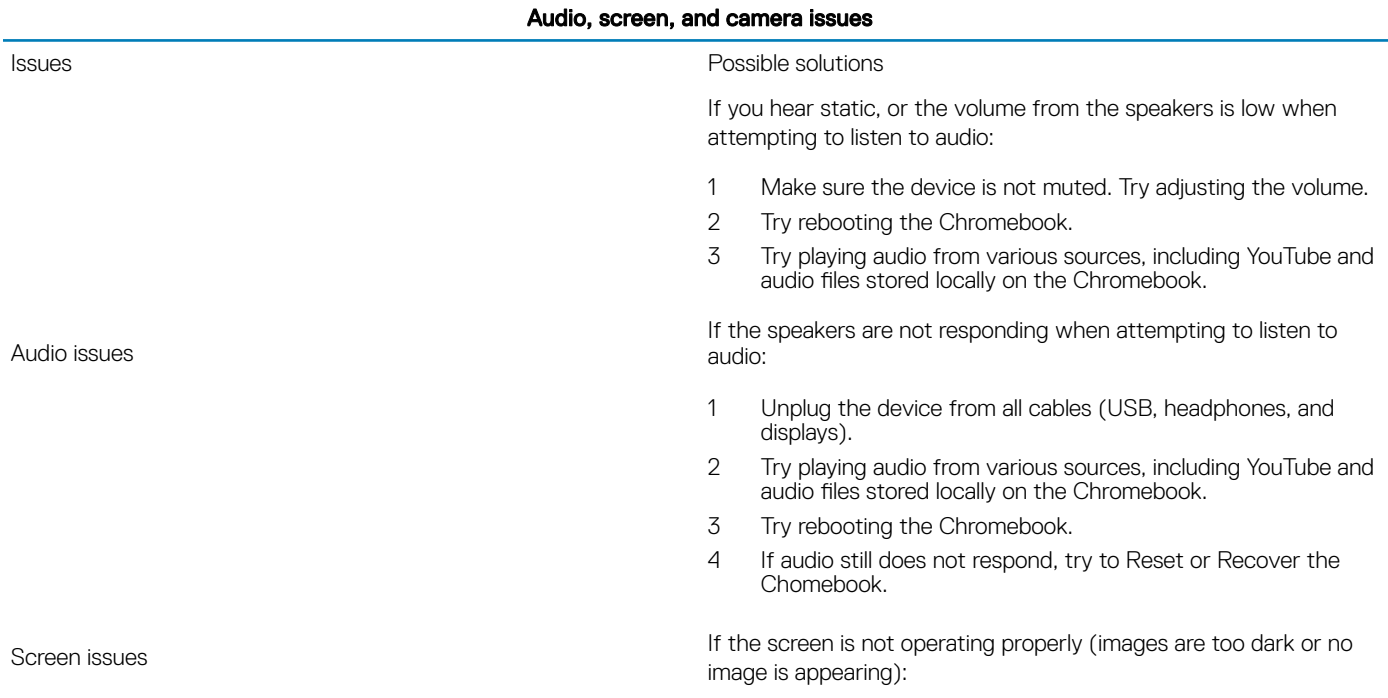

- 1 Try adjusting the brightness with the brightness keys at the top of the keyboard.
- 2 In the status area in the bottom-right of the screen, check the display and make sure there are no issues with a mirrored or extended display.
- 3 Try rebooting the Chromebook
- 4 If the screen issues persist, try to Reset or Recover the Chomebook.

If the camera is not operating properly (blurry images or poor performance):

- 1 Check that the camera is not being blocked or covered by a privacy screen or other obstruction.
- 2 Try using different apps that use the camera. Try a Google+ Hangout or the onboard camera app
- 3 Try rebooting the Chromebook
- 4 If the camera issues persist, try to Reset or Recover the Chomebook.

Bluetooth issue

#### Table 11. Bluetooth issue

#### Bluetooth issue

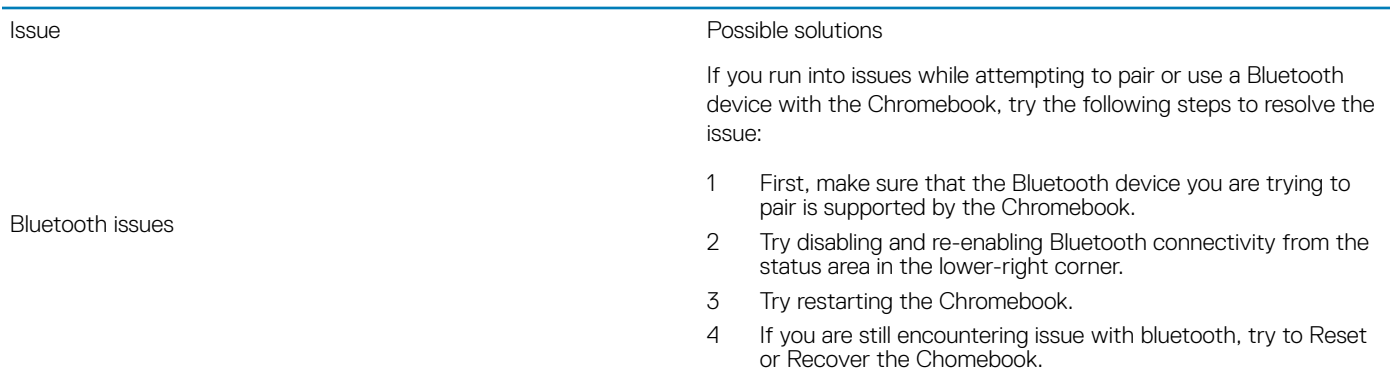

### Touchpad / Hotkeys issues

#### Table 12. Touchpad / hotkeys issues

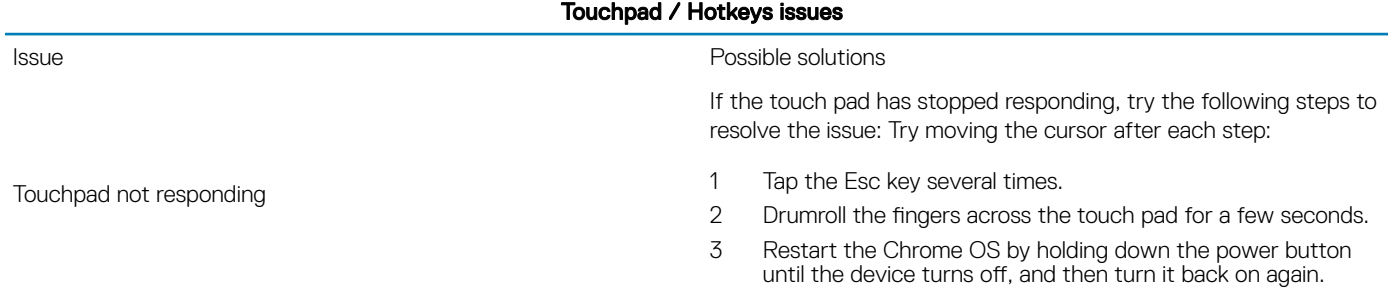

Camera issues

52 Diagnostic and troubleshooting

- 4 If the cursor still does not move when using the touch pad, try logging in from the Guest account using the tab key to navigate.
- 5 If users experience touch pad issues with the account that is not the owner (primary) account, delete the user account and re-create it. Again, use the tab key to navigate.
- 6 If none of the above steps work, try to Reset or Recover the Chomebook.

If a hotkey (like the volume or brightness keys) are not responding, try the following troubleshooting steps, making sure to test the keys after each one:

- 1 If the affected key is volume or brightness, check to make sure you are not at the upper or lower limit for that setting.
- 2 If the backward or forward buttons do not work, check that the same icons in a web browser are not grayed out. For example, if the back button on a web page is grayed, this is because the browser is not aware of a page to move backward to.
- 3 Restart the Chrome OS by holding down the power button until the device turns off, and then turn it back on again.
- 4 Try using the keys in the Guest account.
- 5 If users experience hotkey issues with the account that is not the owner (primary) account, delete the user account and recreate it.
- 6 If none of the above steps work, try to Reset or Recover the Chomebook.

### Chrome OS issue

Top row of keys (Hotkeys) not responding

#### Table 13. Chrome OS issue

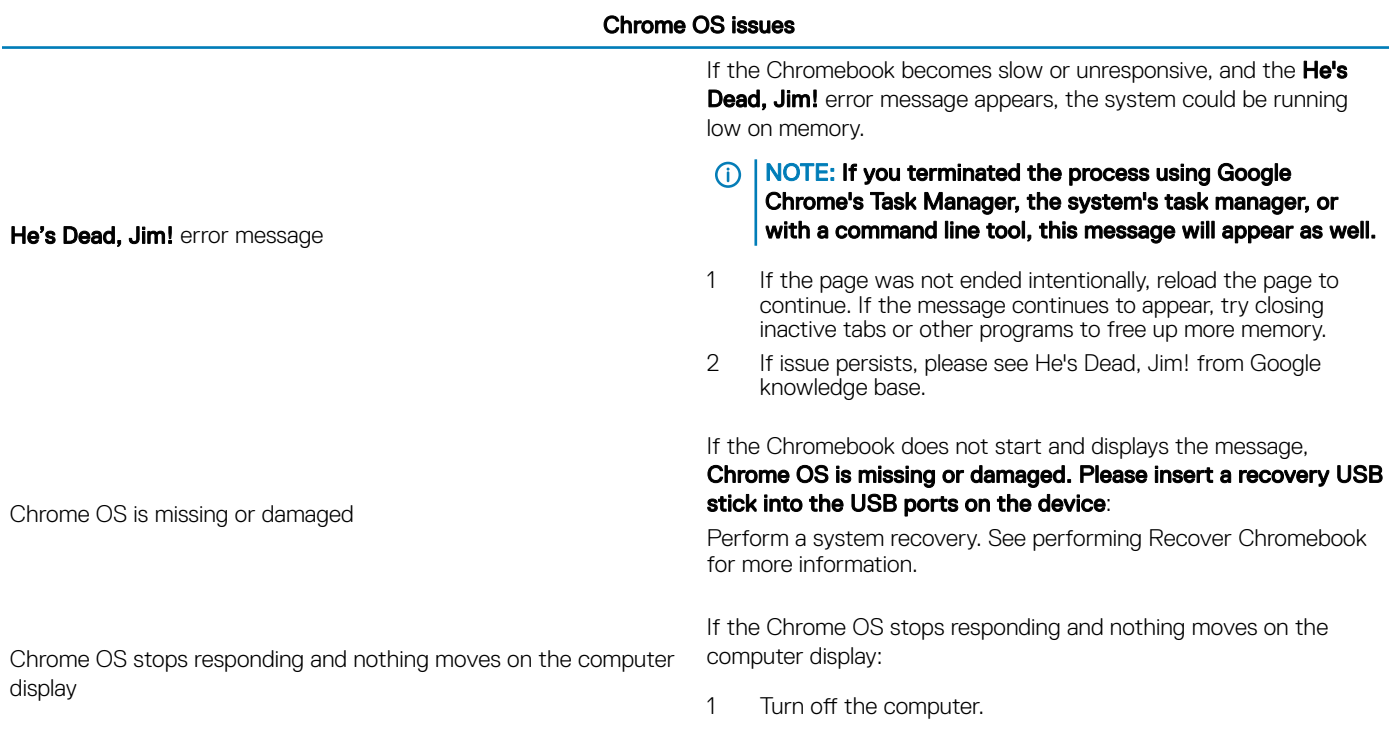

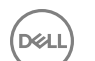

<span id="page-53-0"></span>2 Disconnect all peripheral devices, and remove all USB devices and media cards. 3 Disconnect the AC adapter. 4 Press and hold the power button for 10 seconds. 5 Reconnect the AC adapter, and turn on the system. 6 If issue persists, please perform a Reset or Recover the Chromebook. Lost / Forget Sign in password (Chrome OS) If you lost/forget the sign-in password to the Chromebook: 1 Check if this is a managed device (Enterprise enrolled device). a If this is a managed device, please contact the administrator to have them reset the password via Google Admin Console. b If this is not a managed device, please proceed with the following steps: 2 Sign in as guest or use a different PC. 3 Open an internet browser, and navigate to [https://](https://www.google.com/accounts/recovery/) www.google.com/accounts/recovery. 4 Select I do not know my password, and then enter the email address that you use to sign in to Google. 5 Click Continue and follow the on-screen instructions to reset the password.

Other Chromebook lock up or freeze symptoms that are not listed here

If none of the above symptoms match the Chromebook's issue, refer to Google Help Center for the online troubleshooter and more help

# **CROSH**

This topic covers the information you need to know for the Chrome Shell (CROSH). CROSH and the Google Chrome URL commands provide some troubleshooting tools, information, and advanced settings.

The Chrome OS does not support ePSA, Dell BIOS, the F12 boot menu, or DellConnect. There are no preboot diagnostics. All troubleshooting must be done inside the OS. Chrome Shell (CROSH) and the Chrome URL commands provide some troubleshooting tools, information, and advanced settings. CROSH is a command line interface similar to the Linux BASH or Windows command (cmd.exe) terminals. Chrome OS is based on Linux, but CROSH does not recognize most Linux commands. The most useful commands for troubleshooting are memory test, storage\_test\_1, storage\_test\_2, ping, and tracepath. Ping works differently than it does in Windows. By default, it repeats until you press  $<$ Ctrl> + <C>, and it does not show any statistics. The tracepath command is similar to the Windows traceroute command. A detailed explanation of the commands can be viewed below, by typing help, or help\_advanced in CROSH.

1 Open the Chrome browser.

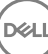

<span id="page-54-0"></span>2 Press <Clrl> + <Alt> + <T> The interface appears as shown in the screenshot below:

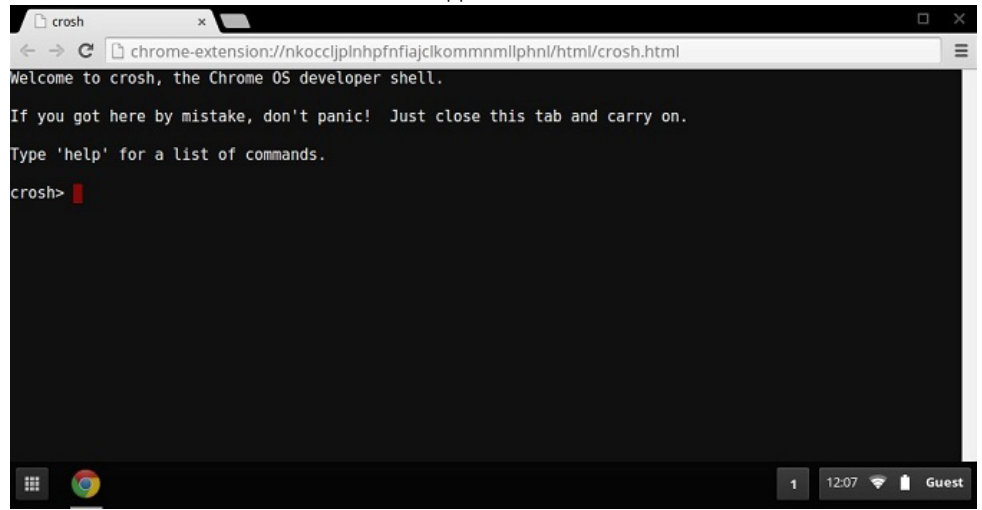

3 Type in the CROSH command for diagnostics. Type **'help'** for a list of available commands. Type **help\_advanced** to display a complete list of commands for debugging purposes

Alternately, refer to CROSH Commands for the list of the CROSH commands available for diagnostics.

## CROSH commands

The table below lists the available commands in Chrome Shell (CROSH).

#### Table 14. Help commands

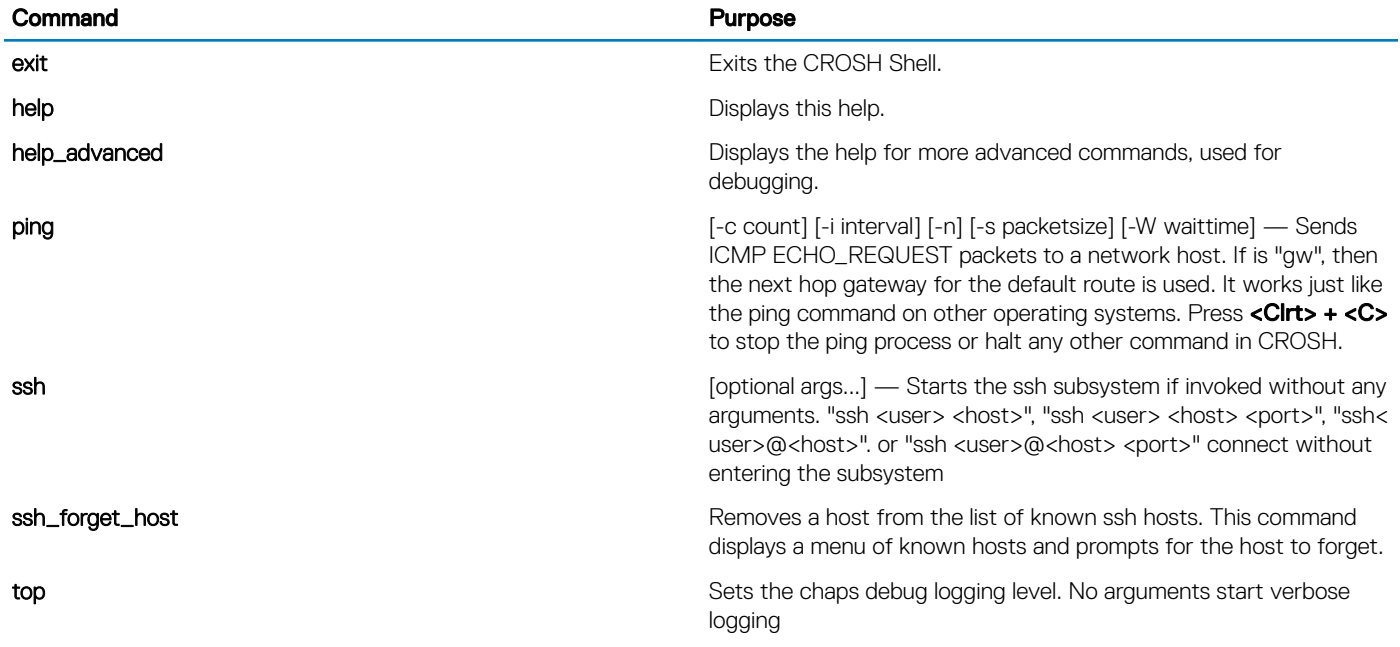

### Table 15. Advanced help command

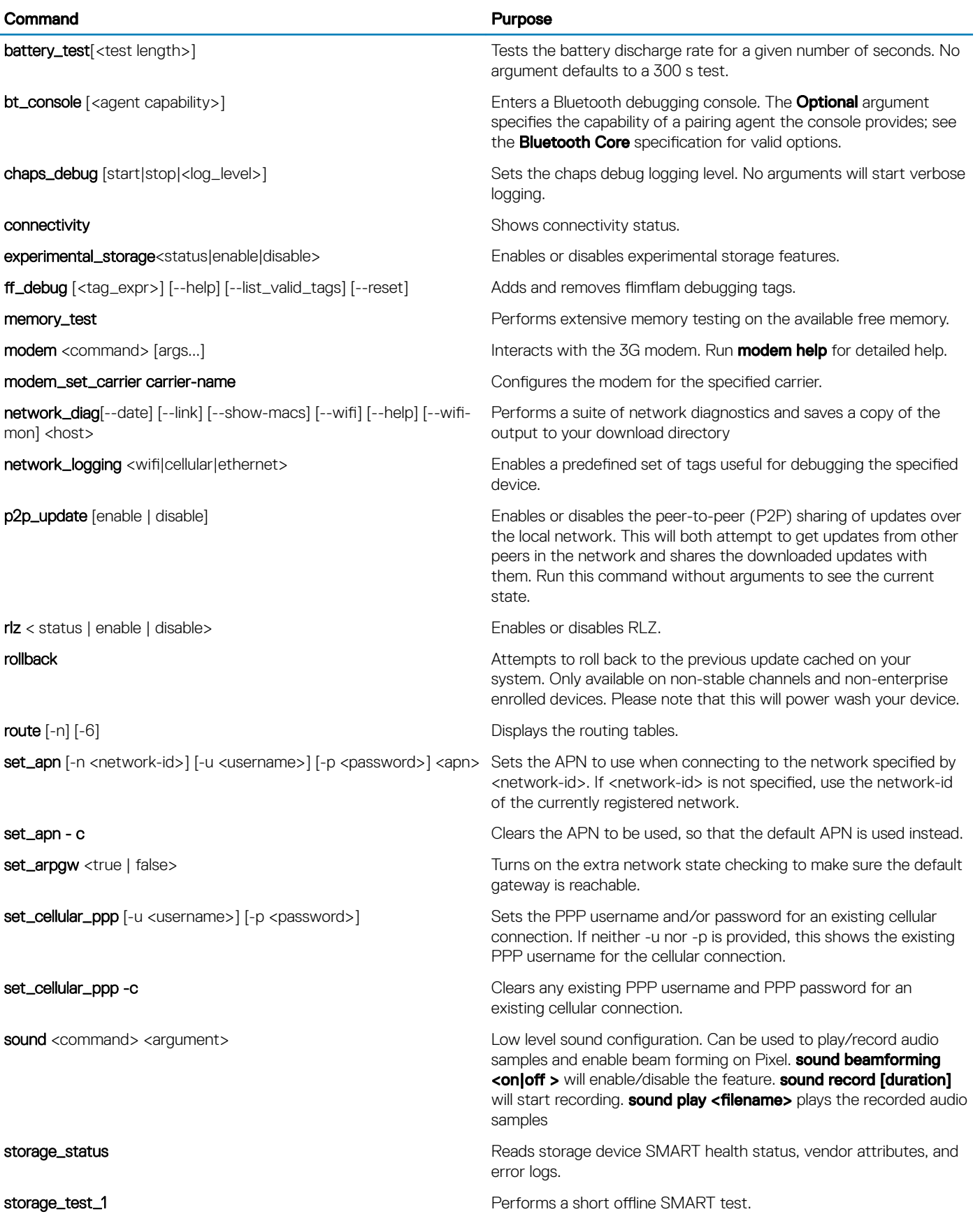

<span id="page-56-0"></span>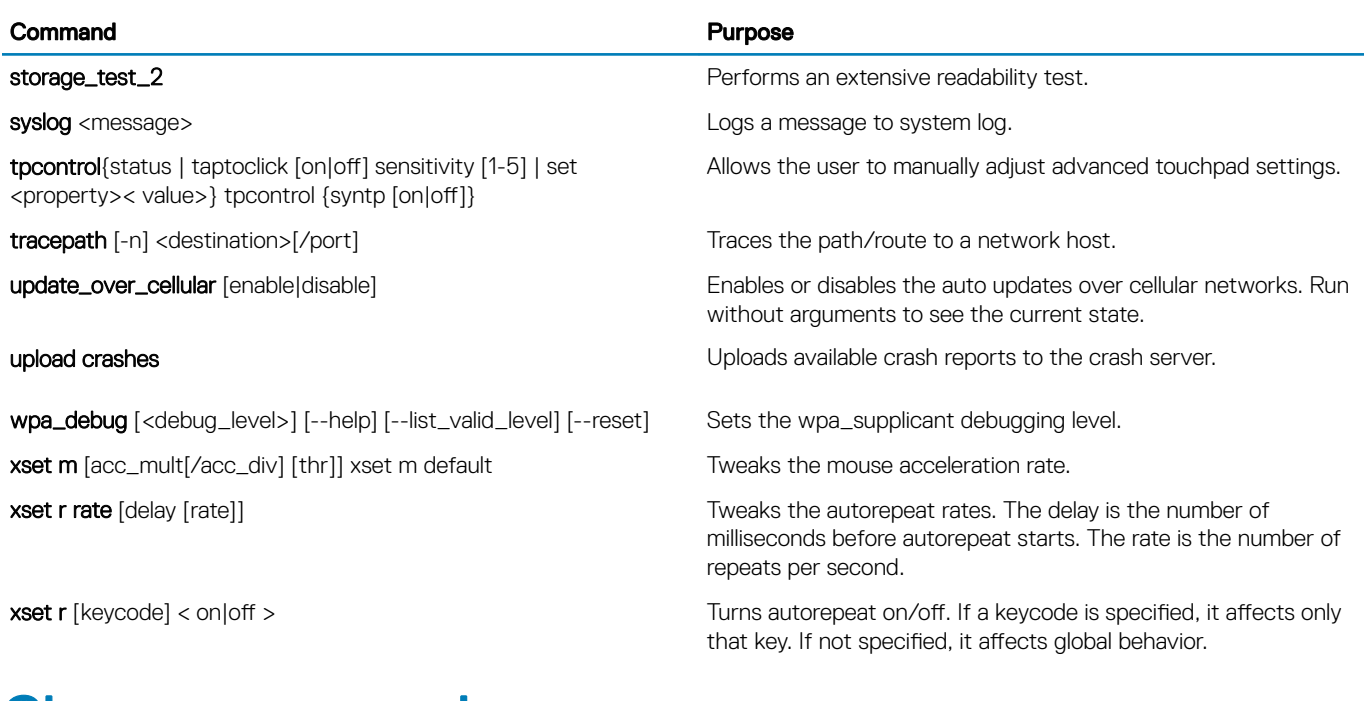

# Chrome commands

Chrome:// pages contain experimental features, diagnostic tools, and detailed statistics. They are hidden in Chrome's user interface. Chrome://about page lists all Chrome's internal pages. To view all the commands, type chrome://about in the Chrome browser URL as shown below:

C Chrome URLS  $\times$  $\leftarrow \rightarrow C$  chrome://about

#### **List of Chrome URLs**

- 
- chrome://accessibility<br>• chrome://appcache-internals<br>• chrome://blob-internals
- chrome://bookmarks
- chrome://cache · chrome://choose-mobile-network
- · chrome://chrome-urls
- chrome://components
- 
- · chrome://credits
- chrome://credits<br>chrome://cryptohome<br>chrome://diagnostics
- 
- chrome://discards
- chrome://downloads · chrome://drive-internals
- · chrome://extensions
- chrome://first-run<br>chrome://flags
- 
- · chrome://flash hrome://gpu

**DELI** 

- · chrome://histograms
- chrome://history

### Table 16. Chrome browser shortcuts

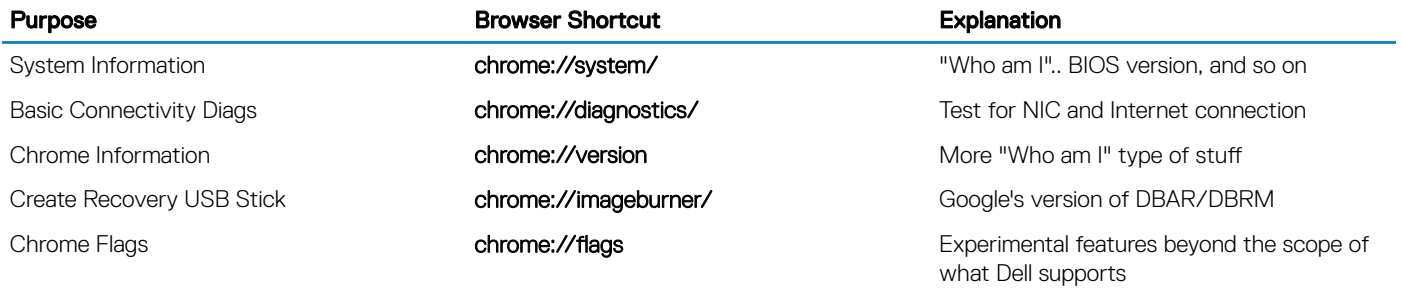

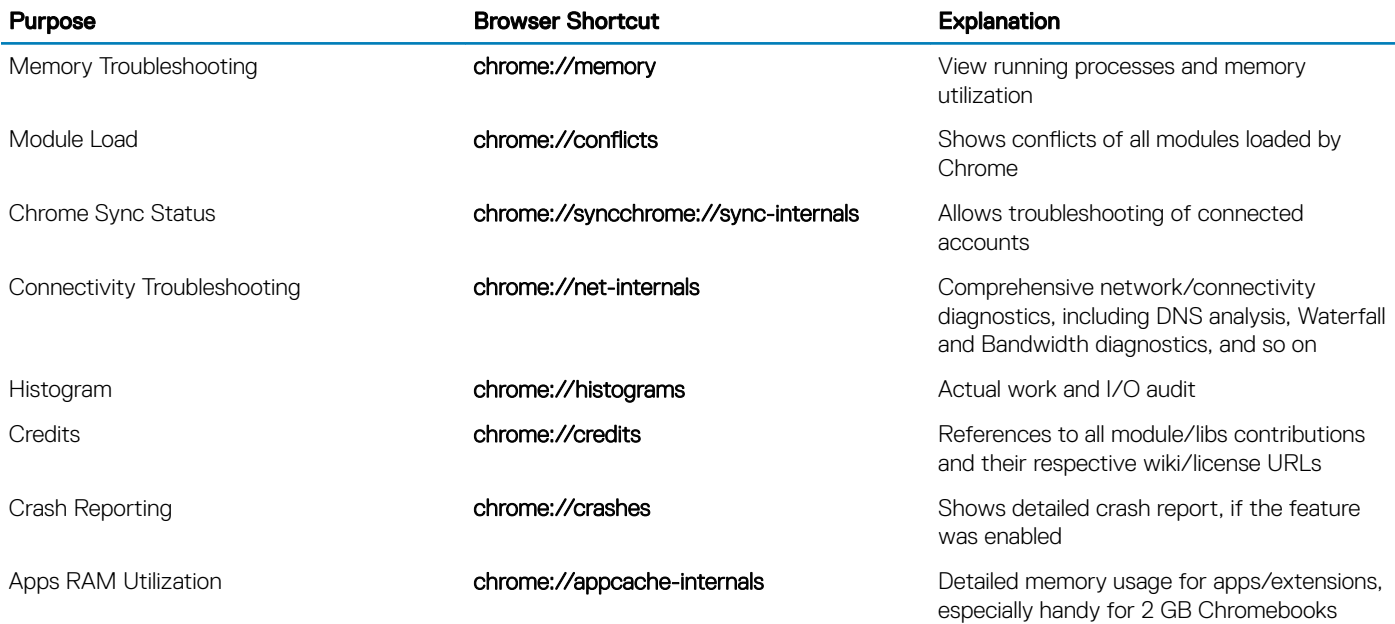

Following are the 12 most helpful chrome:// commands that you should know:

### Table 17. Helpful chrome commands

(dell

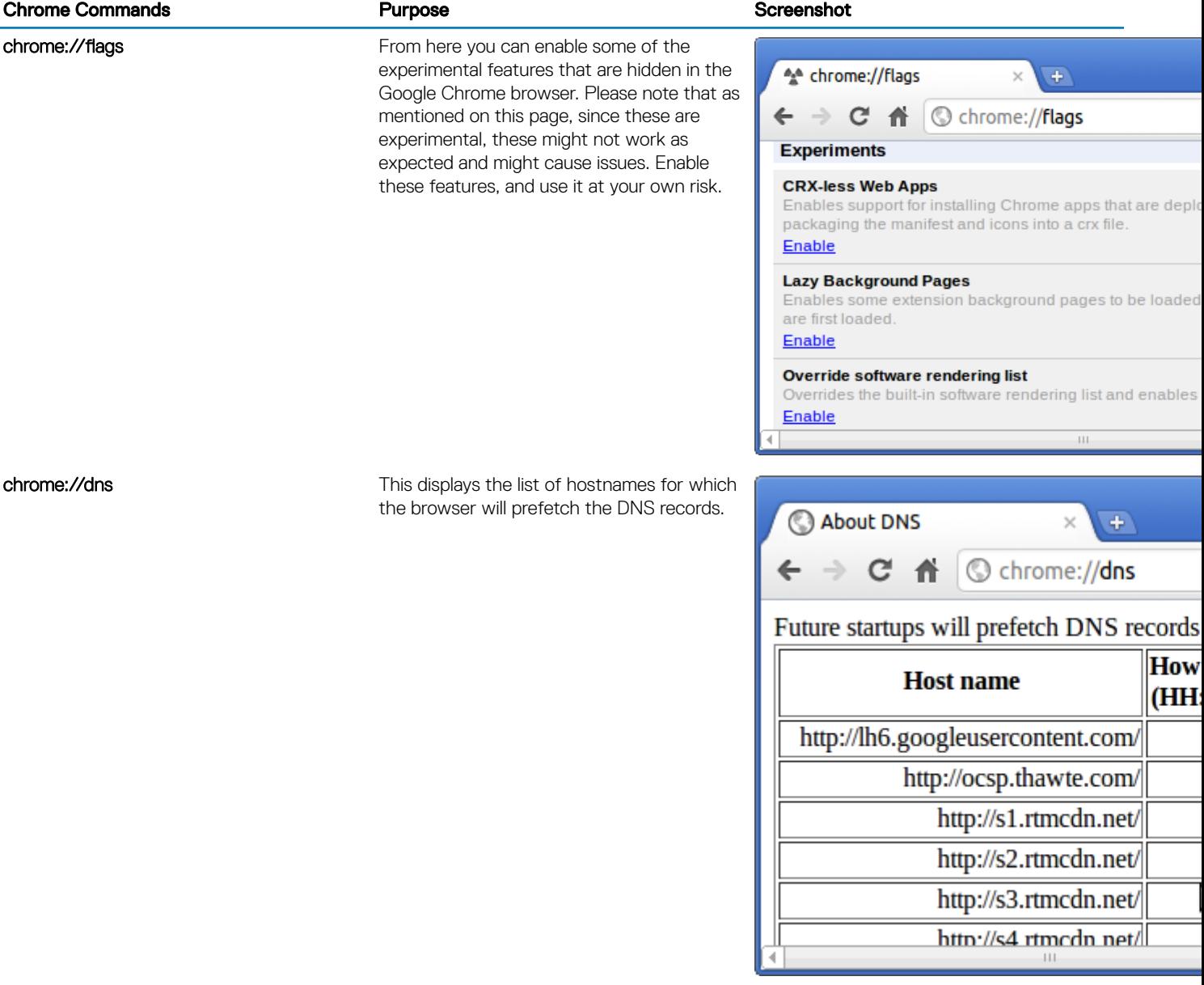

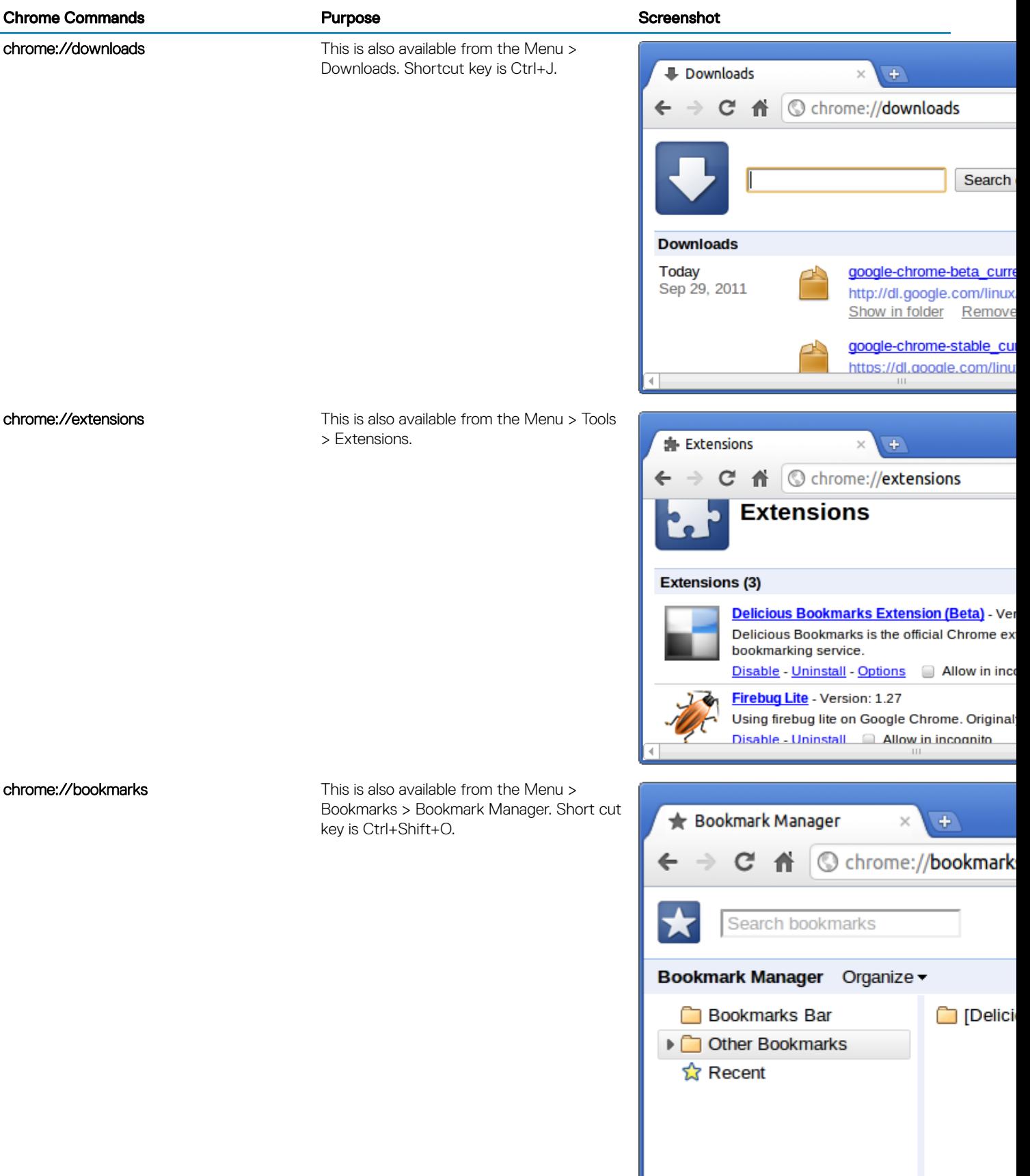

### **Chrome Commands Chrome Commands Chrome Commands Chrome Purpose Chrome Commands** Screenshot

chrome://history This is also available from the Menu > History. Short cut key is Ctrl+H.

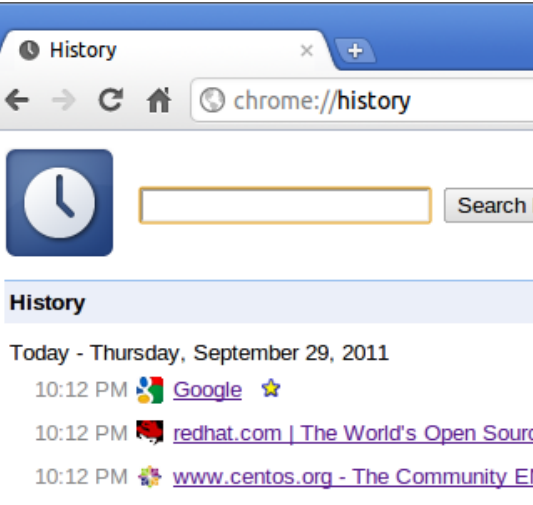

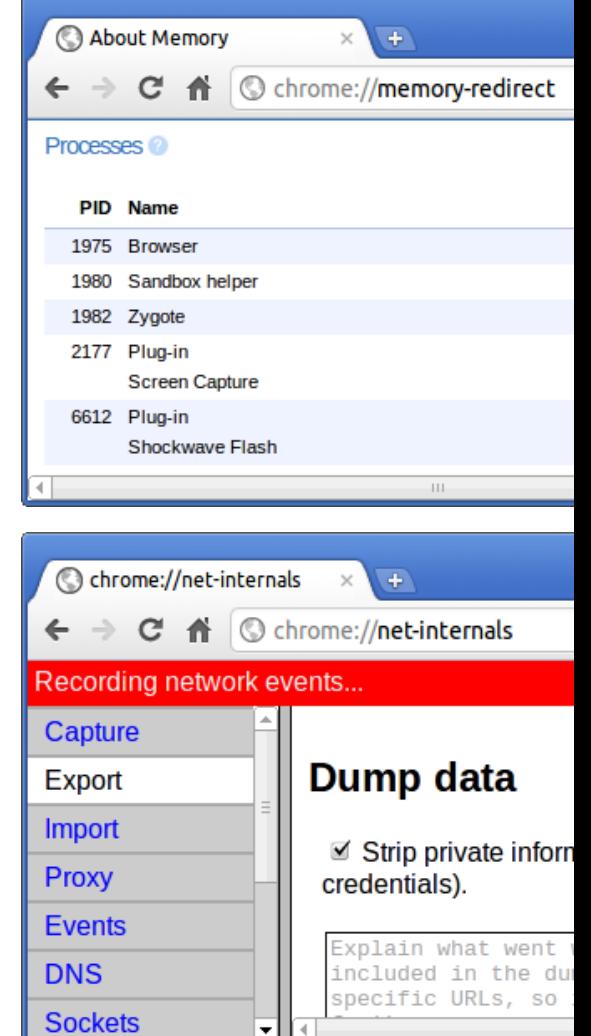

chrome://memory This will redirect to "chrome://memoryredirect/". This will display the memory used by the Google Chrome browser. This also displays all the process related to browser with their PID, process name, and the memory it takes.

chrome://net-internals This displays all networking related information. Use this to capture network events generated by the browser. You can also export this data. You can view DNS host resolver cache. One of the important features in this feature is "Test". If a URL failed to load, you can go to "chrome://netinternals" > click on "Tests" tab > type that URL which failed, and click on "Start Test", which does some test and report you why that URL failed. chrome://plugins/.

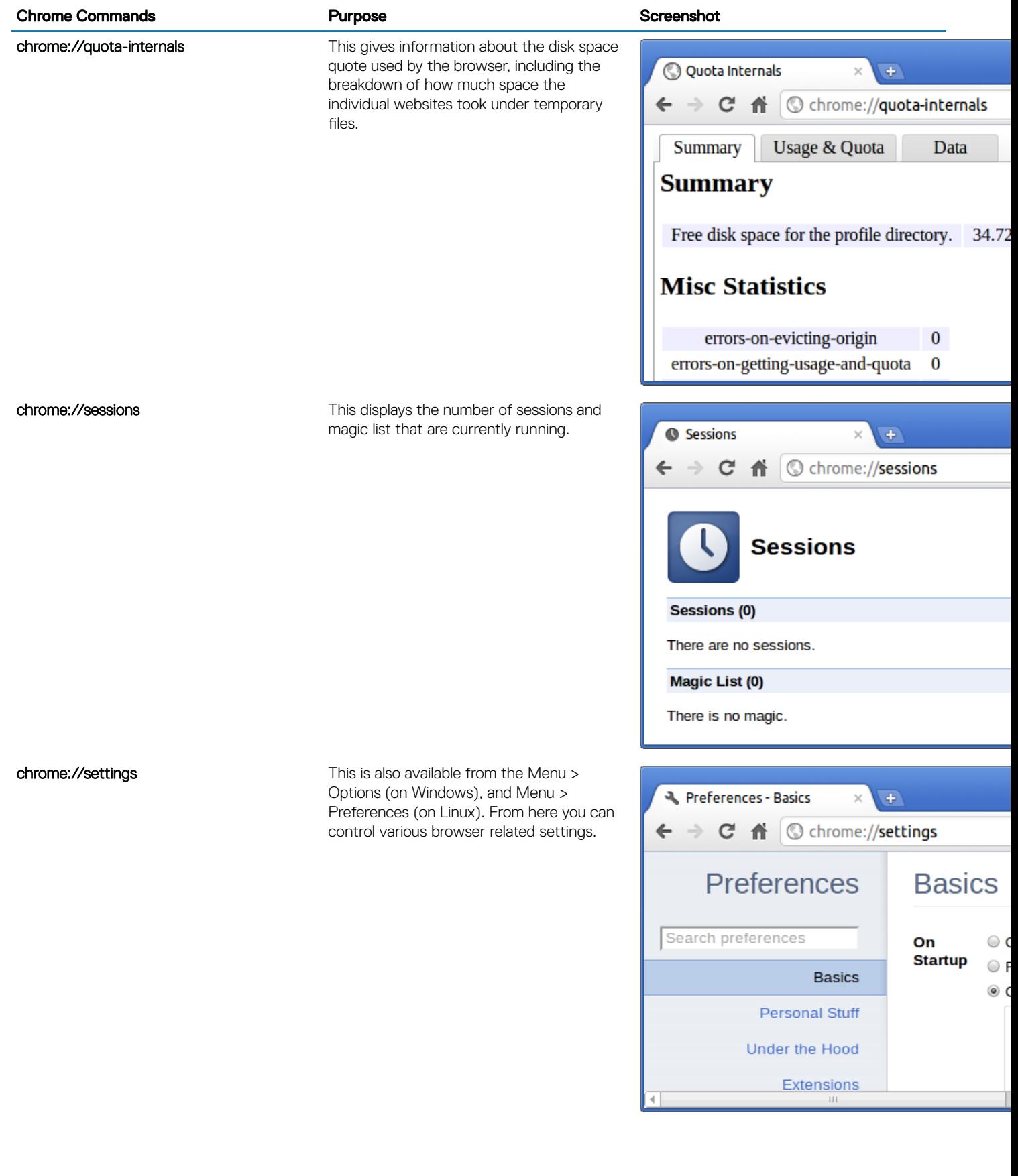

<span id="page-62-0"></span>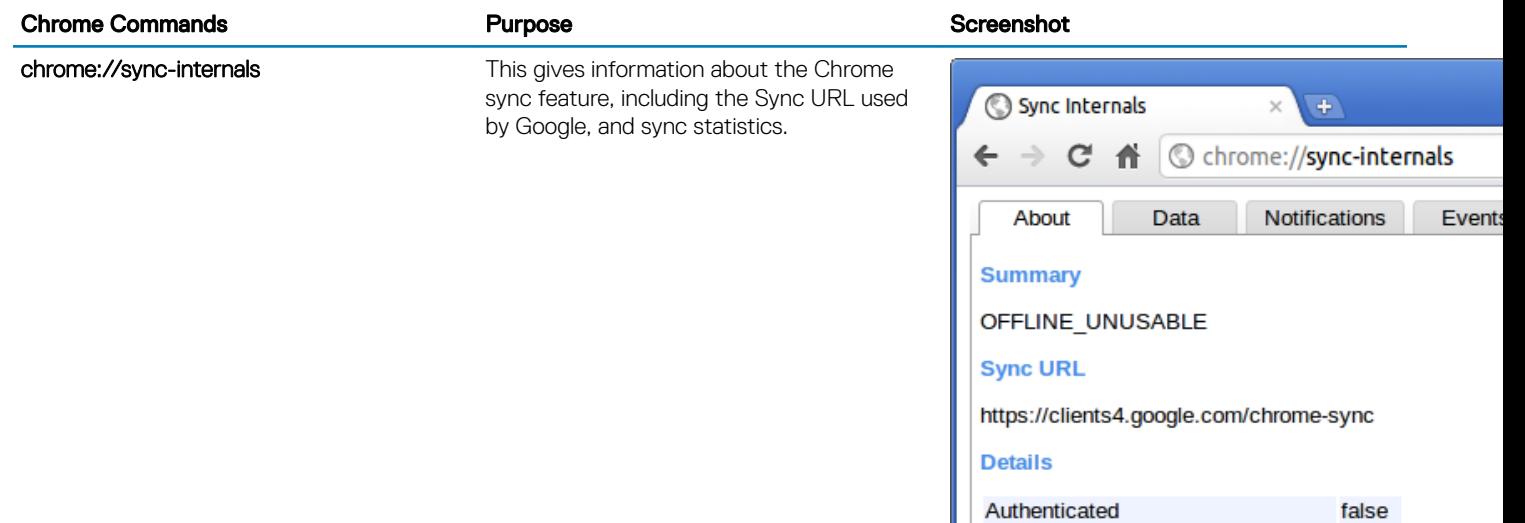

**Loet Cuneon** 

Movior

## Commonly used CROSH command

This page contains information about the most commonly used CROSH commands to diagnose the Dell Chromebook 11 (3180). Below are some of the most commonly used CROSH commands to troubleshoot a hardware issue.

NOTE: CROSH storage\_test\_1 and storage\_test\_2 are not supported on the eMMC storage device.

### Check battery charging status

The Chrome Shell (CROSH) includes a simple battery health diagnostic test. This is to confirm that the battery is charging and to check on the battery health and discharge rate. Follow the instruction provided to check on the battery charging status:

- 1 Connect the AC adapter to the Chromebook and a power outlet.
- 2 Turn on, and sign in to the Chromebook.
- 3 Open the Chrome browser.
- 4 Press CTRL + ALT + T to open CROSH.

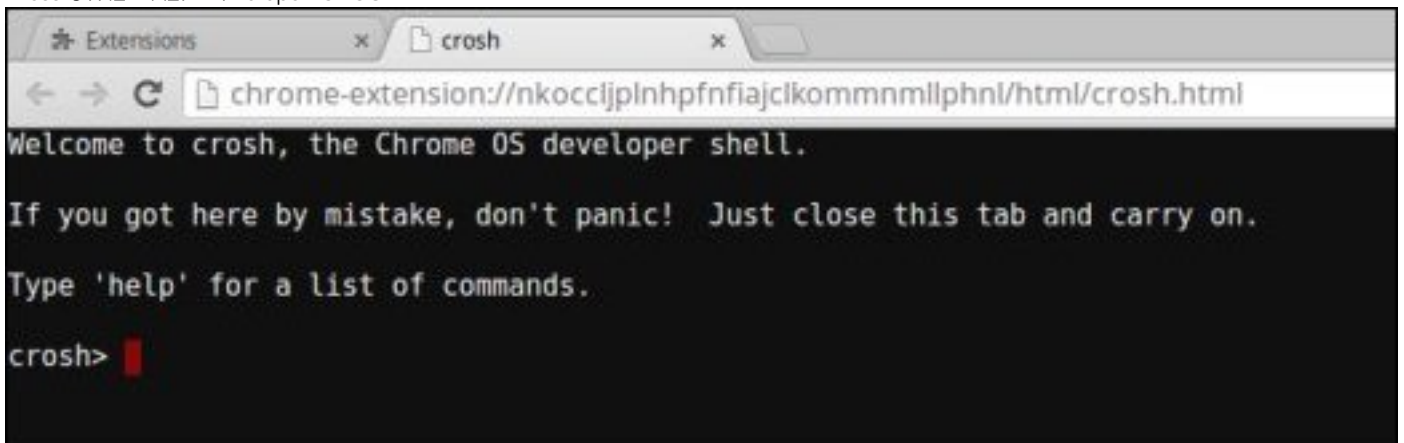

5 Type **battery\_test 1** into CROSH, and then press **Enter**.

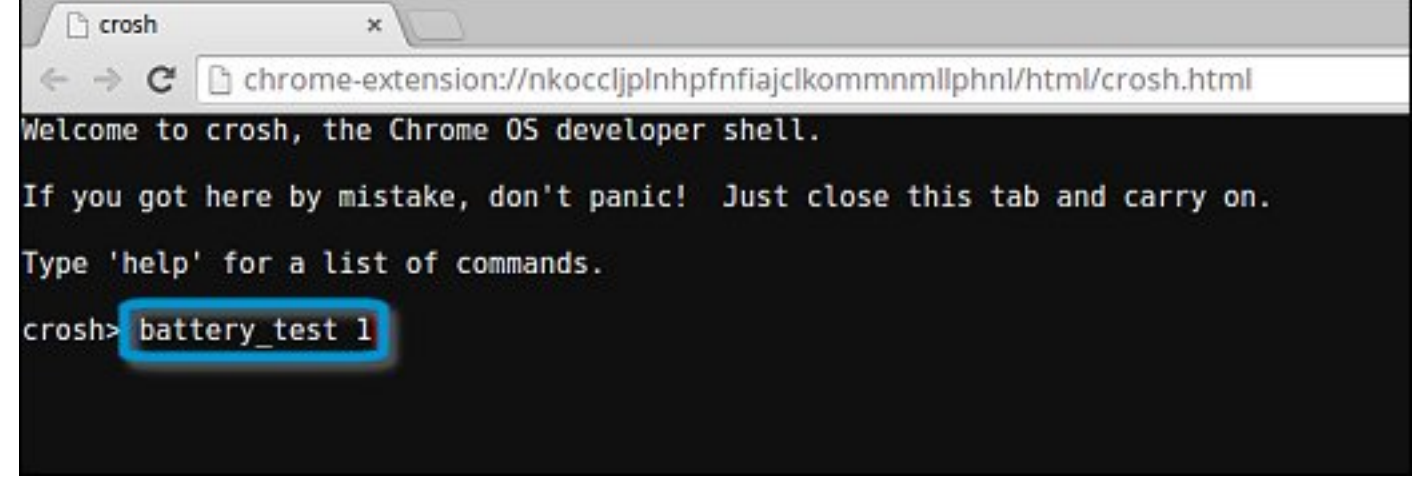

6 Check the result to confirm that the battery is charging.

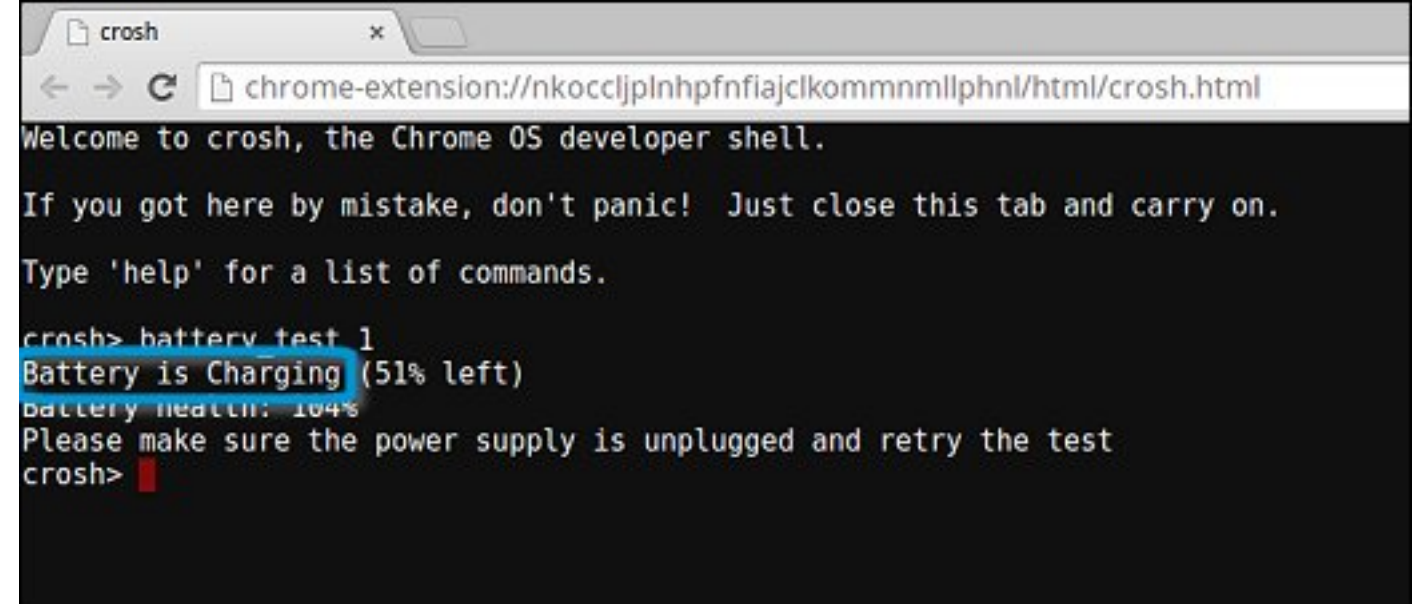

### Check battery health

Follow the steps to evaluate the health of the Chromebook battery, and check the discharge rate:

- 1 Disconnect the AC adapter from the Chromebook.
- 2 Turn on and sign in to Chromebook.
- 3 Open the Chrome browser.

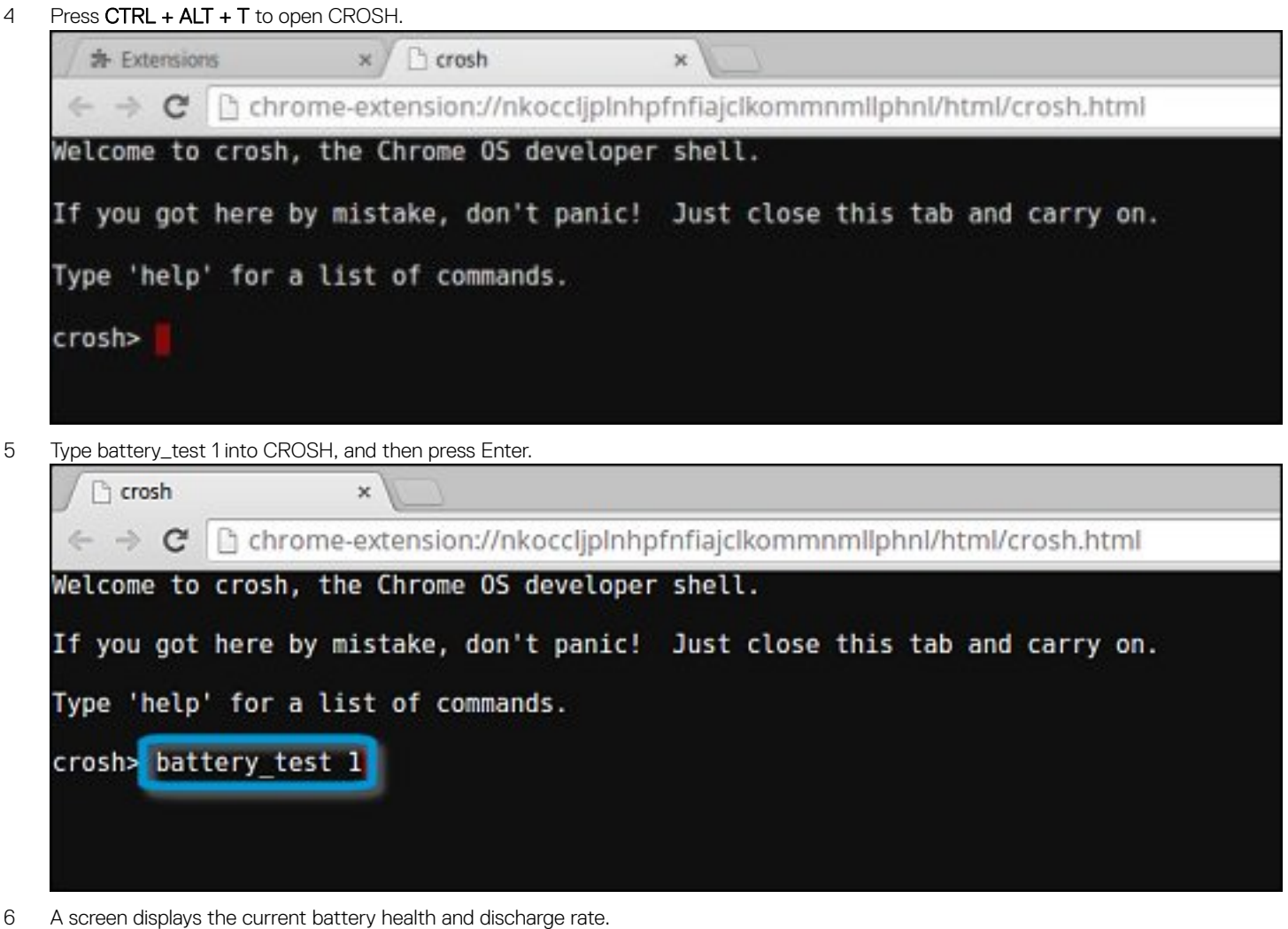

DØI I

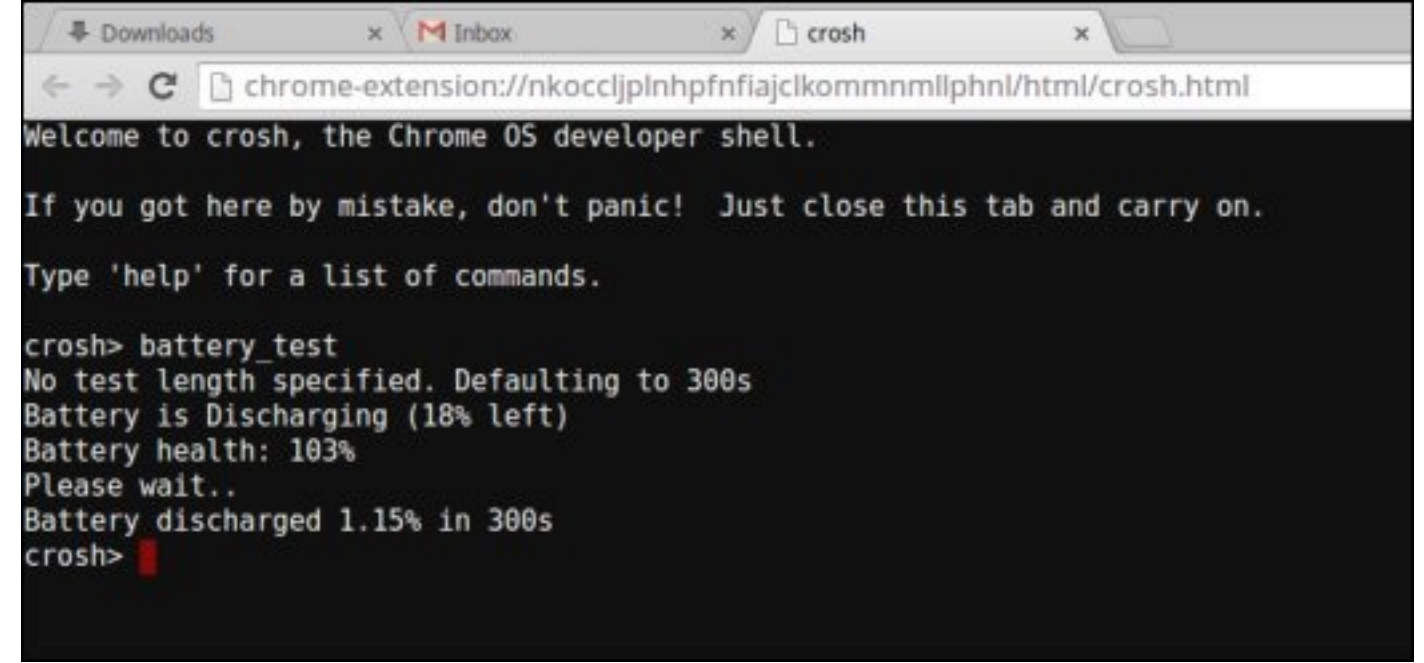

- If the Battery health percentage is greater than 50%, the battery is within the expected wear limits.
- If the Battery health percentage is equal to or less than 50% and the battery is less than a year old, the battery is outside expected wear limits and might need to be replaced.

• If the test results show that Battery is Unknown, the battery might need to be replaced.

### Checking memory

Follow the steps below to perform a memory check for Chromebook:

### (i) NOTE: This will approximately take 20 minutes to complete the test, and it also depends on the capacity of the memory.

- 1 Turn on and sign in to Chromebook.
- 2 Open the Chrome browser.
- 3 Press CTRL + ALT + T to open CROSH.

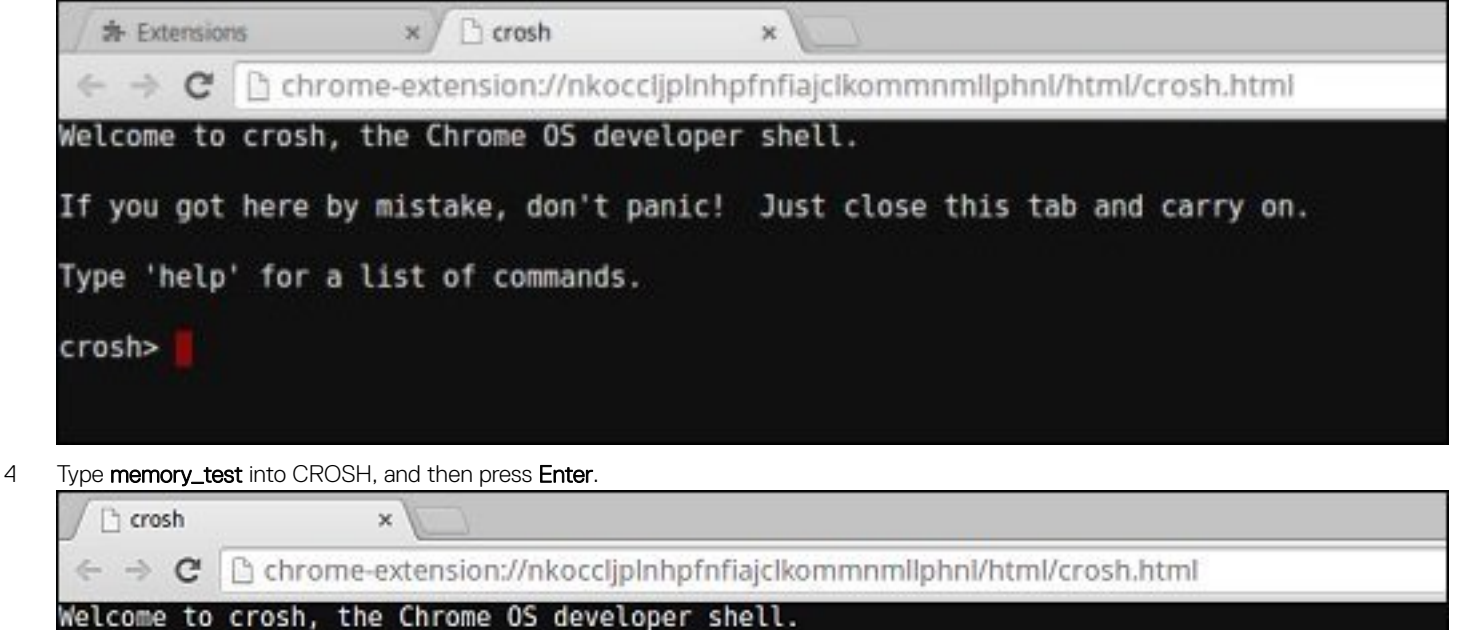

If you got here by mistake, don't panic! Just close this tab and carry on.

Type 'help' for a list of commands.

crosh> memory test

5 A diagnostic screen displays the result of the memory test passed without any errors.

<sup>1</sup> crosh  $\mathbf{\hat{x}}$  $\leftarrow$   $\rightarrow$  C http://phpfnfiajclkommnmllphnl/html/crosh.html {\] Welcome to crosh, the Chrome OS developer shell. If you got here by mistake, don't panic! Just close this tab and carry on. Type 'help' for a list of commands. crosh> memory\_test B22C5DF9EDEB99C28F0787F493CDB777 memtester version 4.2.2 (32-bit) Copyright (C) 2010 Charles Cazabon. Licensed under the GNU General Public License version 2 (only). pagesize is 4096 pagesizemask is 0xfffff000 want 840MB (880803840 bytes) got 840MB (880803840 bytes), trying mlock ...locked.  $Loop 1/1:$ **Stuck Address**  $: ok$ ok---------------Compare XOR  $:$  ok Compare SUB : ok Compare MUL  $:$  ok Compare DIV  $:$  ok Compare OR  $:$  ok Compare AND  $:$  ok Sequential Increment: ok Solid Bits  $:$  ok **Block Sequential**  $:$  ok Checkerboard  $:$  ok **Bit Spread** : ok Bit Flip  $:$  ok Walking Ones  $:$  ok Walking Zeroes  $:$  ok Done.

crosh>

**DEAL** 

Example of a memory test failure.

```
crosh> memory test
7302455E95F2459CA2A02371F510DE6C
memtester version 4.2.2 (64-bit)
Copyright (C) 2010 Charles Cazabon.
Licensed under the GNU General Public License version 2 (only).
pagesize is 4096
pagesizemask is 0xfffffffffffffff
want 2016MB (2952790016 bytes)<br>got  2016MB (2952790016 bytes), trving mlock ...locked.
Loon 1/1
                      : testing
                                  OFAILURE: possible bad address line at offset 0x1d9b8008
Stuck Address
Skipping to next test...
```
### Checking network status

If you are having trouble connecting to the Internet, use the steps in one or more of the following sections to test the network adapter:

Follow the instruction to gather the information about the network and diagnose the network errors.

- Turn on and sign in to Chromebook.
- Open the Chrome browser.
- Press CTRL + ALT + T to open CROSH.

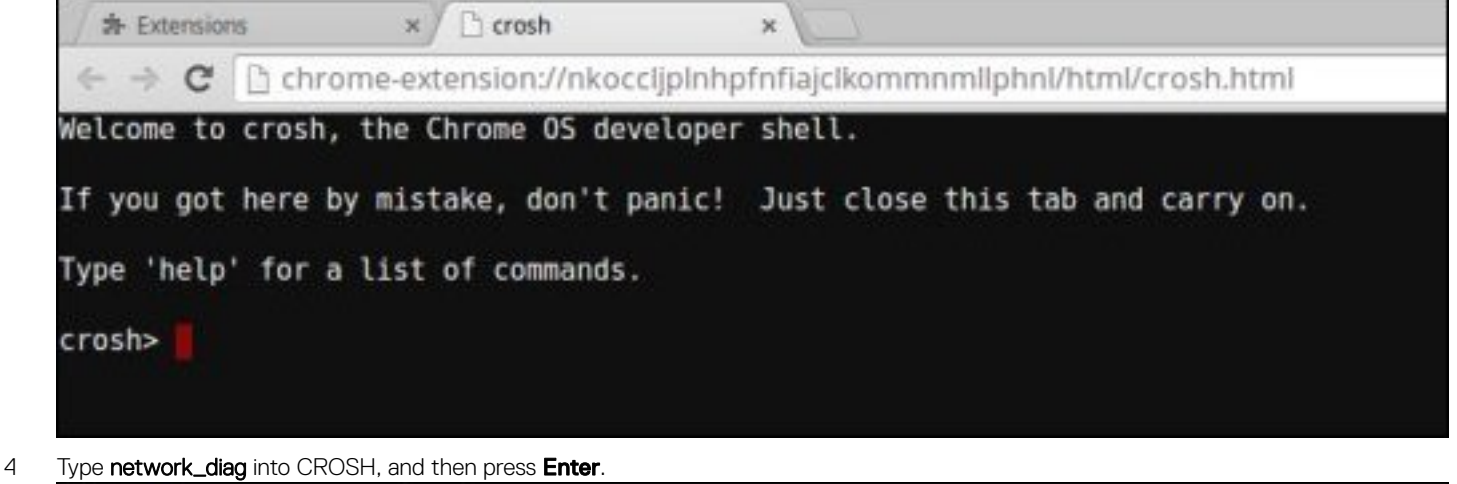

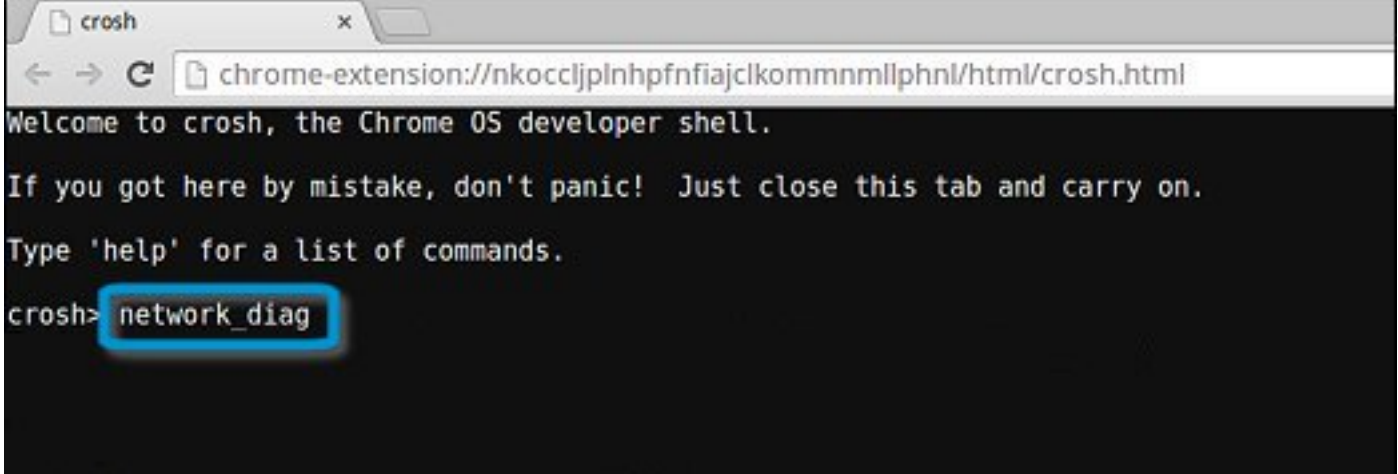

5 Wait while CROSH performs a set of network diagnostic tests. A diagnostic screen displays the results of the network adapter health test.

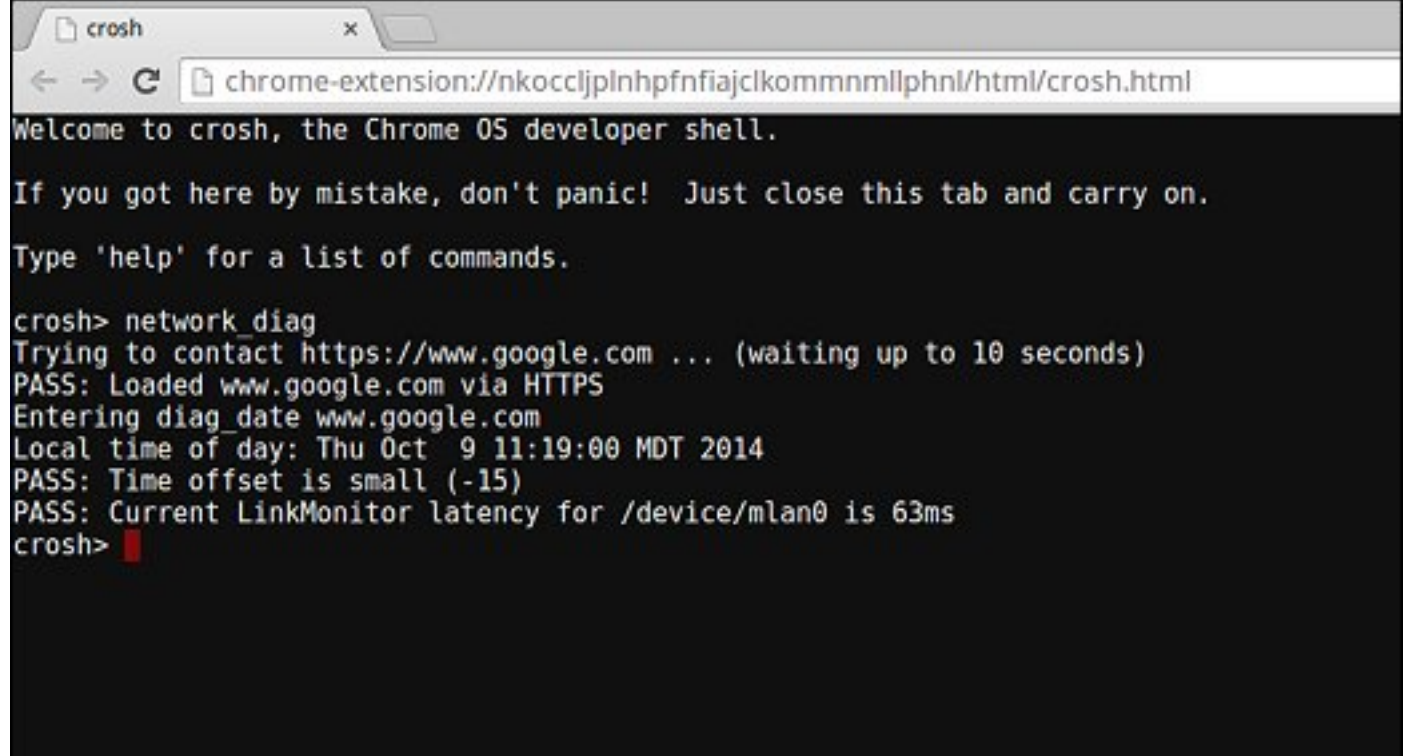

DELL

6 The diagnostic test log is saved as  $a.txt$  (plain text) file in the Files app.

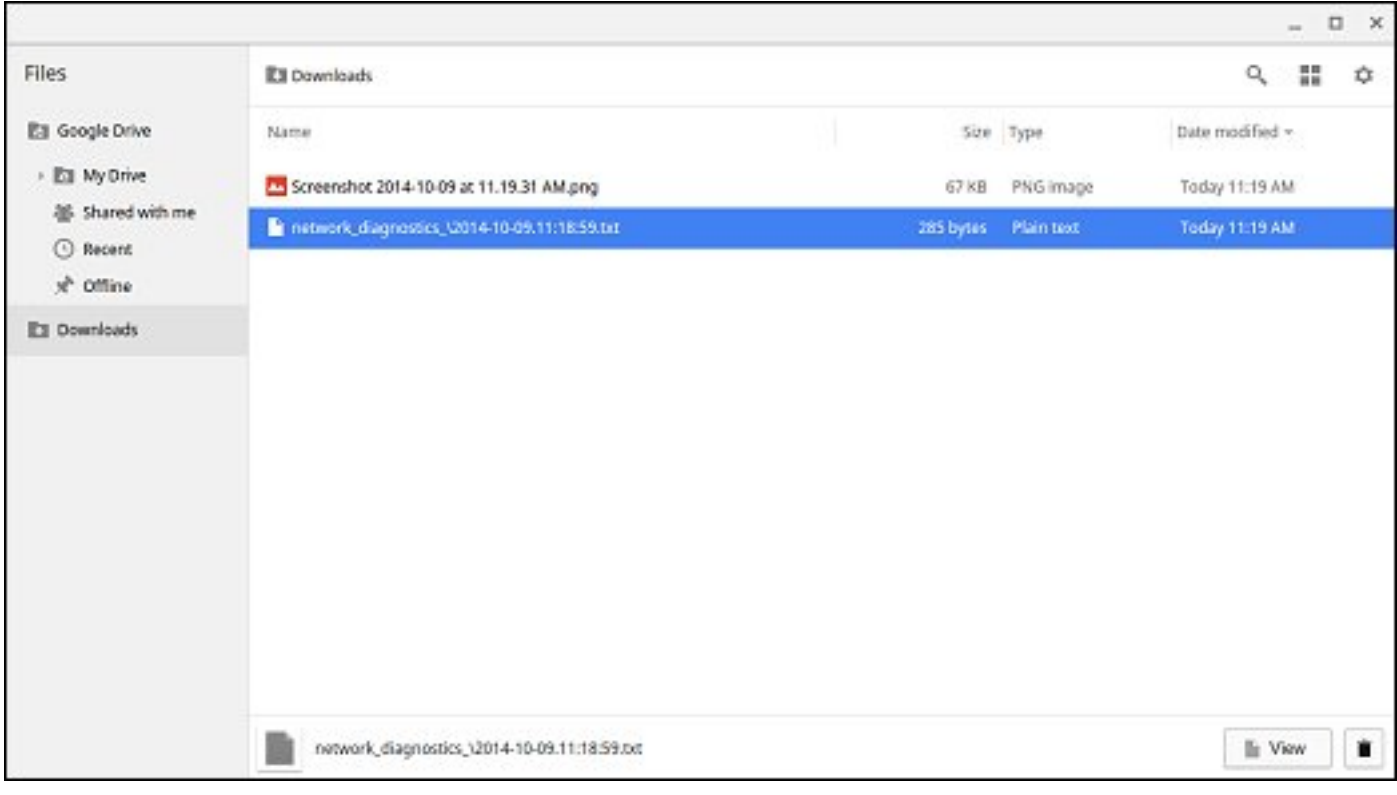

<span id="page-69-0"></span>7 If the diagnostic test returns a failure message, make sure the Wi-Fi adapter is enabled and connect to a network.

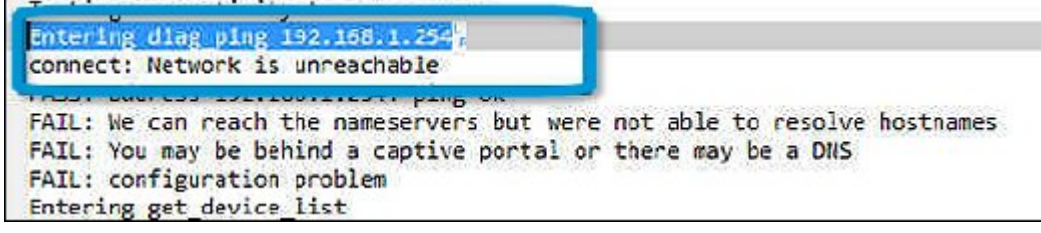

## Reset Chromebook

This page contains all information about resetting Dell Chromebook 11 (3180).

All local user data stored on the Chromebook can be cleared by resetting it to its original factory state (also known as Powerwash).

This step might be helpful if you want to reset owner permissions or if you are experiencing issues with your user profile.

- NOTE: All data stored on your Chromebook such as downloaded files, photos, owner permissions, and saved networks, will be deleted for all accounts when performing a factory reset. After clearing this data, you will be guided through the initial setup again. Resetting your device will not affect your accounts themselves, or any data synced to these accounts.
- (i) NOTE: Do not follow the instructions below if you're using a managed Chrome device, as you will not be able to re-enroll your device after powerwashing it.

Follow these steps to reset your Chromebook to its original factory state:

DEL

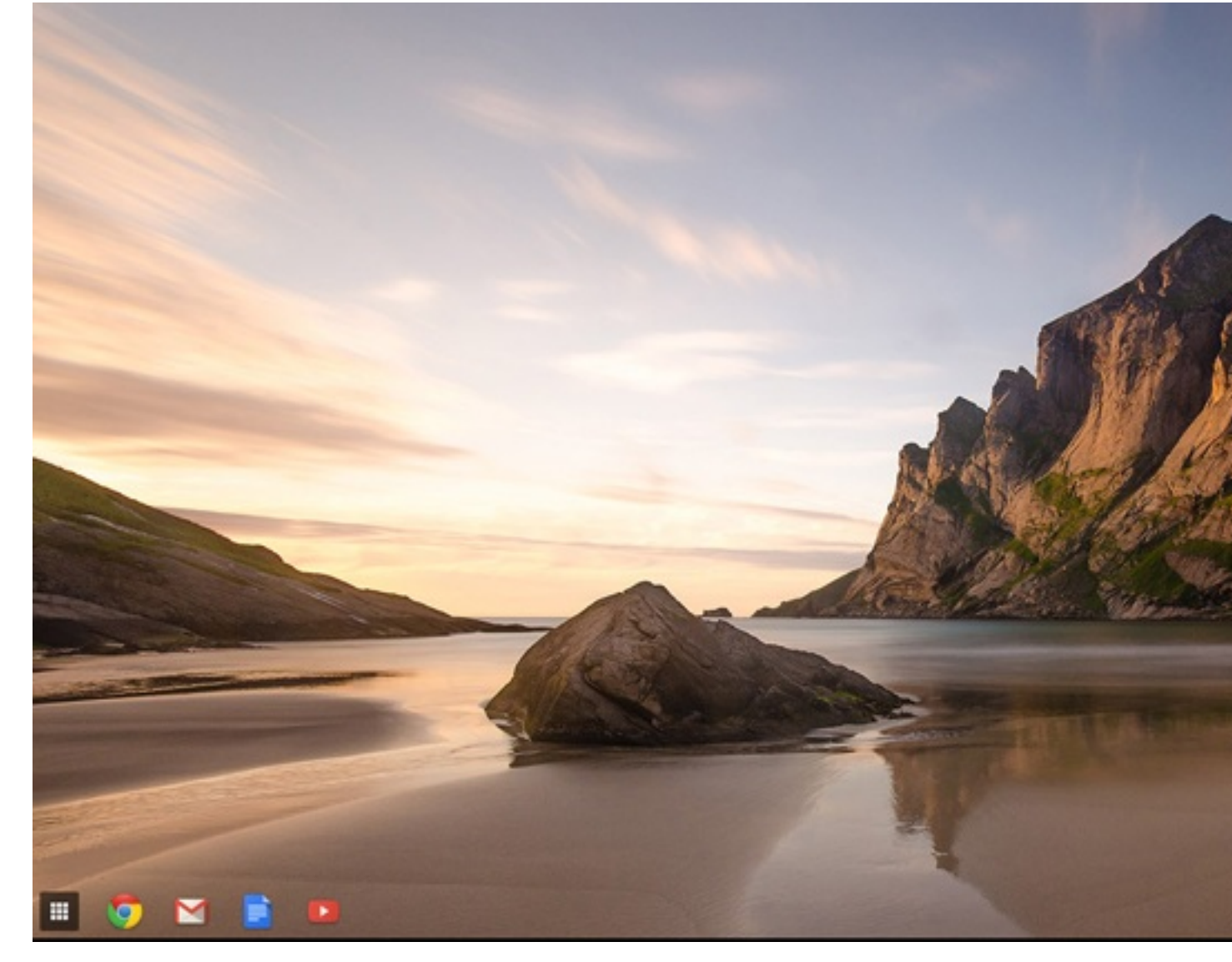

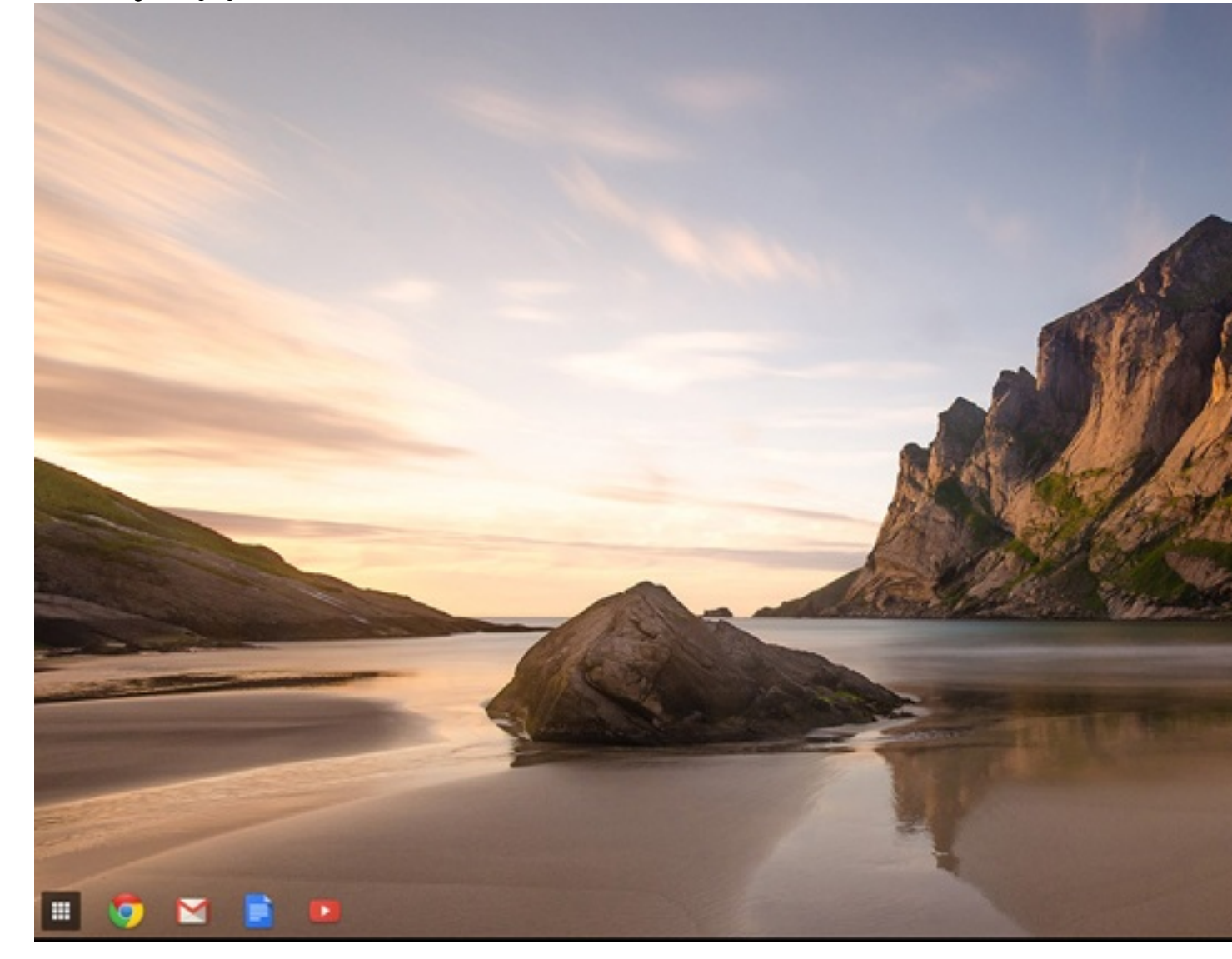
(dell)

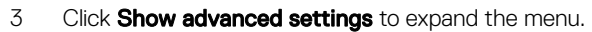

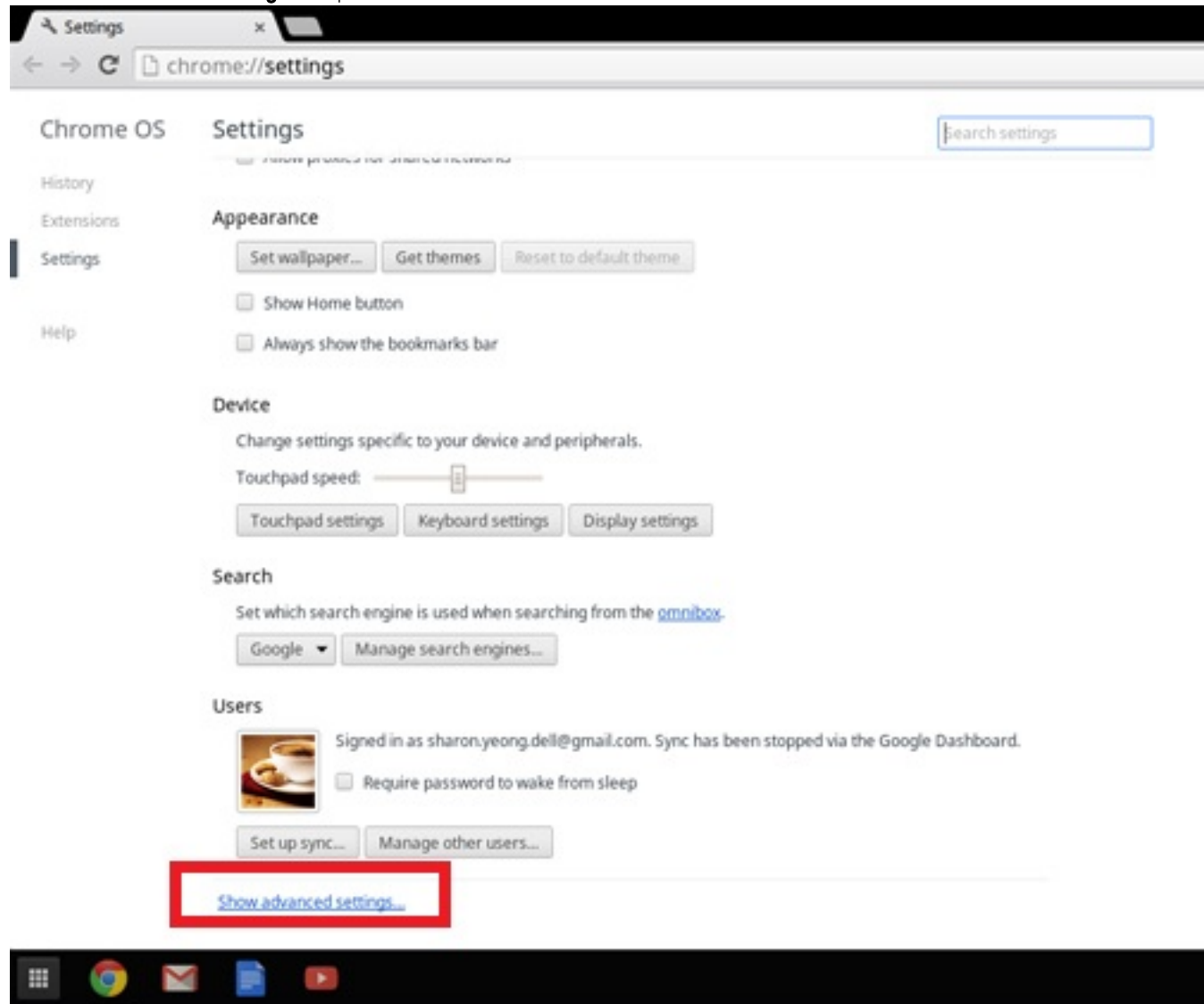

### 4 Click the **Powerwash** button.

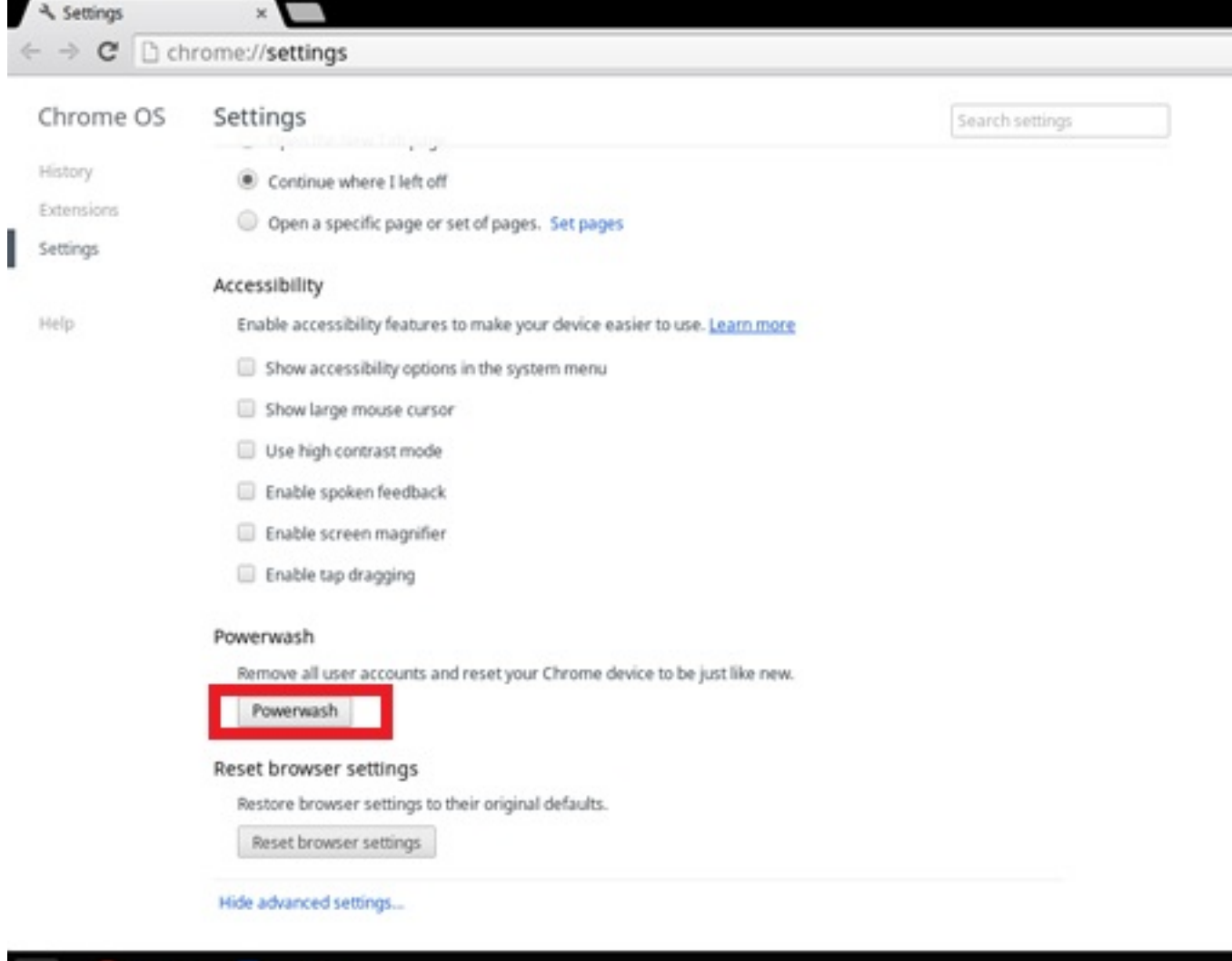

 $\mathbb H$ 

**DE 2009** 

 $\langle \rangle$ 

### 5 Click Restart when prompted.

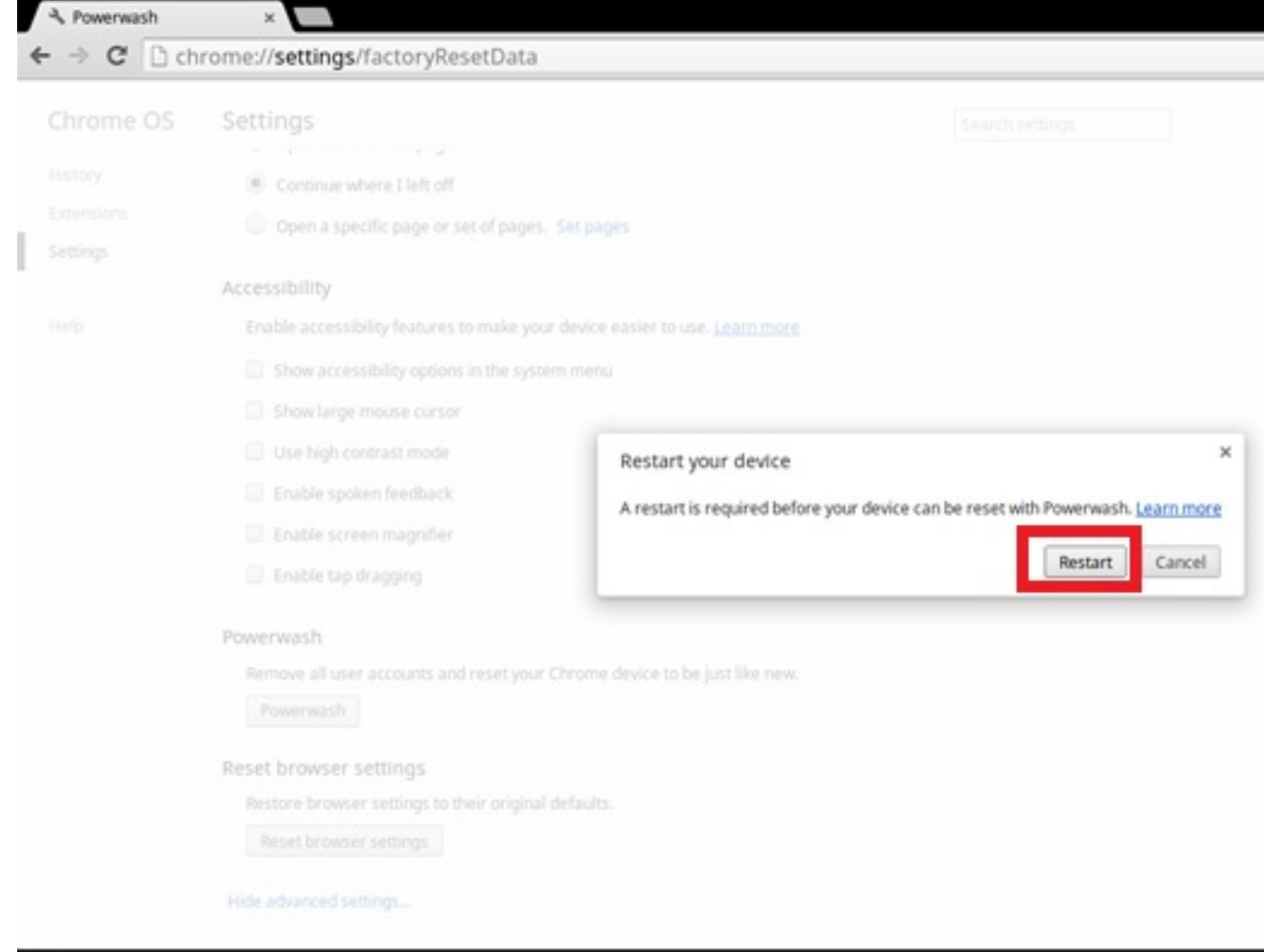

Â, 薑 Σ **kg** 

You can also reset your Chromebook from the sign-in screen by holding down the keys Ctrl+Alt+Shift+R and clicking Restart. (If you are signed in to your Chromebook, sign out first before you press on Ctrl+Alt+Shift+R, then click Restart. Once the Chromebook is restarted, click Reset.)

After you restart the Chromebook, you should now see the setup screen. Follow the instructions on the screen to set up your Chromebook again. Make sure you sign in with your primary Google Account, because this account is set as the owner account.

## Recovery Chromebook

This page contains information about recovering Dell Chromebook 11 (3180).

## Recovering the Chromebook

Install a new version of the Chrome operating system on your Chromebook by going through the recovery process. You may want to go through this process if you are having problems updating your Chromebook or if it stops working.

NOTE: All account information and data stored on your Chromebook, such as photos, downloaded files, and saved networks, will be deleted. Owner privileges for your primary account will also be reset. However, the actual Google Accounts and any data synced to these accounts are not affected by the recovery process. After the recovery process is complete, you will be guided through the initial setup again.

### Prerequisites:

Before starting this process, you need the following:

- A Chrome device, Windows, Mac, or the Linux computer with administrative rights.
- A 4 GB or larger USB flash drive or SD card that you do not mind clearing.

## Step 1: Check for the "Chrome OS is missing or damaged" message

If you see this message, you can first try to perform a hard reset on your Chromebook by pressing Refresh + Power. If you still see this message after performing a hard reset, please proceed to Step 2.

If you see the Chrome OS verification is turned off message, refer to Chrome OS verification is turned off section below.

## Step 2: Create the recovery USB flash drive or SD card

Insert a USB flash drive or SD card into your computer and follow the instructions below:

### Table 18. USB flash drive or SD card

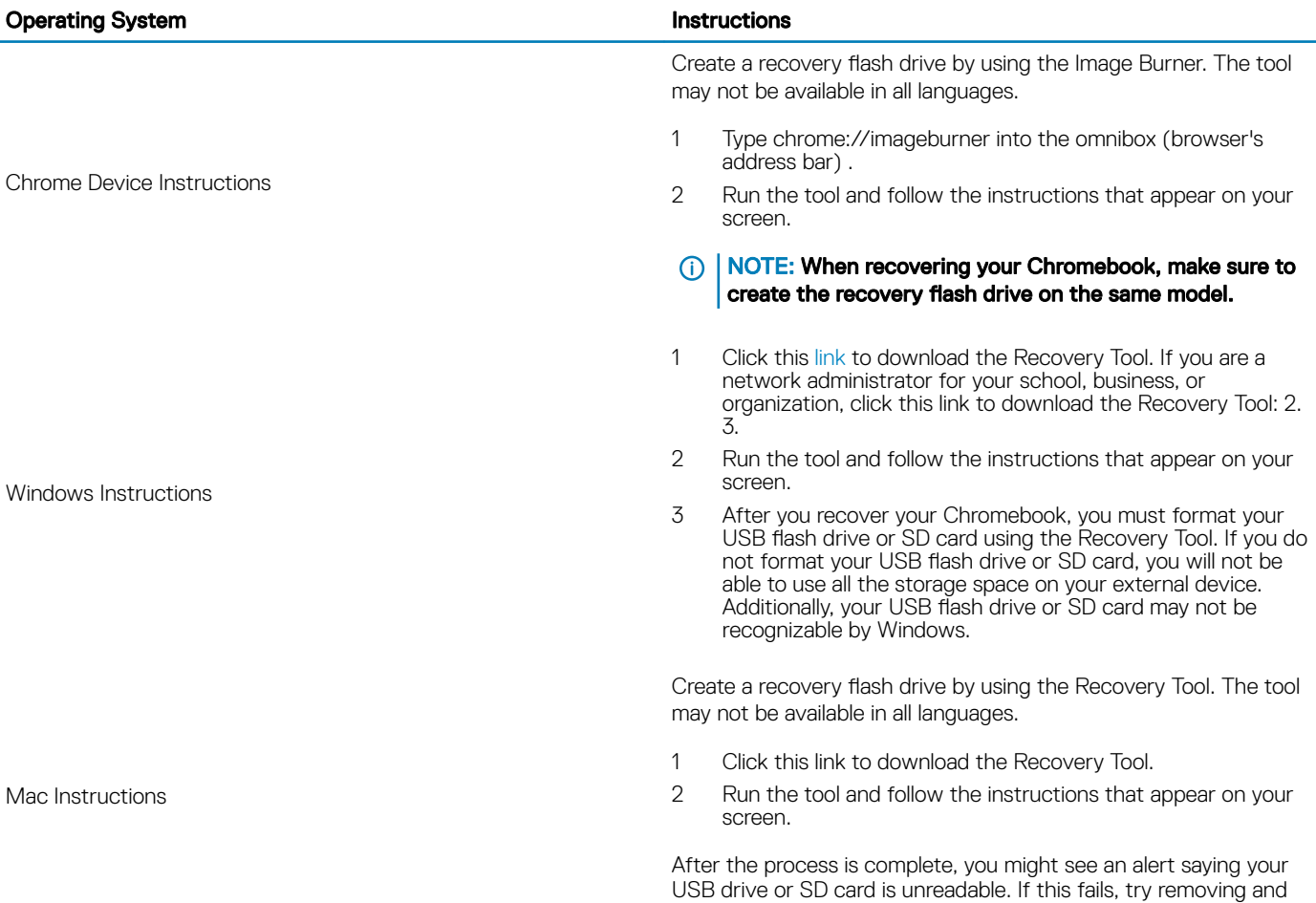

reinserting your USB drive or SD card. Your USB drive or SD card should now be ready to use for recovery.

Create a recovery flash drive by using the Recovery Tool. The tool may not be available in all languages.

- 1 1.Click this link to download the Recovery Tool.
- 2 Modify the script permissions to allow execution with the following command: \$ & sudo chmod 755 linux\_recovery.sh
- 3 Run the script with root privileges with the following command:\$ sudo bash linux\_recovery.sh
- 4 Follow the prompts from the tool to complete building the operating system image.

## Reinstall the Chrome Operating System

- 1 Start your Chromebook.
- 2 When the Chrome OS is missing or damaged screen appears, insert the USB flash drive or SD card you created into the USB port or SD card slot on your Chrome device
- 3 Wait for the Chromebook to boot up from the flash drive
- 4 Follow the instructions that appear on the screen.
- 5 On successful installation of the Chrome operating system, you will be prompted to remove the USB flash drive or SD card.
- 6 Remove the USB flash drive or SD card when prompted, and your Chromebook will automatically restart.

You should now be able to start your Chromebook as normal. Because the data stored on your Chromebook has been cleared, you will need to go through the initial setup again. Make sure you sign in with your primary Google Account, because this account will be set as the owner account.

## "Chrome OS verification is turned off" Message

By default, Chromebooks are set to the normal user mode. If you've set the user mode to developer mode instead, you'll see a screen with the message "Chrome OS verification is turned off" when you start up. Use the developer mode if you want to test your own version of the Chrome operating system.

Press Ctrl+D to enter developer mode. If you press the space bar instead, you'll see a screen asking to recover your device.

### Troubleshooting Tips

### Table 19. Troubleshooting tips

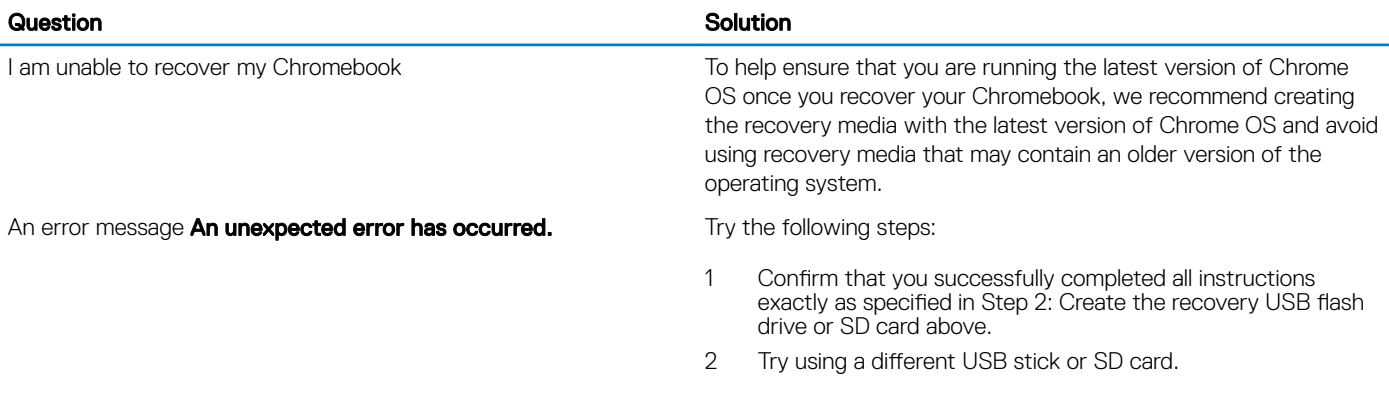

Linux Instructions

An error message You are using an out-of-date Chrome OS recovery image.

You successfully recovered your Chromebook but now you can not use your USB or SD card with Windows

You successfully recovered your Chromebook but now Windows does not recognize the whole size of the USB or SD card used for recover.

3 If the problem persists, contact Google Chrome support team.

You should download an up-to date recovery image. Simply follow all the instructions exactly as specified in Step 2 above.

After you have completed recovery, you need to format your USB or SD card using the recovery tool.

After you have completed recovery, you need to format your USB or SD card using the recovery tool.

# Contacting Dell

### NOTE: If you do not have an active Internet connection, you can find contact information on your purchase invoice, packing slip, bill, or Dell product catalog.

Dell provides several online and telephone-based support and service options. Availability varies by country and product, and some services may not be available in your area. To contact Dell for sales, technical support, or customer service issues:

1 Go to Dell.com/support.

**DELI** 

- 2 Select your support category.
- 3 Verify your country or region in the Choose a Country/Region drop-down list at the bottom of the page.
- 4 Select the appropriate service or support link based on your need.